## **DENSO**

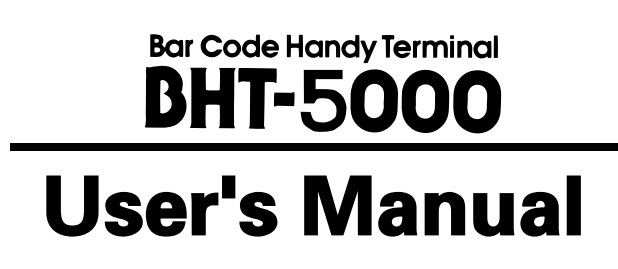

Copyright © DENSO, 1996

All rights reserved. No part of this publication may be reproduced in any form or by any means without permission in writing from the publisher.

Specifications are subject to change without prior notice.

Microsoft®, MS-DOS®, and QuickBASIC® are registered trademarks of Microsoft Corporation.

IBM®, PC/AT®, and PS/2® are registered trademarks of International Business Machines Corporation.

Toshiba is a registered trademark of Kabushiki Kaisha Toshiba. T-3100 is a trademark of Toshiba.

BHT, CU, BHT-protocol, and BHT-BASIC 3.0 are trademarks of DENSO CORPORATION.

## **Preface**

Please READ through these operating instructions carefully. It will enable you to operate your BHT-5000 correctly.

After you have finished reading the instructions, keep this manual handy for speedy reference.

### **How this book is organized**

This manual is made up of five chapters and appendices.

### **Chapter 1. Quick Guide**

Describes the basic operating method of the BHT-5000 and the related notes.

### **Chapter 2. Getting Started the BHT-5000 and System Mode**

Summarizes the BHT-5000 system configuration and describes the operation including preparation and System Mode (which is required for the efficient use of application programs).

### **Chapter 3. Communications Operations of BHT-5000**

Describes the communications operations of the BHT-5000--the RS-232C interface specifications, the basic communications specifications, and the BHT-protocol--for data transmission with the host computer or other devices.

### **Chapter 4. Error Messages**

Lists the error messages which will appear on the LCD if some error occurs in the BHT-5000.

### **Chapter 5. Handling the CU-5000**

Describes the handling procedure of the CU-5000, the interfacing with the host computer, and the charging of the Ni-MH battery cartridge.

### **Appendix A: Specifications**

### **Appendix B: A Typical Basic Operation**

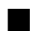

### ■ **Related Publications**

BHT-BASIC 3.0 Programmer's Manual

Transfer Utility Guide

### ■ **Screen Indication**

The lettering in the screens in this manual is a little different from that in the actual screens. File names used are only for description purpose, so they will not appear if you have not set files having those names.

### **SAFETY PRECAUTIONS**

### **Be sure to observe all these safety precautions.**

- Please READ through this manual carefully. It will enable you to use the BHT-5000 correctly.
- Always keep this manual nearby for speedy reference.

Strict observance of these warning and caution indications are a MUST for preventing accidents which could result in bodily injury and substantial property damage. Make sure you fully understand all definitions of these terms and related symbols given below, before you proceed on to the text itself.

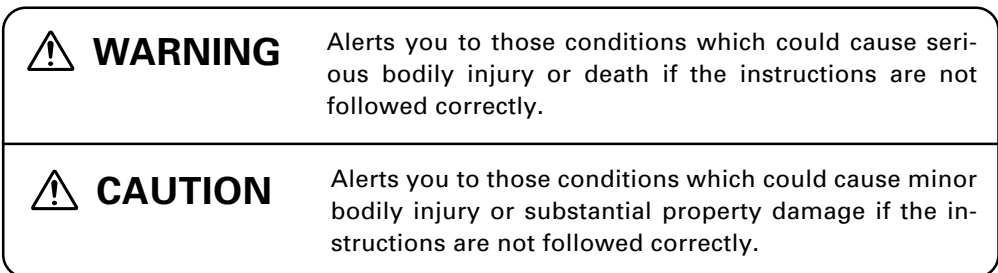

### **Meaning of Symbols**

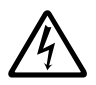

A triangle ( $\triangle$ ) with a picture inside alerts you to a warning of danger. Here you see the warning for electrical shock.

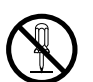

A diagonal line through a circle ( $\Diamond$ ) alerts you to something you should not do; it may or may not have a picture inside. Here you see a screwdriver inside the circle, meaning that you should not disassemble.

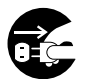

A black circle ( $\bigcirc$ ) with a picture inside alerts you to something you MUST do. This example shows that you MUST unplug the power cord.

### **WARNING**

#### **Handling the battery cartridge**

- Never disassemble or heat the battery cartridge, nor put it into fire or water; doing so could cause battery-rupture or leakage of battery fluid, resulting in a fire or bodily injury.
- Do not carry or store the battery cartridge together with metallic ball-point pens, necklaces, coins, hairpins, etc.

Doing so could short-circuit the terminal pins, causing the batteries to rupture or the battery fluid to leak, resulting in a fire or bodily injury.

• Avoid dropping the battery cartridge or letting it undergo any shock or impact.

Doing so could cause the batteries to break, generate heat, rupture or burn.

• Only use the dedicated charger (CU-5001 or C-500) for charging the Ni-MH battery cartridge.

Using a different type of charger could cause battery-rupture or leakage of battery fluid and result in a fire, bodily injury, or serious damage to property.

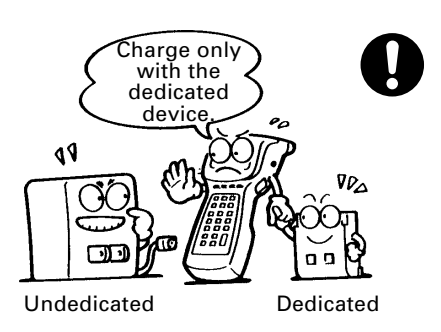

Never put me into fire

> Do not shortcircuit me!

• Never charge the Ni-MH battery cartridge where any inflammable gases may be emitted; doing so could cause fire.

### **WARNING**

### **Handling the CU**

• If smoke, abnormal odors or noises come from the CU, immediately turn off the power, unplug the AC adapter from the wall outlet, and contact your nearest dealer.

Failure to do so could cause fire or electrical shock.

• If foreign material or water gets into the CU, immediately turn off the power, unplug the AC adapter from the wall outlet, and contact your nearest dealer.

Failure to do so could cause fire or electrical shock.

• If you drop the CU so as to damage its housing, immediately turn off the power, unplug the AC adapter from the wall outlet, and contact your nearest dealer.

こうかんじゅう

 $\bigcirc$ 

 $\mathbf{Q} \otimes \mathbf{Q}$ 

Failure to do so could cause fire or electrical shock.

• Never use the CU for charging anything other than the specified battery cartridges.

Doing so could cause heat, battery-rupture, or fire.

• Never bring any metals into contact with the output terminals.

Doing so could produce a large current through the CU, resulting in heat or fire, as well as damage to the CU.

- Use the furnished AC adapter only. Failure to do so could result in fire.
- Never use the CU on the line voltage other than the specified level. Doing so could cause the CU to break or burn.
- If the power cord of the AC adapter is damaged (e.g., exposed or broken lead wires), stop using it and contact your nearest dealer.

Failure to do so could result in a fire or electrical shock.

### **CAUTION**

### **Basic handling tips**

• Never put the BHT in places where there are excessively high temperatures, such as inside closed-up automobiles, or in places exposed to direct sunlight.

Doing so could affect the housing or parts, resulting in a fire.

• Avoid using the BHT in extremely humid or dusty areas, or where there are drastic temperature changes.

Moisture or dust will get into the BHT, resulting in malfunction, fire or electrical shock.

• Never disassemble or modify the BHT; doing so could result in an accident such as break or fire.

### **Handling the Ni-MH battery cartridge**

• Never charge a wet or damp Ni-MH battery cartridge.

Doing so could cause the batteries to break, generate heat, rupture, or burn.

### **Handling the BHT**

• If smoke, abnormal odors or noises come from the BHT, immediately turn off the power, pull out the battery cartridge, and contact your nearest dealer.

Failure to do so could cause smoke or fire.

• If foreign material or water gets into the BHT, immediately turn off the power, pull out the battery cartridge, and contact your nearest dealer.

Failure to do so could cause smoke or fire.

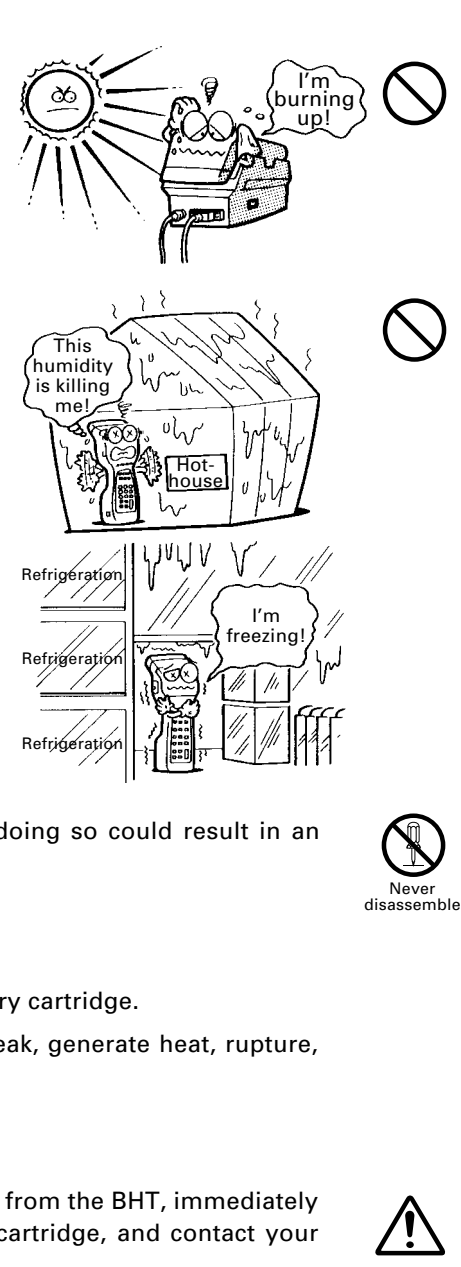

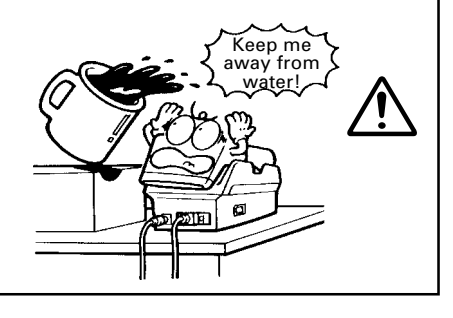

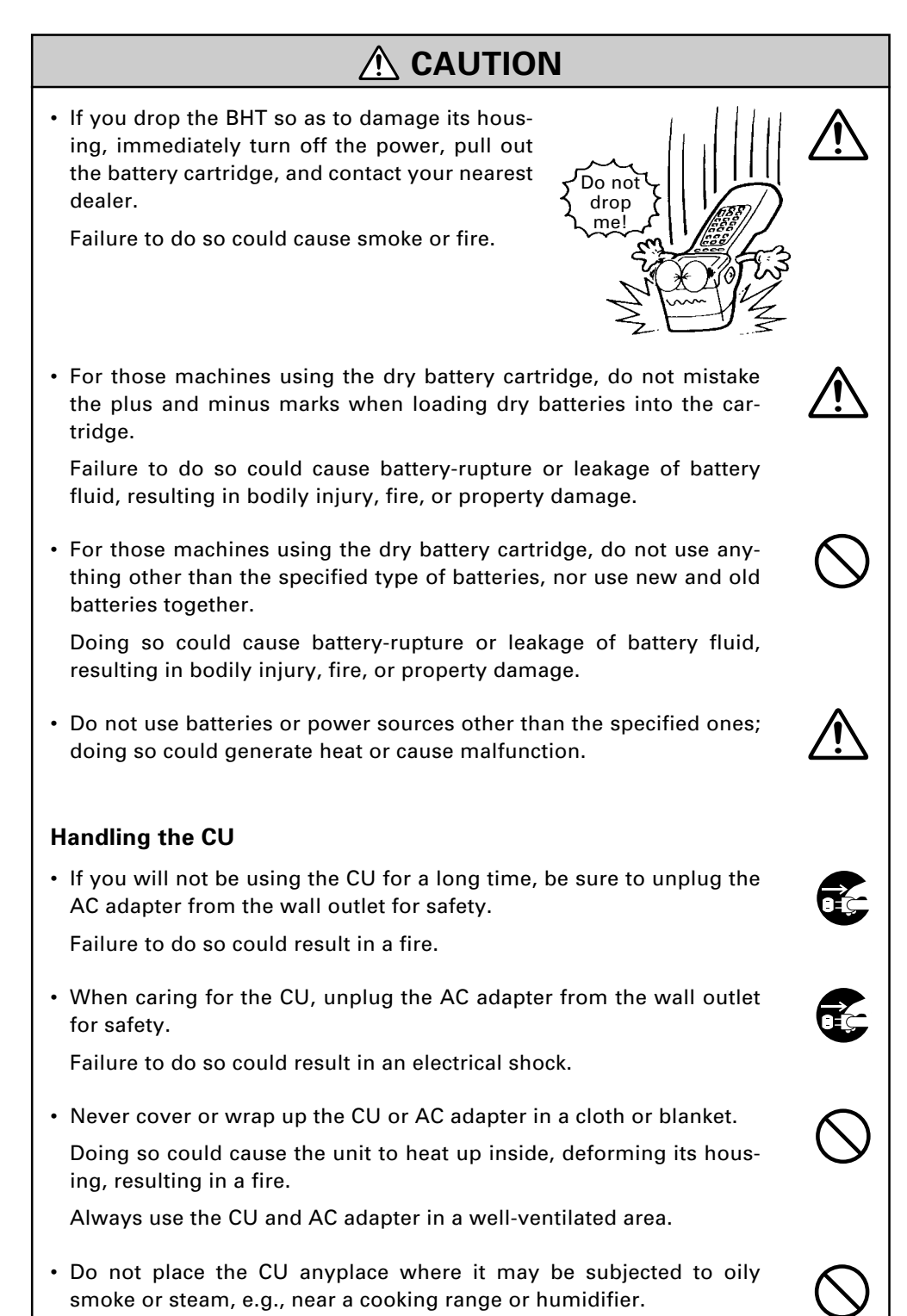

Doing so could result in a fire or electrical shock.

### **CAUTION**

• Keep the power cord away from any heating equipment.

Failure to do so could melt the sheathing, resulting in a fire or electrical shock.

• Do not insert or drop foreign materials such as metals or anything inflammable through the openings (vents or battery cartridge slot) into the CU.

Doing so could result in a fire or electrical shock.

- DENSO WAVE INCORPORATED does not assume any product liability arising out of, or in connection with, the application or use of any product, circuit, or application described herein.
- Intellectual Property Precaution

DENSO WAVE INCORPORATED ("DENSO WAVE") takes reasonable precautions to ensure its products do not infringe upon any patent of other intellectual property rights of other(s), but DENSO WAVE cannot be responsible for any patent or other intellectual property right infringement(s) or violation(s) which arise from (i) the use of DENSO WAVE's product(s) in connection or in combination with other component(s), product(s), data processing system(s) or equipment or software not supplied from DENSO WAVE; (ii) the use of DENSO WAVE's products in a manner for which the same were not intended nor designed; or (iii) any modification of DENSO WAVE's products by other(s) than DENSO WAVE.

### ■ **Proper Care of the BHT and CU**

Before starting cleaning, unplug the AC adapter of the CU from the wall outlet for safety.

BHT: **Clean the housing with a dry, soft cloth.** 

CU and battery cartridge: Clean the housing and the charge terminals with a dry, soft cloth.

- Never use benzene, alcohol, or other organic solvents. The housing may be marred or the paint may come off.
- Never rub or strike the liquid crystal display (LCD) with anything hard. The LCD surface will be easily scratched or broken.

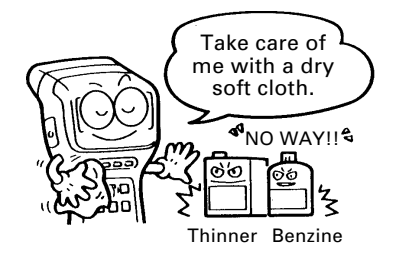

• If the BHT or CU becomes smudged, moisten a soft cloth with neutral detergent and wring it out thoroughly. Wipe the BHT or CU with the cloth and then go over it again with a dry cloth.

### ■ Limited Warranty on Software Products

In no event will DENSO WAVE be liable for direct, indirect, special, incidental, or consequential damages (including imaginary profits or damages resulting from interruption of operation or loss of business information) resulting from any defect in the software or its documentation or resulting from inability to apply the software or its documentation.

### **Content Overviews**

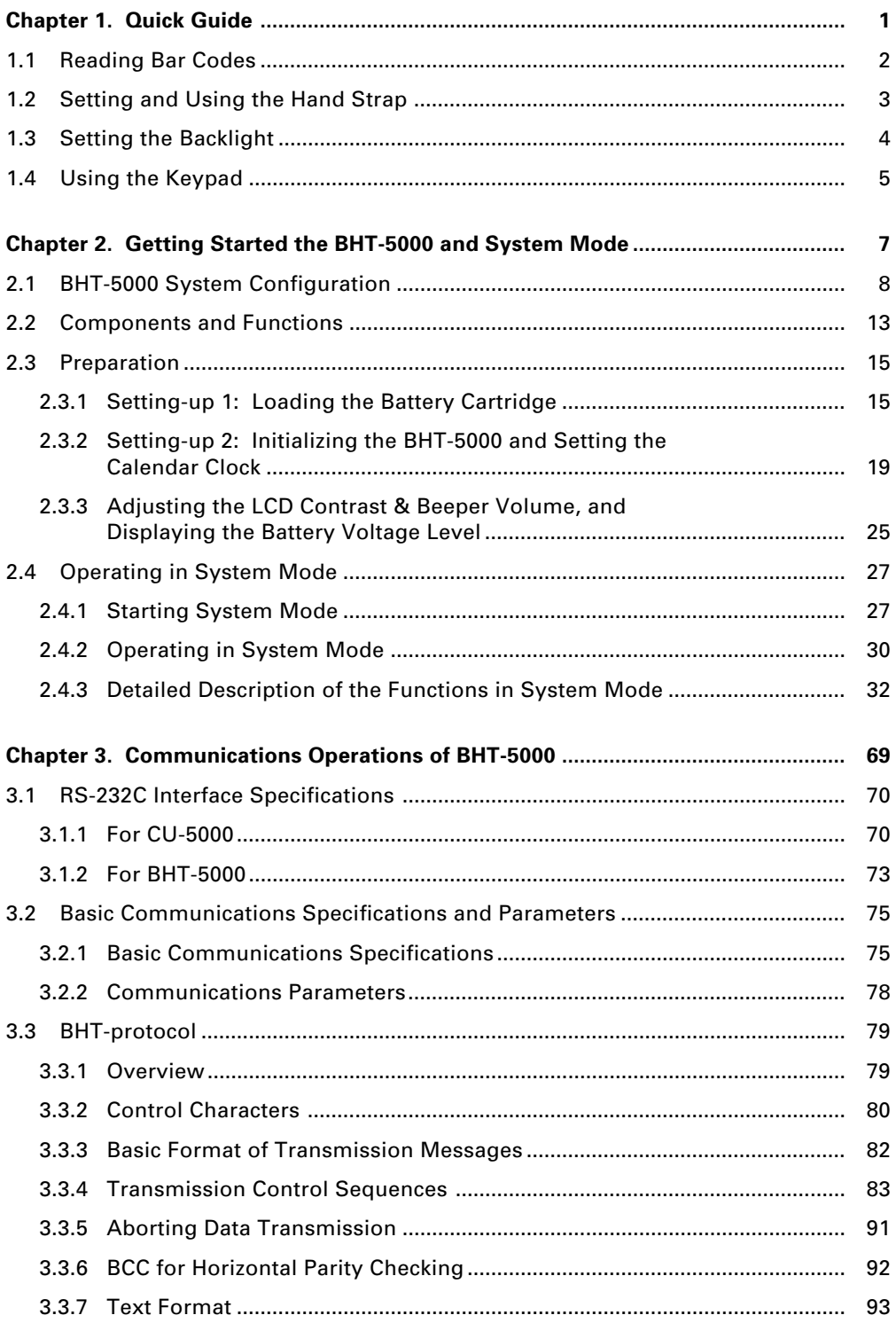

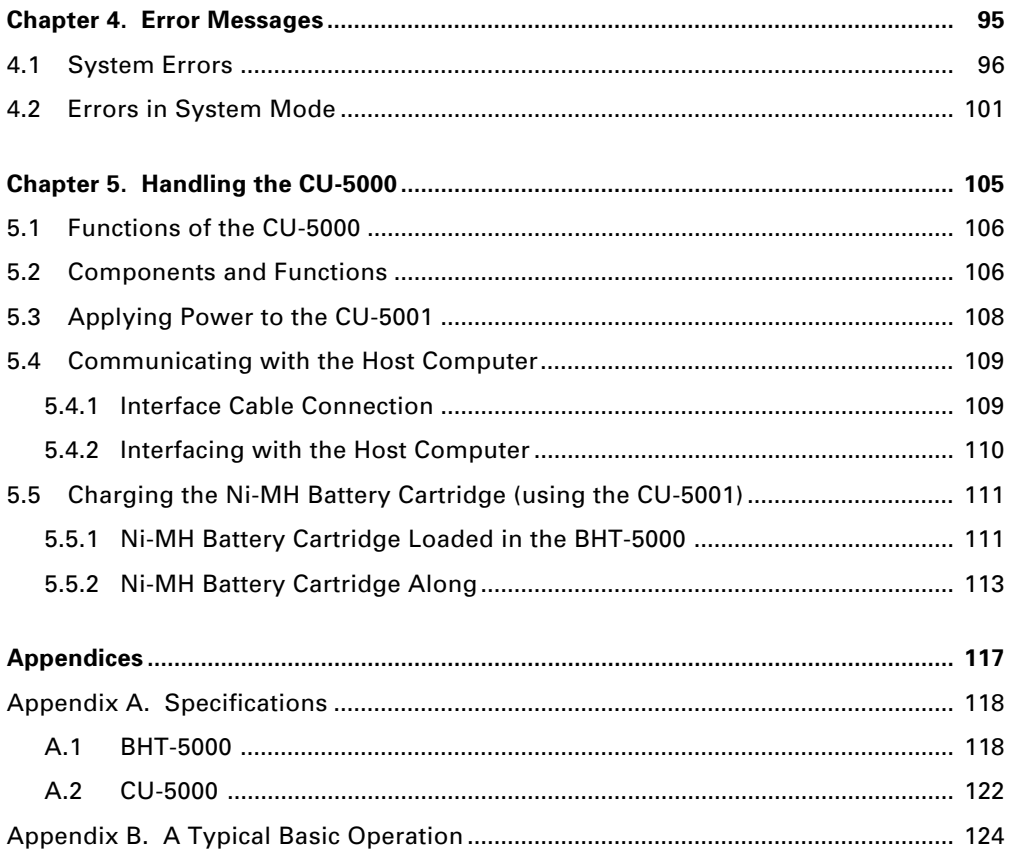

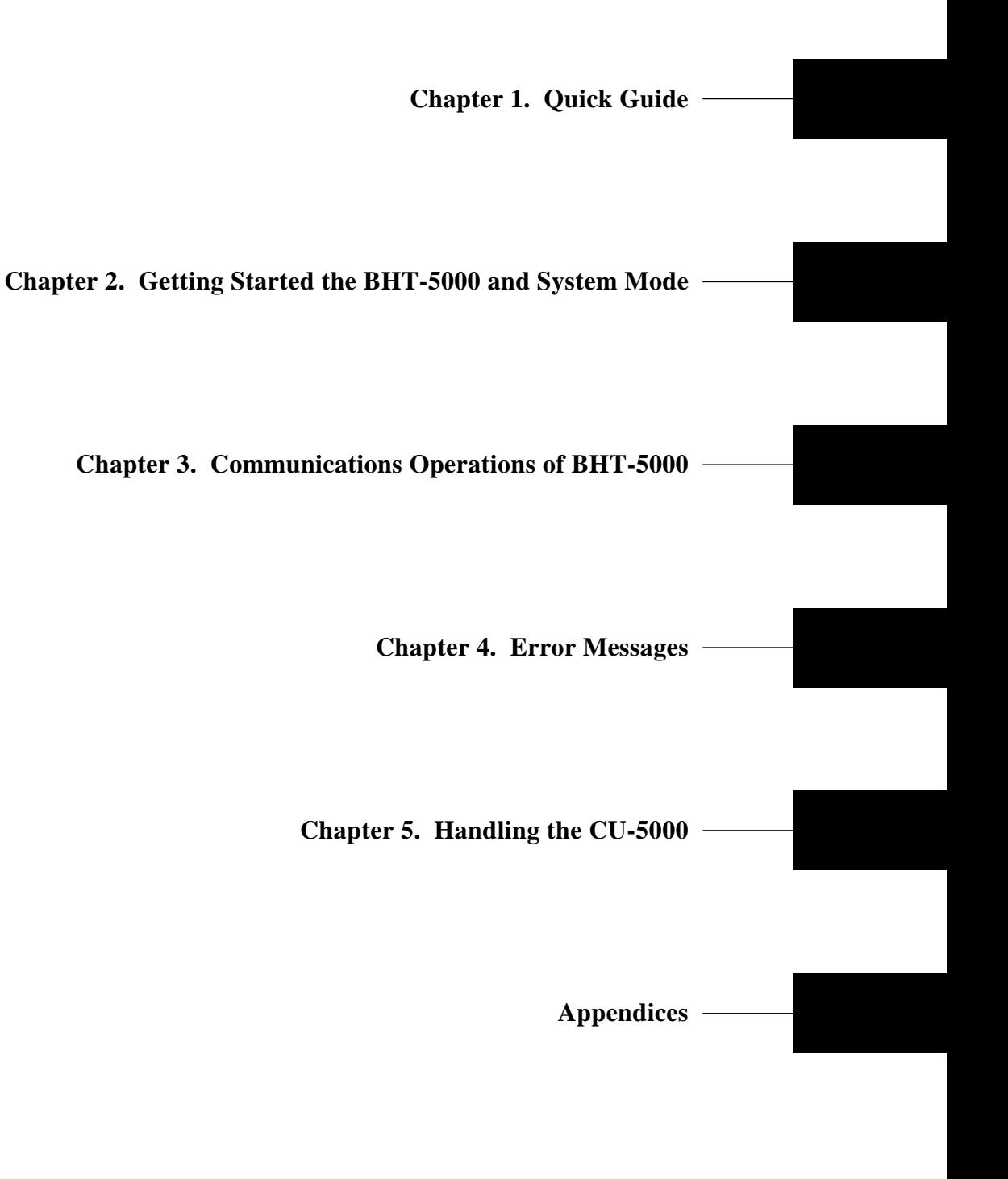

# **Chapter 1**

## **Quick Guide**

This chapter describes the basic operating method of the BHT-5000 and the related notes.

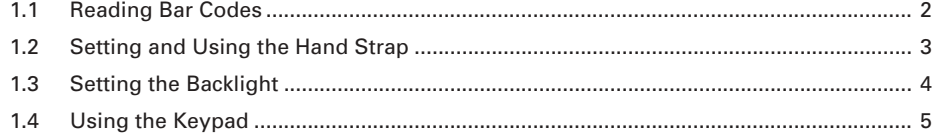

## <span id="page-16-0"></span>**1.1 Reading Bar Codes**

Turn on the BHT power, bring the bar-code reading window up to the bar code to be scanned, and press the trigger switch. The BHT-5000 lights the illumination LED and reads the bar code.

When the BHT-5000 has read the bar code successfully, the reading confirmation LED will illuminate in green.

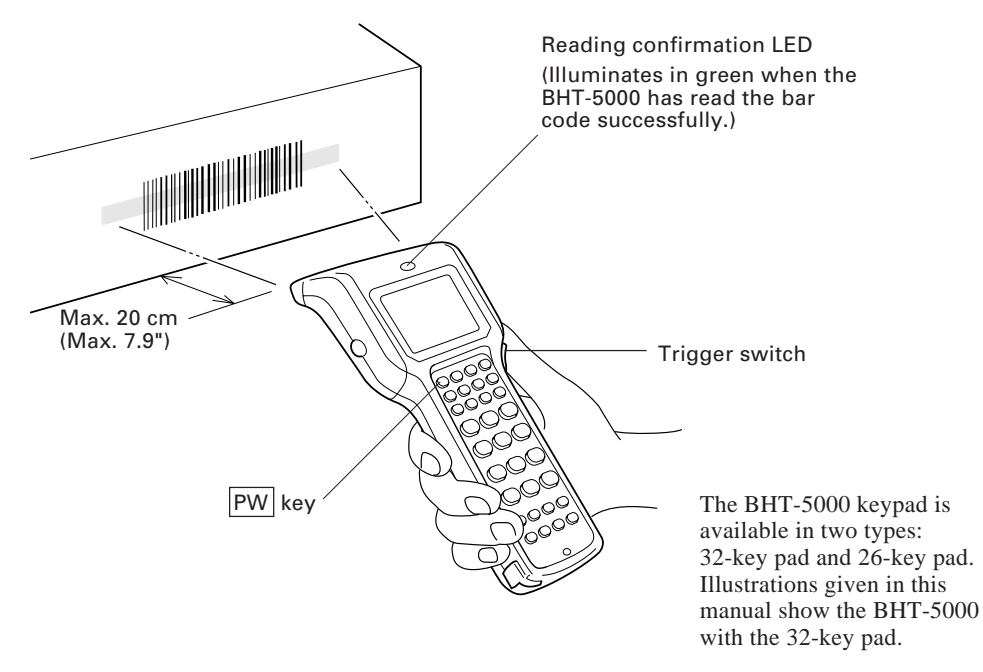

- If the BHT-5000 fails to read, change the reading angle of the bar-code reading window or the distance from bar codes, and try it again.
- To read bar codes wider than the readable area of the bar-code reading window, pull the bar-code reading window away from bar codes for long-range scanning so that the entire bar code comes into the illumination range covered by the illumination LED. The BHT-5000 can read bar codes at a maximum distance of 20 cm (7.9")\* from the bar-code reading window.
	- \* Under the following conditions:
		- Ambient illuminance: 500 lux (fluorescent lamp)
		- ITF conforming to the UPC Shipping Container Code
		- PCS value: 0.9 or more
		- Minimum narrow bar width: 1.2 mm min. (47.2 mils min.)

Before reading labels, clean them if stained.

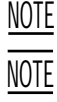

NOTE

Avoid using the BHT-5000 in direct sunlight. The BHT-5000 might fail to read correctly.

To read bar codes on curved surfaces, apply the bar-code reading window to the center of each bar code at a right angle.

## <span id="page-17-0"></span>**1.2 Setting and Using the Hand Strap**

■ **Setting the hand strap** 

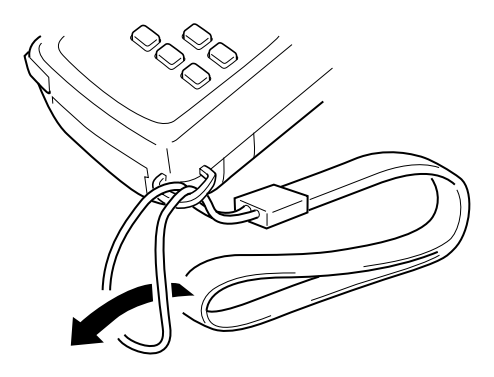

### ■ Using the hand strap

Put your hand through the hand strap and hold the BHT-5000 as shown below. This will prevent you from dropping the BHT-5000 accidentally.

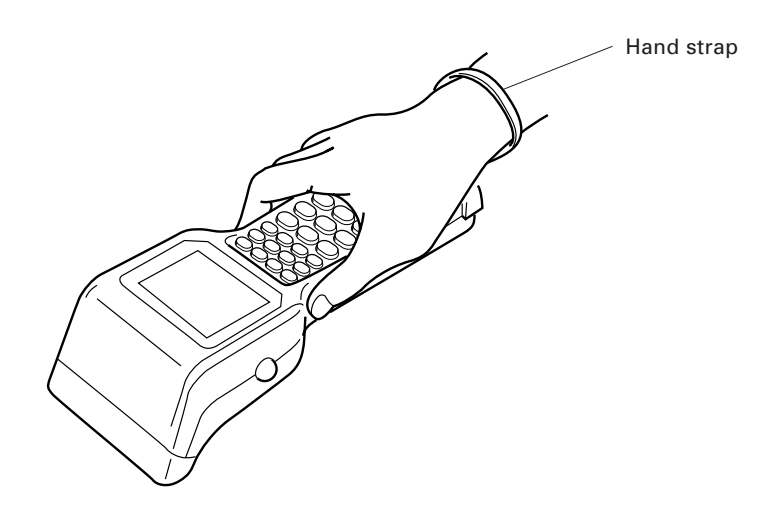

## <span id="page-18-0"></span>**1.3 Setting the Backlight**

Pressing the trigger switch while holding down  $SF$  (Shift) key activates or deactivates the backlight function.

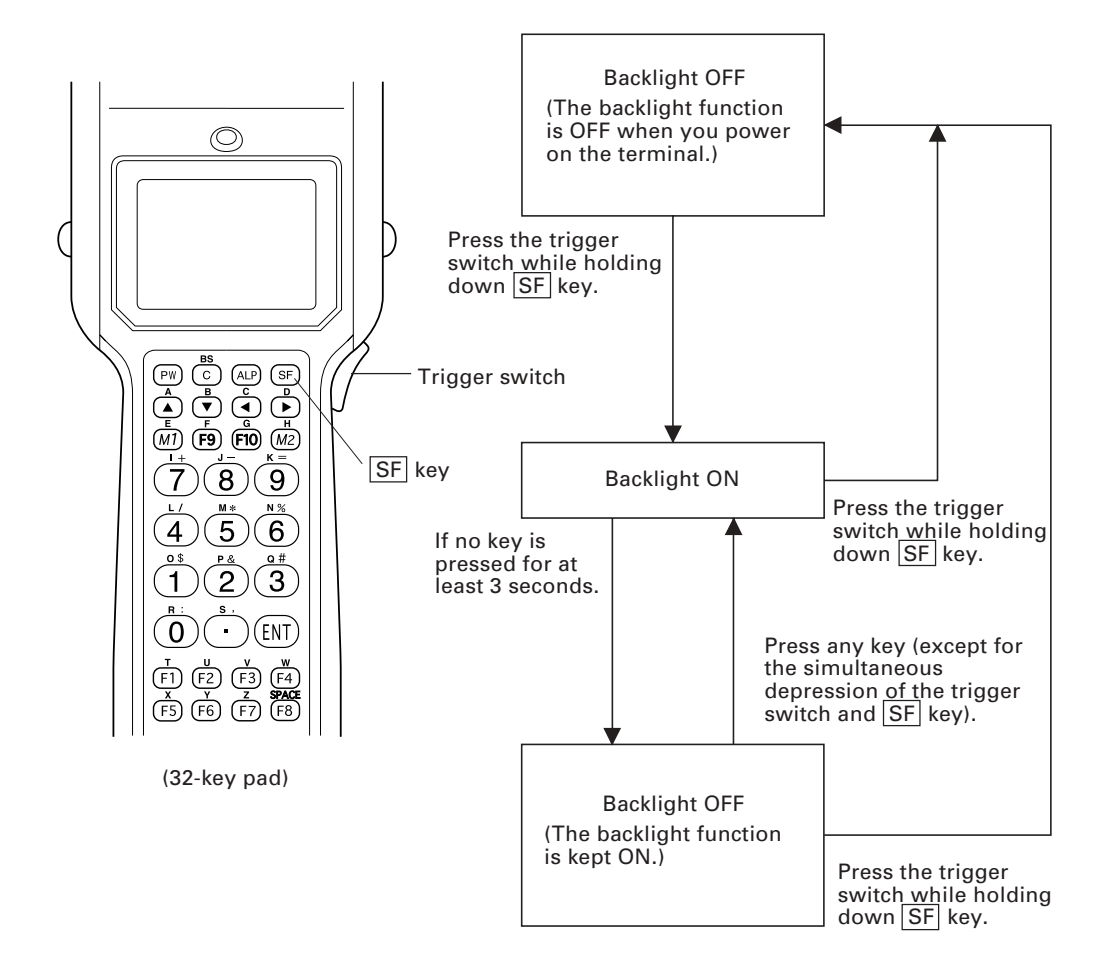

**NOTE** 

In user programs, you can select the key to be used for activating or deactivating the backlight function (instead of the default: combination of the  $\left| S\right|$  key and trigger switch), as well as modifying the ON-duration of the backlight before the automatic turning-off.

## <span id="page-19-0"></span>**1.4 Using the Keypad**

### ■ Entering Numerical Data

To enter numerical data, e.g., the quantity of goods, use the ten numerical keys and  $|ENT|$  key.

For example, to enter the number "120," press  $\boxed{1}$ ,  $\boxed{2}$  and  $\boxed{0}$  keys and then press  $\boxed{ENT}$ key.

If you key in any wrong value, press  $\boxed{C}$  key (or press  $\boxed{C}$  key while holding down  $\boxed{SF}$ key) and then enter the correct one.

### ■ Selecting Tasks

If the LCD shows the selection items (xxx) prefixed by numerals (e.g., 1: xxx, 2: xxx), use the numerical keys to select a desired item and press  $\boxed{\text{ENT}}$  key to execute.

If a YES/NO screen (e.g., 1: YES, 2: NO) appears, press  $\boxed{1}$  key for YES response and  $\boxed{2}$ key for NO response.

# **Chapter 2**

### **Getting Started the BHT-5000 and System Mode**

This chapter summarizes the BHT-5000 system configuration and describes the operation including preparation and System Mode (which is required for the efficient use of application programs).

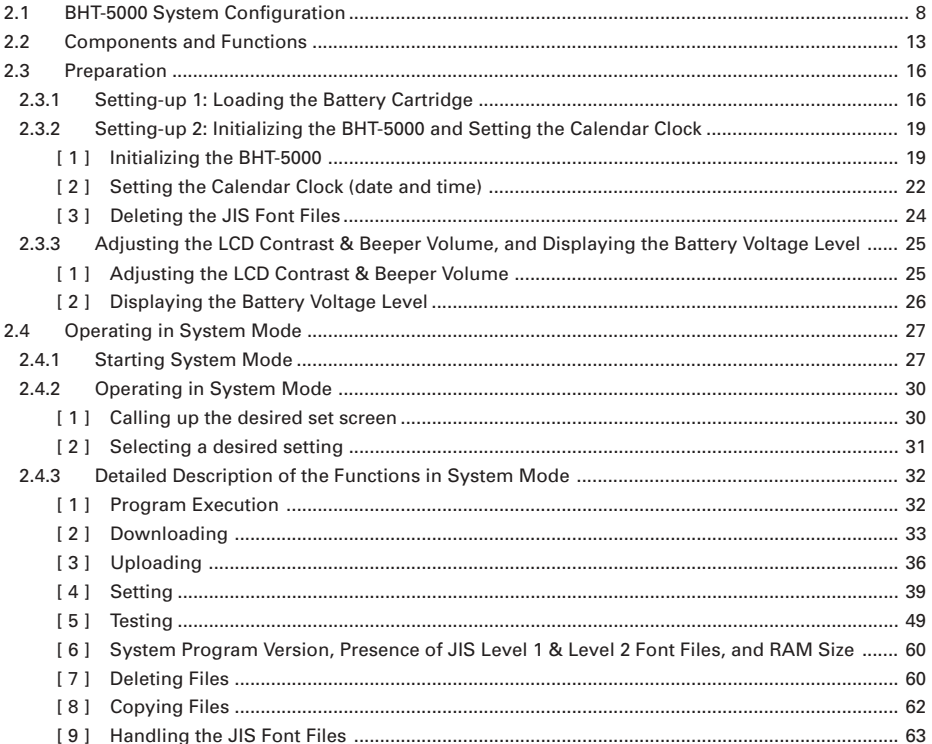

## <span id="page-22-0"></span>**2.1 BHT-5000 System Configuration**

As shown in the system configuration below, it is necessary to prepare not only the BHT-5000 Bar Code Handy Terminal (which reads bar codes and accepts keypad entry) but also the following hardware:

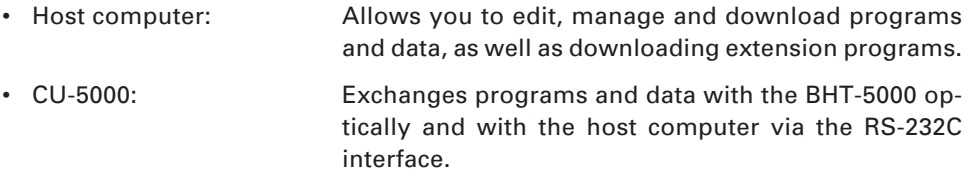

• RS-232C interface cable: Connects the CU-5000 and the host computer.

The basic software required for operating the BHT-5000 is "System Program" which is resident in the flash ROM.

Optional software includes the BHT-BASIC 3.0 Extension Library, BHT-BASIC 3.0 Compiler, and Transfer Utility. (Each software is provided in a floppy disk.)

### **System Configuration**

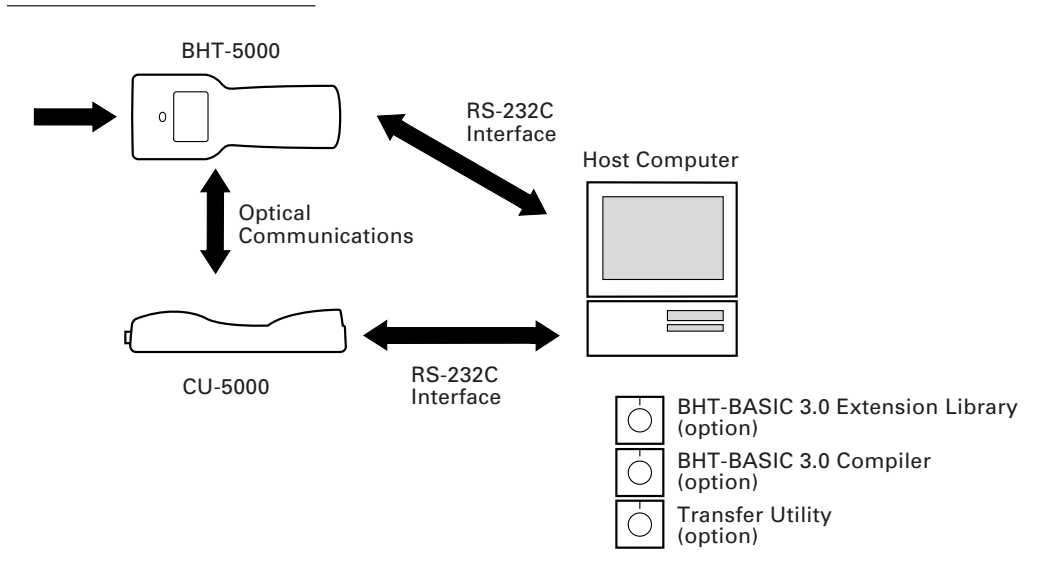

### ■ **Host Computer**

- OS: MS-DOS Ver. 3.1 or later
- RAM: 640 kilobytes. At least 400-kilobyte area should be reserved as a work area.
- Models: IBM PC/AT, PS/2 Toshiba T-3100 series

### ■ **CU-5000 and RS-232C Interface Cable**

The CU-5000 is an optical communications unit which exchanges data and programs with the BHT-5000 optically and with the host computer via the RS-232C interface cable.

You may directly connect two BHT-5000s with each other by using a commercially available metal cable having 3-pole mini stereo plugs (as a direct-connect interface cable). Joining the direct-connect interface cable to an interface cable compatible with the target host computer or modem makes it possible to directly connect the BHT-5000 with it. (NOTE: The direct-connect interface port of the BHT-5000 is not designed to stand frequent connecting/disconnecting. You are, therefore, recommended to use the CU-5000 where you expect to do a lot of connecting and disconnecting of the BHT-5000 to a host computer.)

### ■ **BHT-BASIC Extension Library (option)**

This Extension Library enables the following functions which cannot be handled by the ordinary system:

- Displaying ruled lines on the BHT-5000's LCD
- Transmitting files by using the X-MODEM and Y-MODEM protocols.

These extension programs are stored in files named xxxx.FN3, in each file per function. You should download a xxxx.FN3 file containing the necessary function to the BHT-5000 by using Transfer Utility.

### ■ **BHT-BASIC 3.0 Compiler (option)**

This Compiler compiles a source program written in BHT-BASIC 3.0 by an editor of the host computer running the MS-DOS, into the object program (user program) which can be used in the BHT-5000. The compiled program file is named "XXX.PD3." (XXX: File name you can set arbitrarily under the MS-DOS rules) You should download it to the BHT-5000 by using Transfer Utility.

### ■ **Transfer Utility (option)**

This Utility transfers files between the BHT-5000 and the host computer. For details, refer to the "Transfer Utility Guide" issued separately.

### **Flash ROM and RAM**

A flash ROM and RAM are mounted on the BHT-5000.

The flash ROM stores factory-written System Program and JIS Level 1 & Level 2 fonts.

You can download extension programs, user programs, and user data to either or both of the flash ROM and RAM.

### ■ **RAM**

Programs and data stored in the RAM are backed up by a lithium battery integrated in the BHT-5000. If the battery voltage level drops below the specified level, the RAM cannot retain its contents so that the stored files may be damaged.

User programs can write data onto the RAM only.

In System Mode, the RAM is shown as "DRIVE A" or "A:" on the LCD. The names of those files stored in the RAM are prefixed by "A:."

### ■ **Flash ROM**

Unlike the RAM, the flash ROM retains the stored programs and data irrespective of the battery voltage level of the lithium battery. The flash ROM is limited in the frequency of rewriting operations; frequent file rewriting exceeding approx. 10,000 times will no longer allow rewriting. Do not rewrite the flash ROM basically more than one time a day.

You can write data onto the flash ROM according to any of the following:

- Downloading a file in System Mode
- Copying a file from the RAM in System Mode
- Downloading a file by using XFILE statement in BHT-BASIC 3.0.

You cannot write data scanned with the BHT, onto the flash ROM.

In System Mode, the flash ROM is shown as "DRIVE B" or "B:" on the LCD. The names of those files stored in the flash ROM are prefixed by "B:."

### **Software Structure**

System Program and JIS Level 1 & Level 2 fonts are resident in the system area of the flash ROM.

To use extension programs and user programs, you should download the program files into the user area (of the flash ROM or RAM).

Prior to executing user programs, it is necessary to prepare a data file. The data files will be stored in the user area (of the flash ROM or RAM).

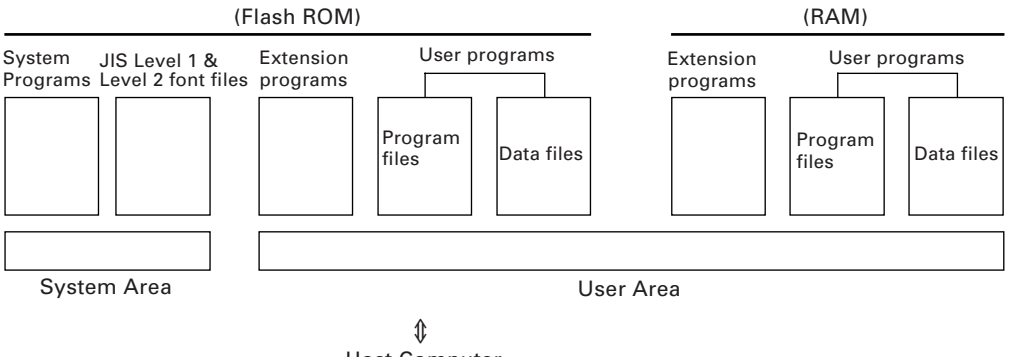

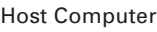

### ■ **System Programs**

The system programs include the following three sets of programs:

#### **Drivers**

Drivers is a set of programs that directly controls the BHT-5000 hardware. It may be called up by the BHT-BASIC 3.0 Interpreter or System Mode.

#### **BHT-BASIC 3.0 Interpreter**

The interpreter interprets and executes instructions in user programs written in BHT-BASIC 3.0.

### **System Mode**

System Mode is a system program exclusively designed for the effective use of user programs in the BHT-5000. It sets up the execution environments for those programs; e.g., it prepares downloading/uploading conditions, sets the calendar clock, and tests the BHT-5000 components including the LCD, beeper, and keypad. Shown below is the System Mode menu (SYSTEM MENU).

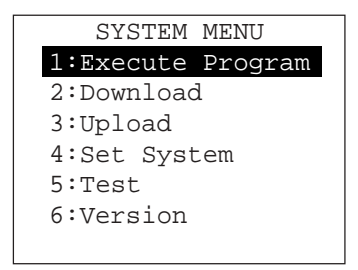

### ■ **JIS Level 1 and Level 2 Fonts**

These are font data required for displaying Kanji characters on the LCD.

The BHT-5000 has no Kanji ROM, so it stores these Kanji fonts in the flash ROM.

#### ■ **Extension Programs**

These programs extend the system programs by adding new functions which cannot be handled by the ordinary system.

To download the desired extension program in the BHT-BASIC Extension Library, use Transfer Utility (option).

#### ■ User Programs

You can develop application programs to meet individual job requirements by using the BHT-BASIC 3.0 Compiler. To download those user programs to the BHT-5000, use Transfer Utility (option).

## <span id="page-27-0"></span>**2.2 Components and Functions**

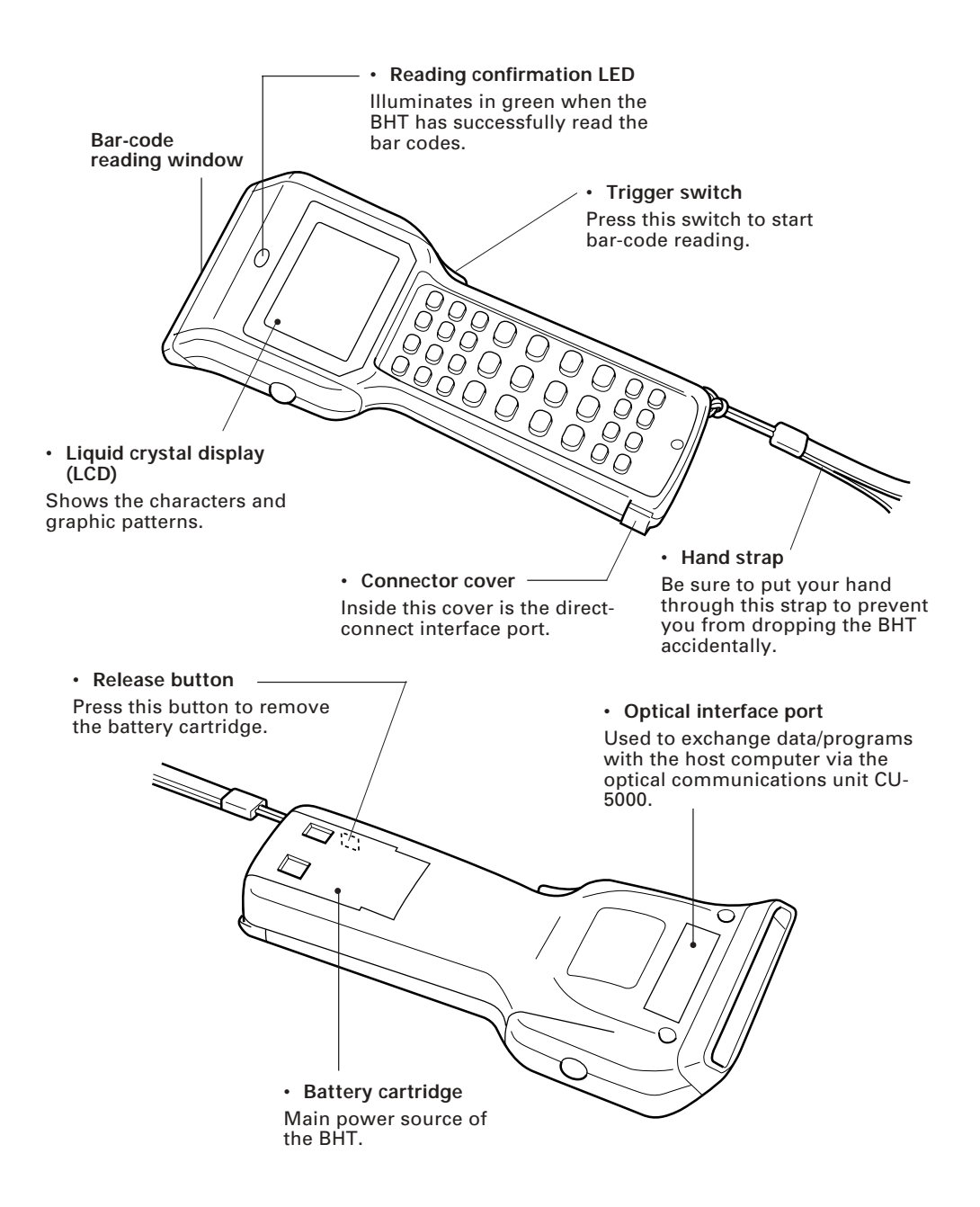

The functions of the keys may be set by user programs. Shown below is a set of sample functions.

#### **32-key pad**

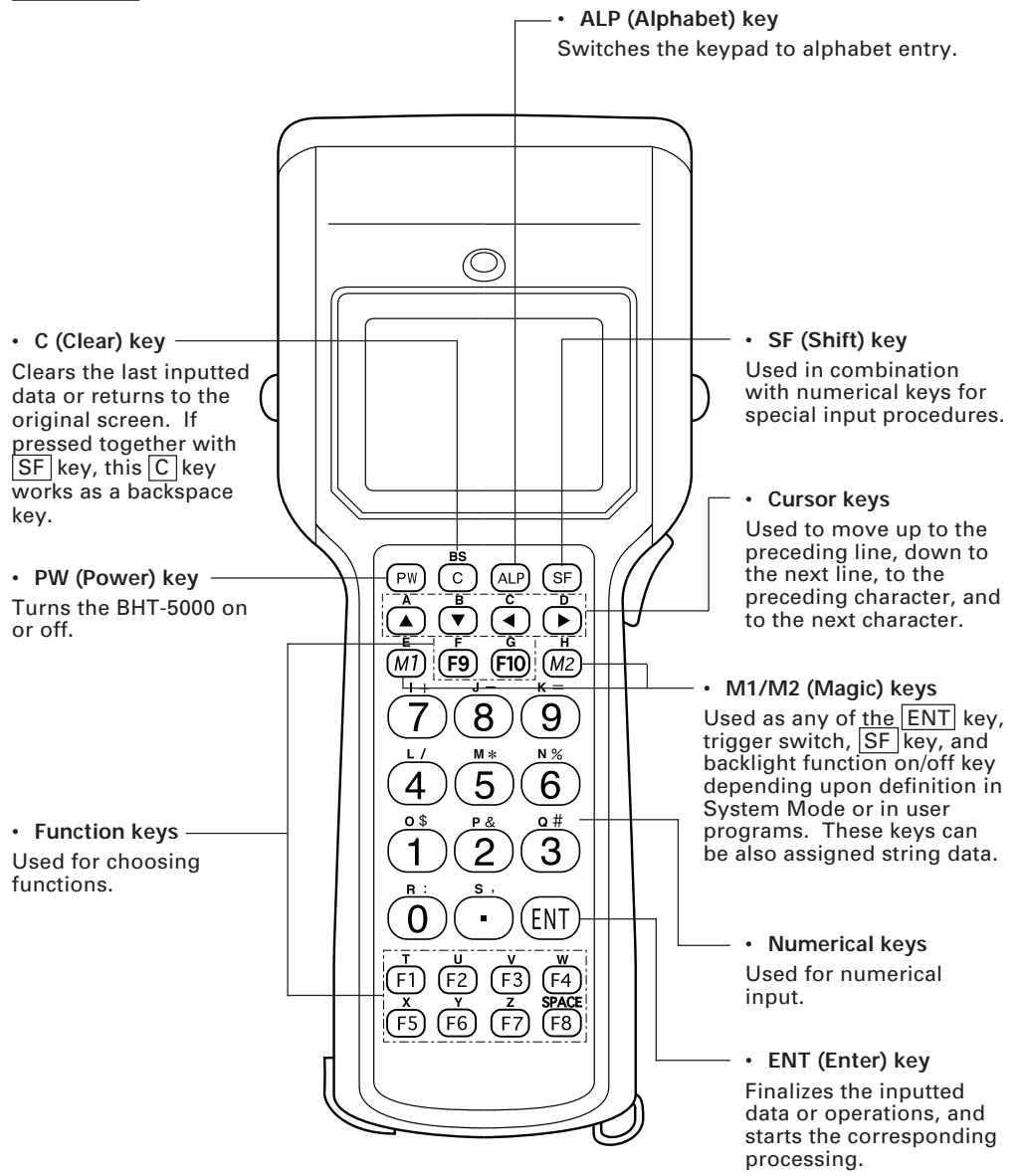

#### **26-key pad**

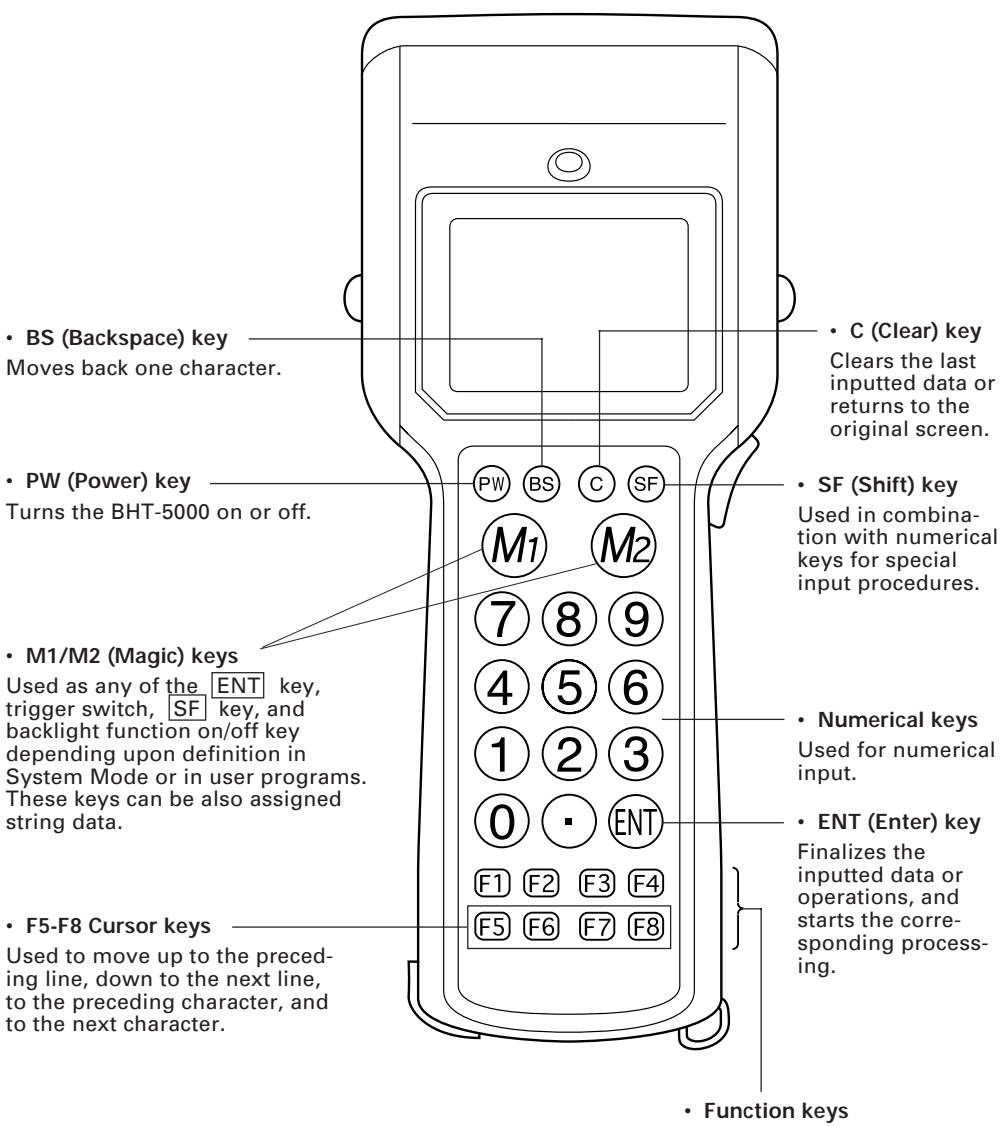

Used for choosing functions.

## <span id="page-30-0"></span>**2.3 Preparation**

### **2.3.1 Setting-up 1: Loading the Battery Cartridge**

Before starting the BHT-5000, be sure to load the battery cartridge (sold separately) according to the steps below.

(1) For the Ni-MH battery cartridge: Charge the battery cartridge, referring to Section 5.5, "Charging the Ni-MH Battery Cartridge (using the CU-5001)."

For the dry battery cartridge: Load two LR6 batteries into the cartridge, referring to the "User's Manual of Dry Battery Cartridge" contained in the battery cartridge package.

- (2) Turn the BHT-5000 upside down.
- (3) Push the battery cartridge into the BHT-5000 until it clicks into place. (To remove the battery cartridge, press the release button.)

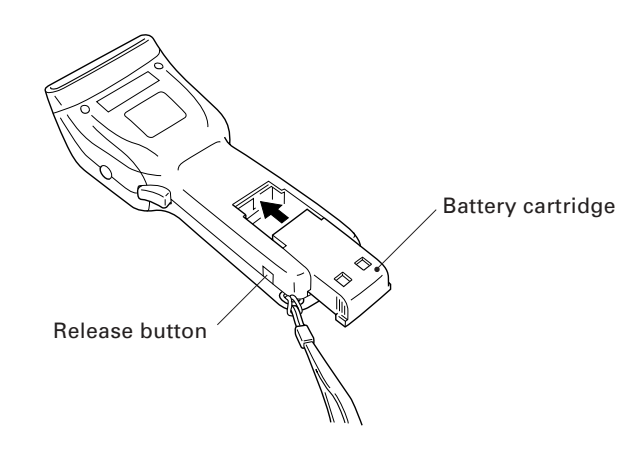

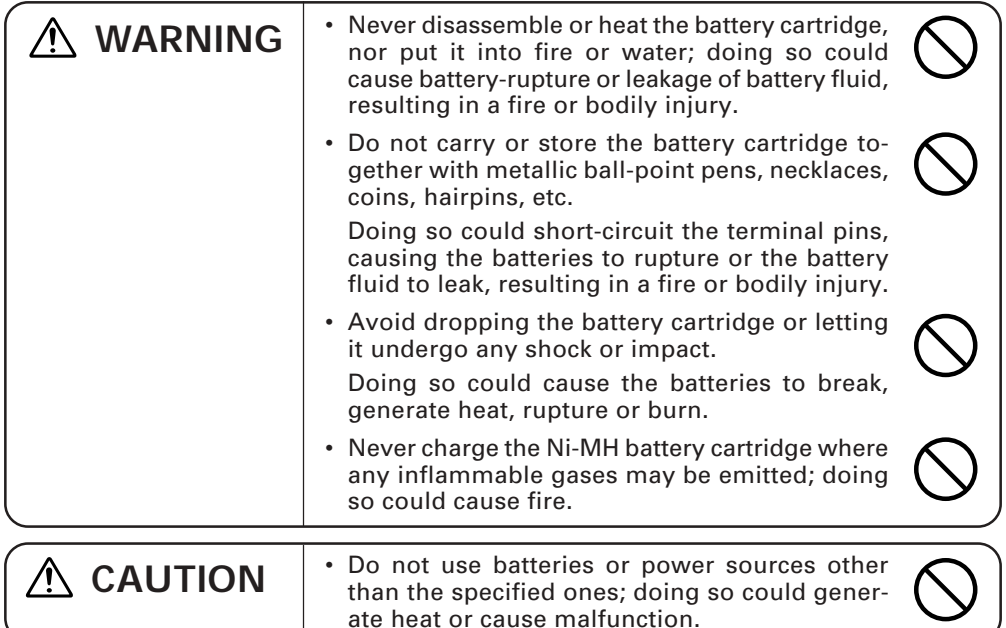

- When you first load the battery cartridge after purchase or you load it after leaving the BHT-5000 unused for a long time, do not remove the battery cartridge within 24 hours after that loading. NOTE
- Do not leave the BHT-5000 with no battery cartridge loaded for a long time. Doing so may cause loss of memory contents as well as a system error while showing the message "System error! Contact your administrator. Note the error drive. (DRIVE X)" on the LCD. NOTE
- NOTE

When disposing of the battery cartridge, cover the terminal pins with vinyl tape to prevent short-circuit.

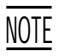

An early upload of gathered data is recommended, since the data stored in the RAM might be affected by the so-called "soft error" or other environmental phenomena.

The BHT-5000 integrates a rechargeable lithium battery which backs up the memory in the BHT-5000 when no battery cartridge is loaded or the voltage level of the battery cartridge drops below the specified level. The lithium battery is automatically charged by the battery cartridge. REFERENCE

### ■ Checking the Battery Voltage Level

Pressing  $\boxed{\text{ENT}}$  key while holding down  $\boxed{\text{SF}}$  key displays the current voltage level of the battery cartridge as a bar indicator on the LCD. (Releasing those keys will erase the indication.)

For details, refer to Subsection 2.3.3, "Adjusting the LCD Contrast & Beeper Volume, and Displaying the Battery Voltage Level."

### ■ Low Battery Indication

If the battery voltage level drops below the specified level while the BHT-5000 is in operation, the BHT-5000 displays the following message on the LCD, beeps five times, and turns itself off automatically.

- For the Ni-MH battery cartridge: Charge the battery cartridge (see Charging the Ni-MH Battery Cartridge below) or replace the current battery cartridge with a fully charged one.
- 

- For the dry battery cartridge: Replace the dry batteries in the cartridge with new ones.

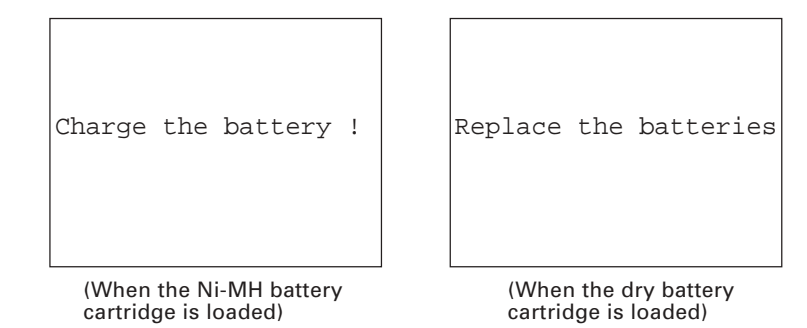

### ■ Charging the Ni-MH Battery Cartridge

You may charge the Ni-MH battery cartridge with the optical communications unit CU-5001 or the quick charger C-500 (option). For the charging procedure with the CU-5001, refer to Chapter 5. For the charging procedure with the C-500, refer to the "C-500 User's Manual."

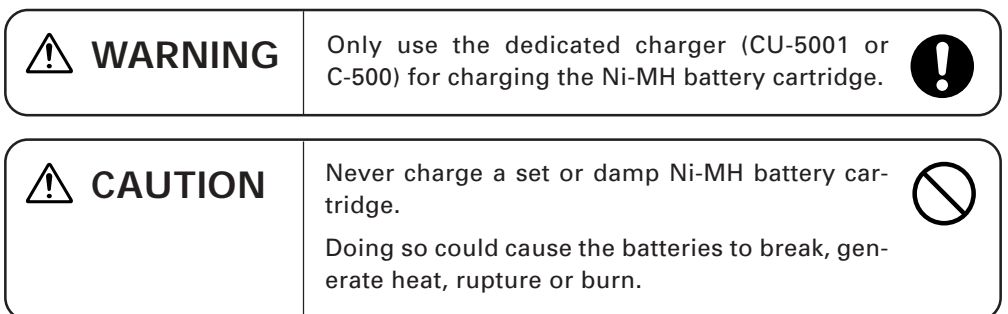

### <span id="page-33-0"></span>**2.3.2 Setting-up 2: Initializing the BHT-5000 and Setting the Calendar Clock**

### **[ 1 ] Initializing the BHT-5000**

Power on the BHT-5000 by pressing PW key.

Either of the following messages will appear, either in English or Japanese.

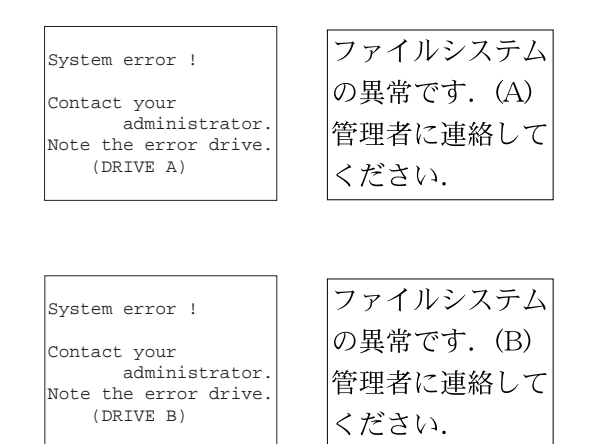

In any of the following cases, either of the above messages will appear. Then, it is necessary to initialize the BHT-5000.

- The BHT-5000 is first powered on from the time of purchase.
- The BHT-5000 is powered on after being discharged completely.

Proceed to the initialization procedure given on the following pages. The initialization operation does not initialize the system area of the flash ROM.

#### **(1) Selecting the memory area to be initialized**

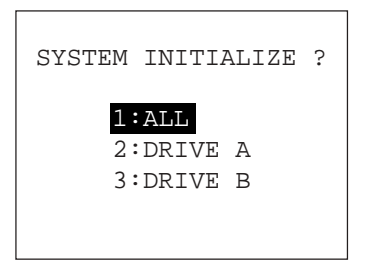

Press  $PW$  key while holding down  $SF$  key, trigger switch and  $\boxed{0}$  key together.

The screen shown at left will appear.

- 1 ALL : Initializes both the flash ROM (except for its system area) and RAM. This should be chosen when you first power on the BHT-5000 from the time of purchase.
- 2 DRIVE A : Initializes the RAM only.
- 3 DRIVE B : Initializes the flash ROM only (except for its system area).

Select a desired item by using the numerical keys, then press ENT key.

REFERENCE

If the message "System error! Contact your administrator. Note the error drive. (DRIVE A)" appears on the LCD, select "2: DRIVE A" to initialize the RAM.

If the message "System error! ..... (DRIVE B)" appears, select "3: DRIVE B" to initialize the flash ROM.

**(2) Confirming the memory area selected for initialization**

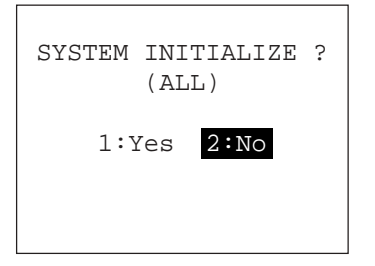

Selecting the memory area in step (1) above will call up the confirmation screen shown at left where you check the selected memory area on the 3rd line.

- $\boxed{1}$  Yes : Shifts to the message version selection screen before executing initialization.
- $|2|$  No : Cancels initialization and turns the power off.

Select a desired item by using the numerical keys, then press **ENT** key.

#### **(3) Selecting the English or Japanese message version**

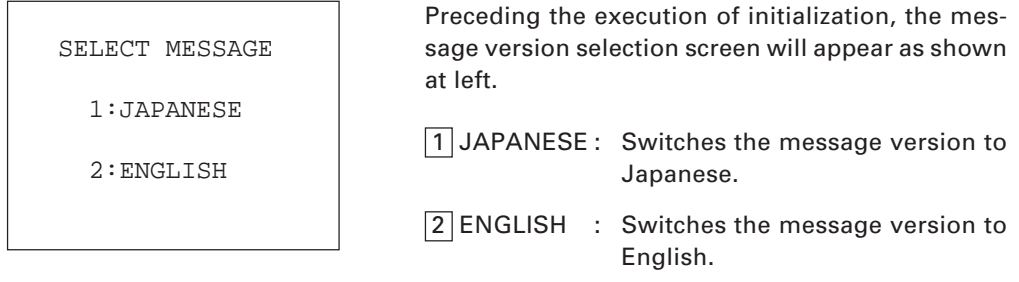

Select a desired item by using the numerical keys, then press  $\boxed{\text{ENT}}$  key. The BHT-5000 starts initialization.

#### **(4) Completion of initialization**

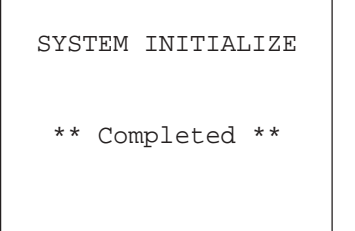

Upon completion of the initialization, the BHT-5000 displays the screen shown at left and turns itself off automatically.

- Do not power off the BHT-5000 until the above initialization completion screen appears. A too-early powering-off will interrupt initialization, requiring you to initialize the BHT-5000 again. NOTE
- If the message "System error! Contact your administrator. Note the error drive. (DRIVE X)" appears as shown on page 19 although the initialization has completed, initialize the BHT-5000 again. NOTE
- If you initialize the BHT-5000 after downloading user programs and data, all of those programs and data stored in the target memory area will be lost. Download them again if necessary. NOTE
- Initialization will restore the LCD contrast level (refer to Subsection 2.3.3), communications conditions and other settings to the default values, so modify them if necessary. After initialization, be sure to set the calendar clock (refer to [ 2 ]). NOTE
## **[ 2 ] Setting the Calendar Clock (date and time)**

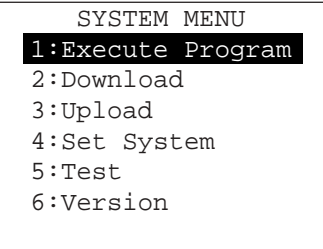

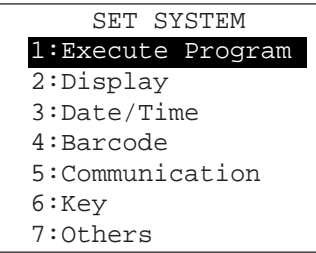

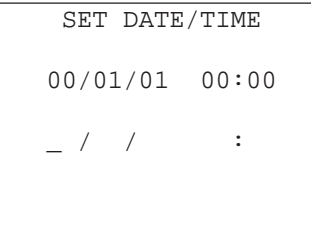

(1) While holding down  $\boxed{\mathsf{SF}}$  and  $\boxed{\mathsf{1}}$  keys, press **PW** key to start System Mode. The SYSTEM MENU shown at left will appear.

(2) Press  $\boxed{4}$  key to select the "Set System" on the SYSTEM MENU and then press  $ENT$  key, and the screen shown at left will appear.

(To return to the immediately preceding screen during this setting procedure, press  $|C|$  key.)

- (3) Press  $\boxed{3}$  key on the SET SYSTEM screen to select the "Date/Time" and then press **ENT** key, and the screen shown at left will appear.
- (4) Use the numerical keys to enter the year (only the last two digits), month, day, hour, and minute in this order. If the data is in one digit, add a 0 (zero) preceding the data.
	- **NOTE**

For the year, be sure to enter the last two digits of the year. For the hour, enter it in the 24-hour format.

If any of the year, month, day, hour, and minute is not entered, the  $\boxed{\text{ENT}}$  key becomes inoperable.

If you make a wrong entry, press  $\boxed{C}$  key while holding down  $SF$  key to delete it and then enter the correct data.

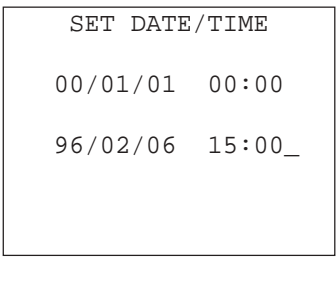

 SET DATE/TIME 96/02/06 15:00  $\begin{array}{ccc} \begin{array}{ccc} \end{array} & \end{array}$ 

[Example] To set 1996, February 6, at 3:00 p.m.

Press  $[9]$ ,  $[6]$ ,  $[0]$ ,  $[2]$ ,  $[0]$ ,  $[6]$ ,  $[1]$ ,  $[5]$ ,  $[0]$ , and  $\boxed{0}$  keys.

(5) Press  $\boxed{\text{ENT}}$  key to register the above setting.

(6) Press  $\boxed{C}$  key to return to the SET SYSTEM screen.

## **[ 3 ] Deleting the JIS Font Files**

The JIS Level 1 and Level 2 font files, which are resident in the system area of the flash ROM, contain font data for displaying Kanji characters on the LCD. If you do not need to display Kanji characters, you can delete those JIS font files according to the steps below. After the deletion, the memory area which was occupied by those files can be used as a user area.

at left will

1 font file.

the screen

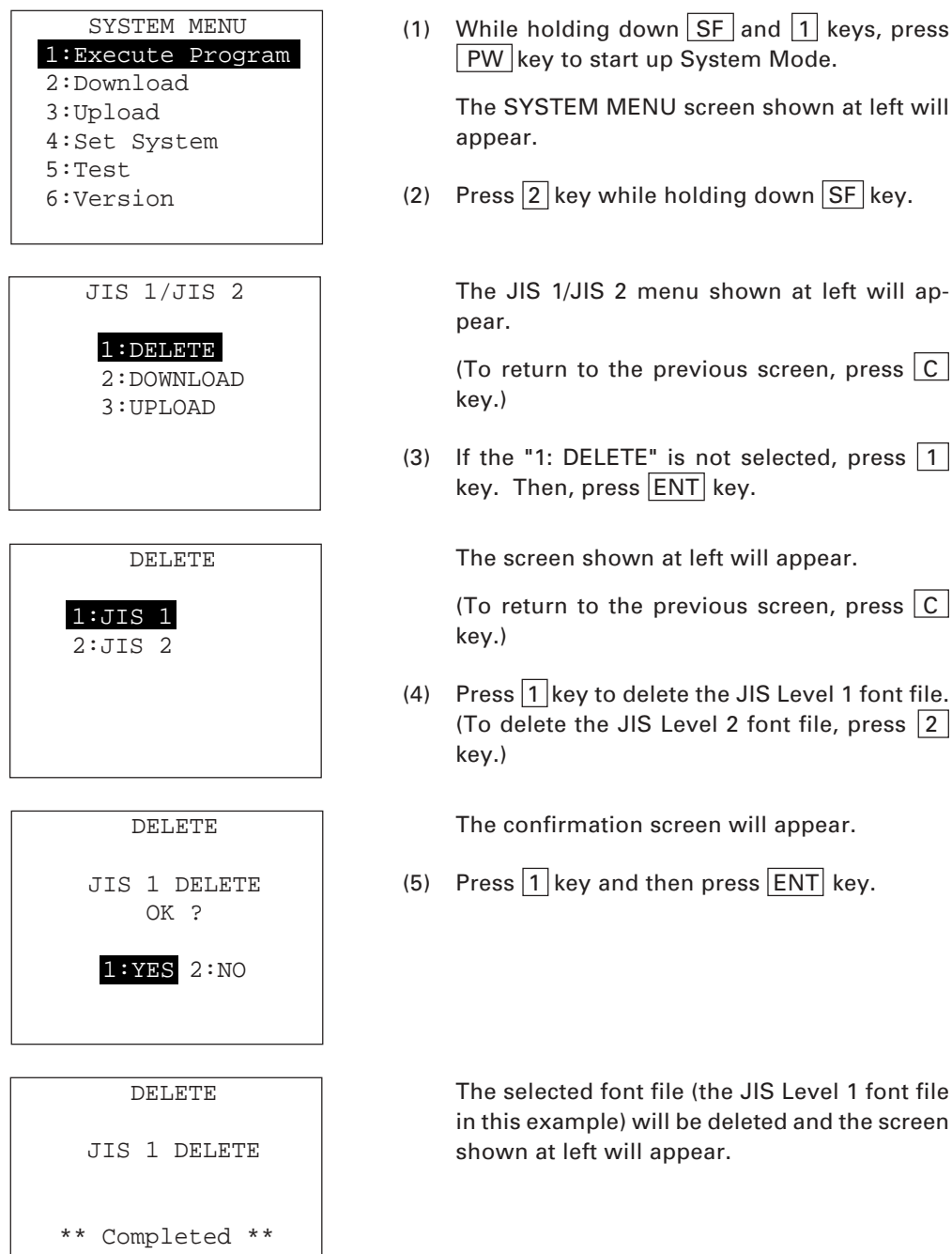

## **2.3.3 Adjusting the LCD Contrast & Beeper Volume, and Displaying the Battery Voltage Level**

## **[ 1 ] Adjusting the LCD Contrast & Beeper Volume**

While holding down the trigger switch, turn on the  $\overline{\rm PW}$  key, and the following screen will appear on the LCD. This screen will disappear if no keys are pressed for five seconds.

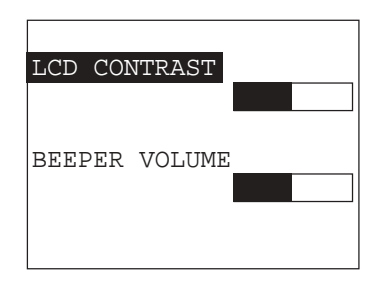

(The current selection is reverse-displayed.)

#### **Adjusting the LCD contrast**

You can adjust the LCD brightness to eight contrast levels.

- 1) Use  $\boxed{\blacktriangle}^*$  and  $\boxed{\blacktriangledown}^*$  keys to select the LCD Contrast line.
- 2) To decrease the contrast, press  $\blacktriangleleft$  \* key; to increase it, press  $\blacktriangleright$  \* key.

#### **Adjusting the beeper volume**

You can adjust the beeper volume to four levels from OFF to MAX.

- 1) Use  $\boxed{\blacktriangle}^*$  and  $\boxed{\blacktriangledown}^*$  keys to select the Beeper Volume line.
- 2) To turn down the volume, press  $\blacksquare^*$  key; to turn it up, press  $\blacksquare^*$  key.

After making the above setting, press  $\overline{\text{ENT}}$  key or press no keys for five seconds, and the new setting will be set and the above screen will disappear.

\* For BHT-5000s having a 26-key pad, use  $\boxed{F5}$ ,  $\boxed{F6}$ ,  $\boxed{F7}$  and  $\boxed{F8}$  keys instead of  $\boxed{\blacktriangle}$ ,  $\boxed{\blacktriangledown}$ ,  $\vert \blacktriangleleft \vert$ , and  $\vert \blacktriangleright \vert$  keys, respectively

## **[ 2 ] Displaying the Battery Voltage Level**

On the SYSTEM MENU or during execution of user programs, press ENT key while holding down  $SF$  key for displaying the battery voltage level.

As long as you hold down those keys, the following screen is displayed.

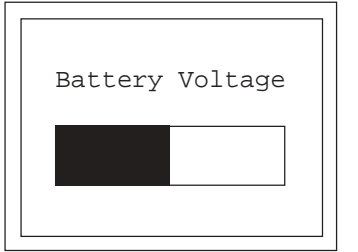

### **REFERENCE**

In user programs, you can select the key to be used for displaying the battery voltage level (instead of the default: combination of  $\overline{SF}$  and  $\overline{ENT}$  keys).

The displayed battery level shows the terminal voltage of the battery cartridge, not how much power is left.

The battery voltage level varies depending upon the operation of the BHT-5000, so the displayed level also may vary by about 1 to 2 levels.

# **2.4 Operating in System Mode**

System Mode is an operating software exclusively designed for the effective use of the BHT-5000, which includes various functions as shown on the next page.

## **2.4.1 Starting System Mode**

To start up System Mode, power on the BHT-5000 while holding down  $SF |$  and  $1|$ keys. This operation calls up the SYSTEM MENU on the LCD as shown below.

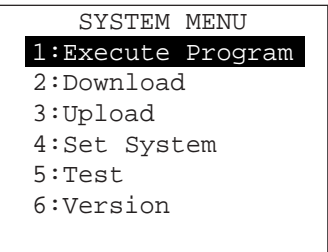

The function selected is reverse-displayed (white-on-black) with the cursor. To select a desired item in System Mode, press the corresponding numerical key and then press  $ENT$  key.

The following keys have the same functions as listed below after the screen has shifted to the selected next screen:

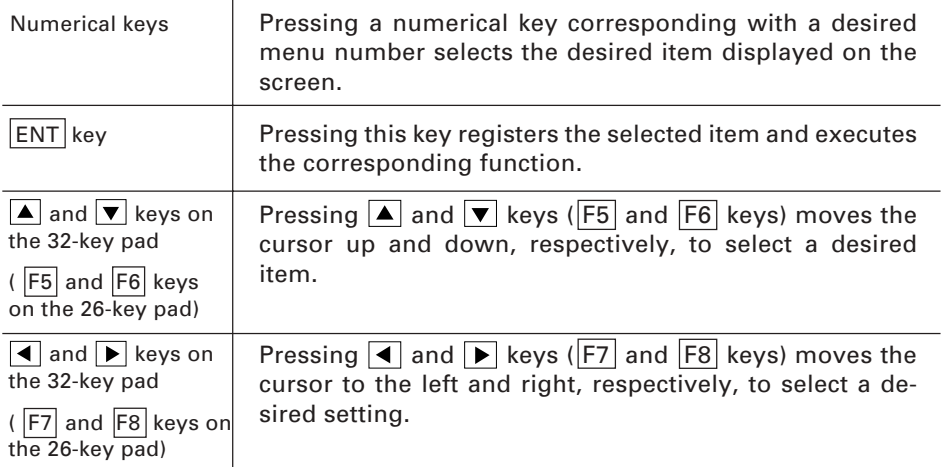

The  $\boxed{C}$  key is inoperative on the SYSTEM MENU. On other screens, pressing  $\boxed{C}$  key returns to the immediately preceding screen.

The power-on default is "Execute Program" which is reverse-displayed. Once any other item is selected, the selected item will be reversed with the cursor when you turn back to the SYSTEM MENU.

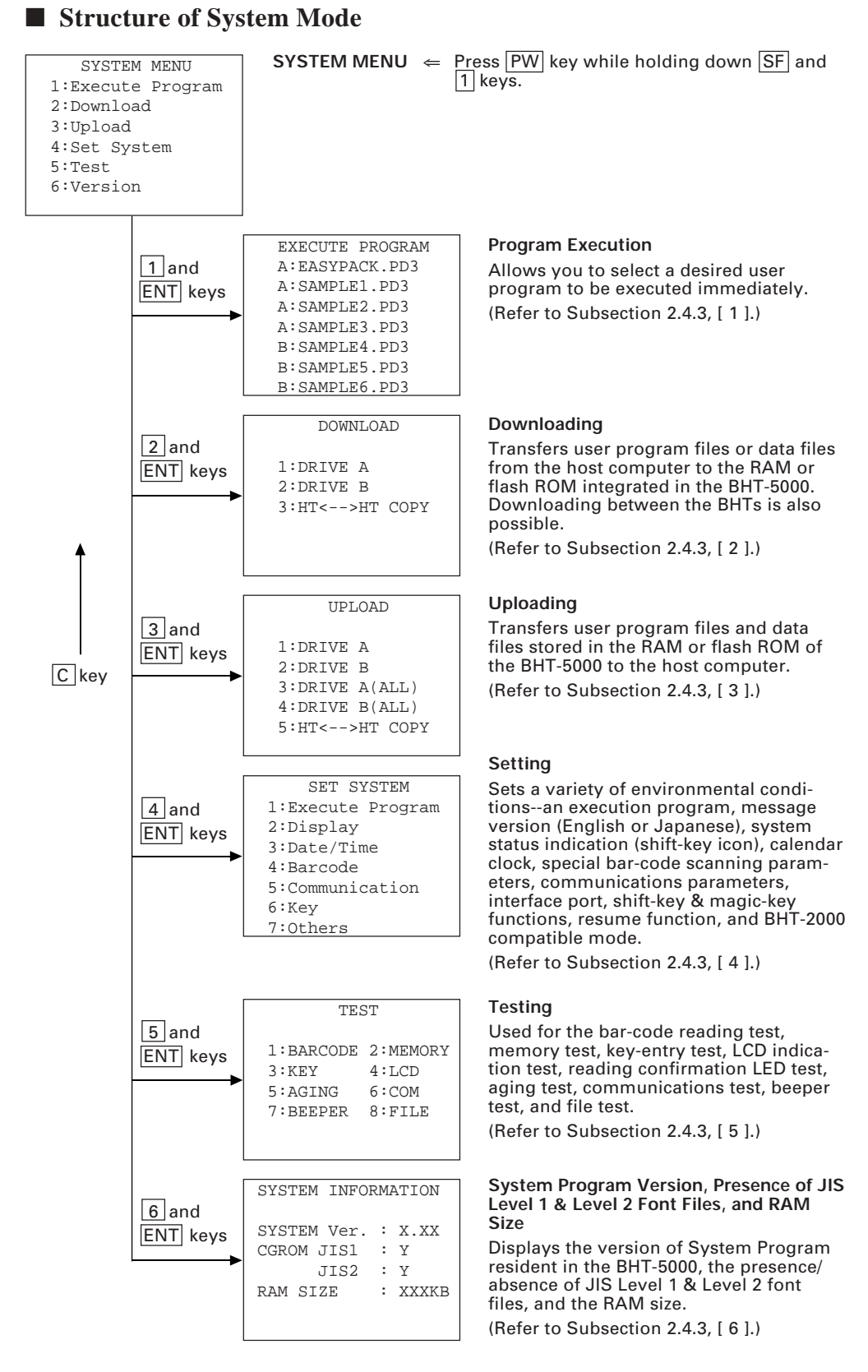

In addition to the functions given on the previous page, System Mode has these three functions: Deleting files, Copying files, and Handling the JIS font files.

To call up these functions, press  $\boxed{0}$ ,  $\boxed{1}$ , or  $\boxed{2}$  key, respectively, while holding down SF key when the SYSTEM MENU is displayed.

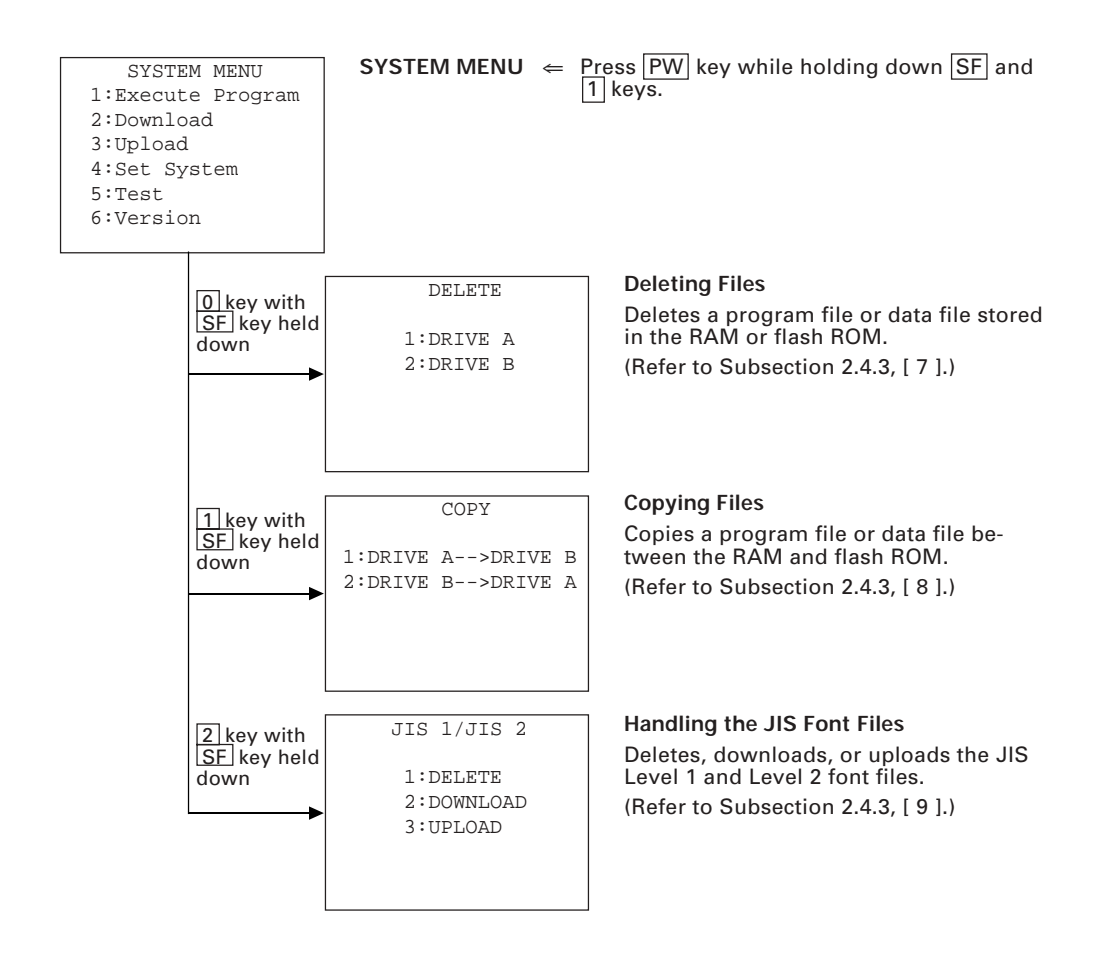

## **2.4.2 Operating in System Mode**

Some functions in System Mode require several screens to be shifted, as shown in the example below.

## **[ 1 ] Calling up the desired set screen**

First, select a desired item on the current screen by using the numerical key or the cursor keys ( $\blacktriangle$ \* and  $\nabla$ \* keys) so as to reverse-display the desired item.

Press **ENT** key to establish the selected item and proceed to the subsequent screen.

To return to the preceding screen, press  $\boxed{C}$  key.

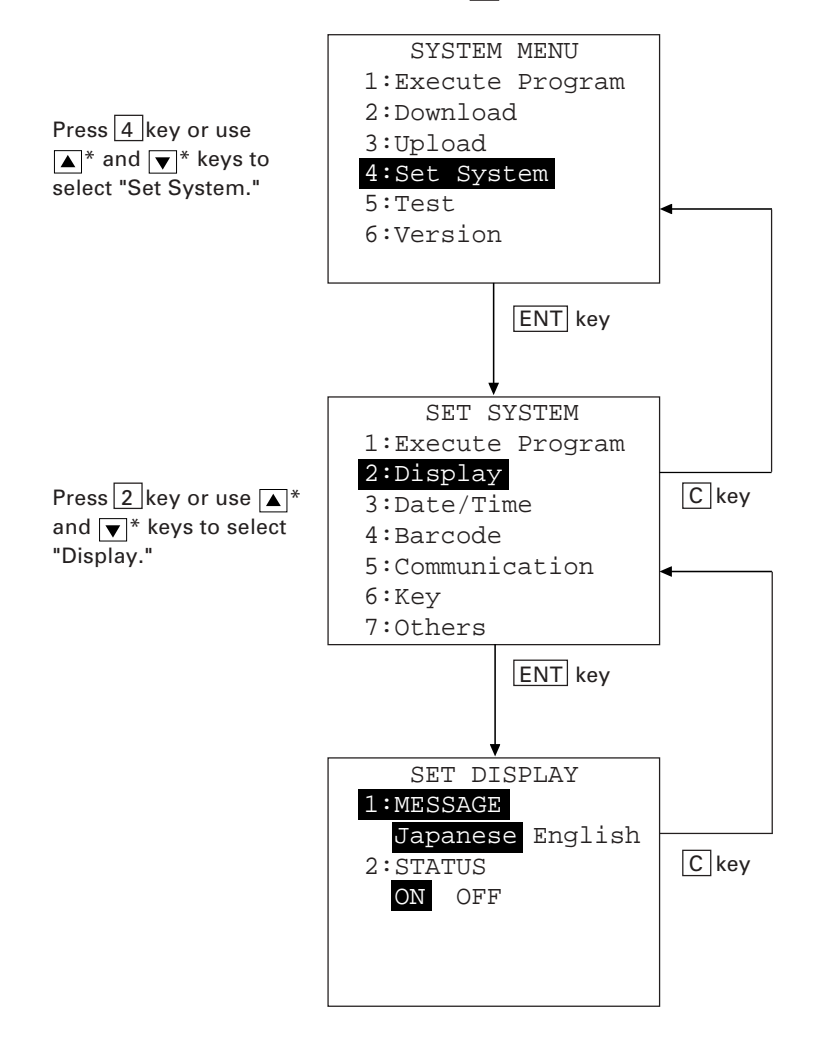

\* For BHT-5000s having a 26-key pad, use  $\boxed{F5}$  and  $\boxed{F6}$  keys instead of  $\boxed{\blacktriangle}$  and  $\boxed{\blacktriangledown}$  keys, respectively

## **[ 2 ] Selecting a desired setting**

First, select a desired item on the current screen by using the numerical key or the cursor keys ( $\blacktriangle$  \* and  $\nabla$  \* keys) so as to reverse-display the desired item.

Use  $\overline{\blacktriangleleft}^*$  and  $\overline{\blacktriangleright}^*$  keys to select a desired setting and then press ENT key. The screen returns to the original selection screen.

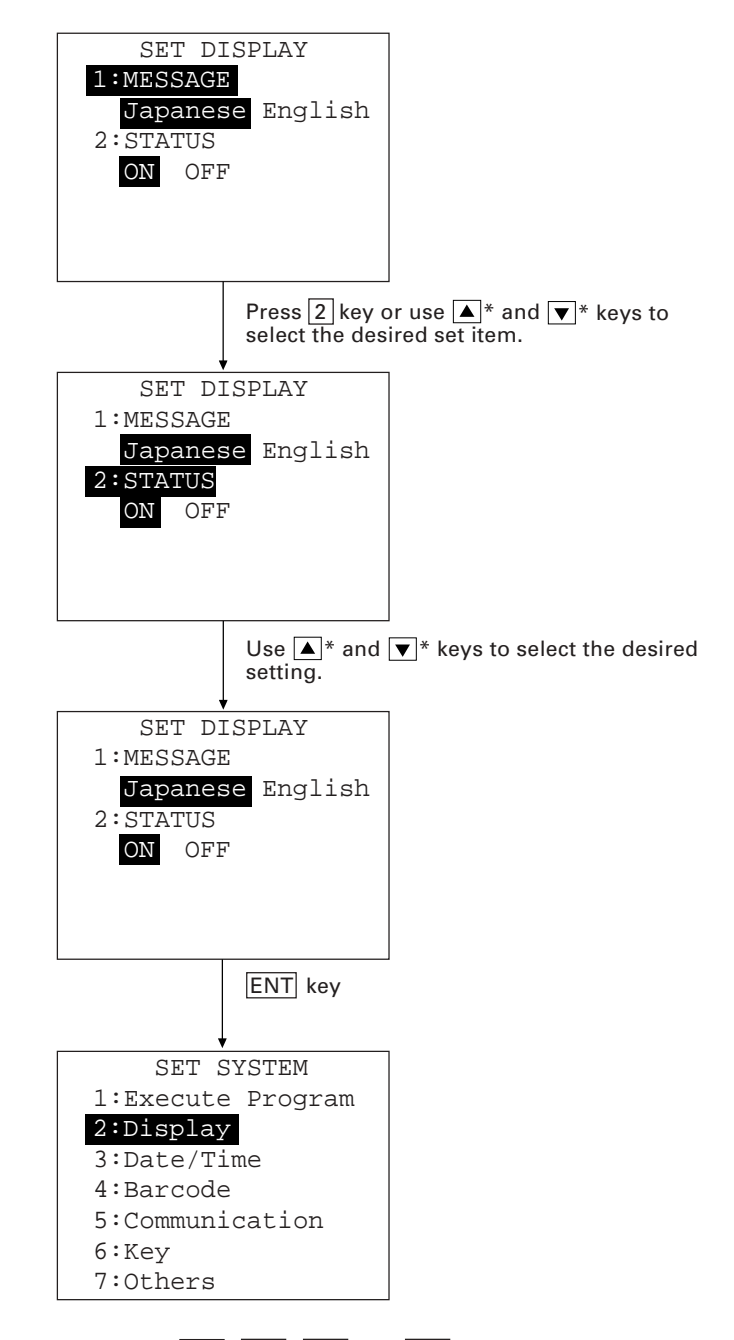

\* For BHT-5000s having a 26-key pad, use  $\boxed{F5}$ ,  $\boxed{F6}$ ,  $\boxed{F7}$  and  $\boxed{F8}$  keys instead of  $\boxed{\blacktriangle}$ ,  $\boxed{\blacktriangledown}$ ,  $\Box$ , and  $\Box$  keys, respectively

## **2.4.3 Detailed Description of the Functions in System Mode**

## **[ 1 ] Program Execution**

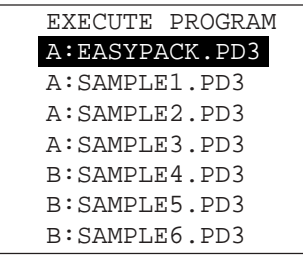

 EXECUTE PROGRAM A:EASYPACK.PD3 A:SAMPLE1.PD3 A:SAMPLE2.PD3 A:SAMPLE3.PD3 B:SAMPLE4.PD3 B:SAMPLE5.PD3 B:SAMPLE6.PD3

⇓

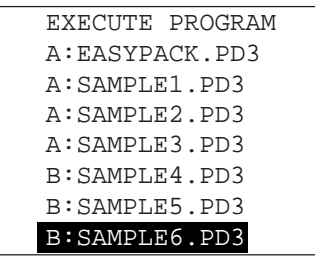

⇓

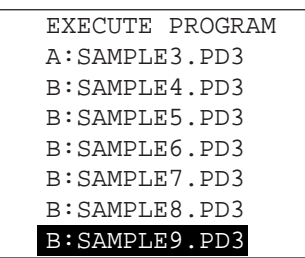

Selecting "1: Execute Program" on the SYSTEM MENU displays the screen shown at left.

If more than one program has been downloaded to the user areas of the memories, use  $\boxed{\blacktriangle}^*$  and  $\overline{\blacktriangledown}^*$  keys to move the cursor to a desired program, and then press  $|ENT|$  key.

Files stored in the RAM are shown as "A: FILE NAME"; files in the flash ROM are as "B: FILE NAME."

If more than seven programs have been downloaded, it will be necessary to scroll the screen with  $\overline{\blacktriangledown}^*$  key.

In the sample shown at left, ten programs are downloaded.

\* For BHT-5000s having a 26-key pad, use  $\boxed{F5}$  and  $\boxed{F6}$  keys instead of  $\boxed{\blacktriangle}$  and  $\boxed{\blacktriangledown}$  keys, respectively

## **[ 2 ] Downloading**

NOTE

If you download a file having the same name as that already used in the user area of the target memory in the BHT-5000, the newly downloaded file replaces the old one.

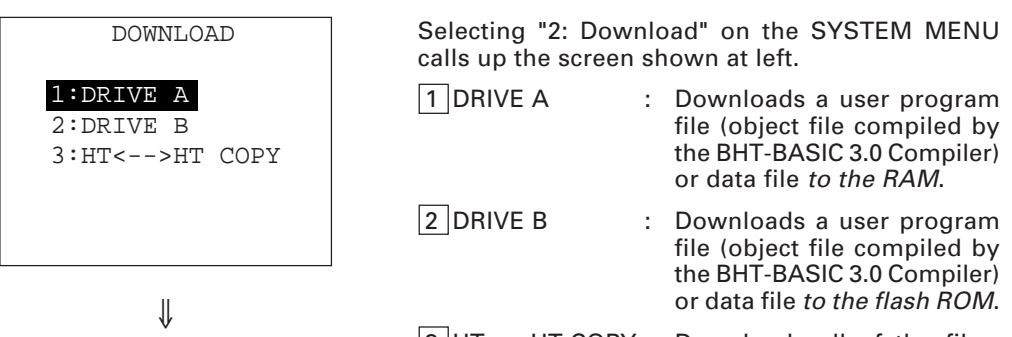

 3 HT<-->HT COPY : Downloads all of the files, system parameters, and calendar clock data stored in the connected BHT-5000.

> This function enables copying between the BHT-5000s.

For the preparation to be made preceding the start of this function, refer to NOTE below.

Select a desired item by using the numerical keys or  $\boxed{\blacktriangle}^*$  and  $\boxed{\blacktriangledown}^*$  keys, and the selected item becomes reverse-displayed. Then press  $|ENT|$  key.

NOTE Preparation for Copying between the BHTs

Before downloading to the BHT-5000 from another BHT-5000, make the following preparation:

Via the direct-connect interface

- At each BHT-5000, run System Mode and select the direct-connect interface port. (On the SYSTEM MENU, select "4: Set System," "5: Communication," and "3: Default." Then, on the SET COM DEFAULT screen, select "Connector" of "2: SYSTEM MODE.")
- Pull out the connector cover on each BHT-5000 so that the direct-connect interface port will be exposed, and then use the direct-connect interface cable (having 3-pole mini stereo plugs) to connect them directly. (For the details on the cable, refer to Chapter 3, Subsection 3.1.2.)
- On the uploading BHT-5000, run System Mode and select "3: Upload" and "5: HT<-->HT COPY."

Via the optical interface

- Connect two CU-5000s with each other by using an RS-232C cross-mode cable.
- At each BHT-5000, run System Mode and make sure that the optical interface (default) is selected. (If the direct-connect interface is selected, on the SYSTEM MENU, select "4: Set System," "5: Communication," and "3: Default." Then, on the SET COM DEFAULT screen, select "Optical" of "2: SYSTEM MODE.")
- On the uploading BHT-5000, select "3: Upload" and "5: HT<-->HT COPY."
- 33 \* For BHT-5000s having a 26-key pad, use  $\boxed{F6}$  and  $\boxed{F6}$  keys instead of  $\boxed{\blacktriangle}$  and  $\boxed{\blacktriangledown}$  keys, respectively

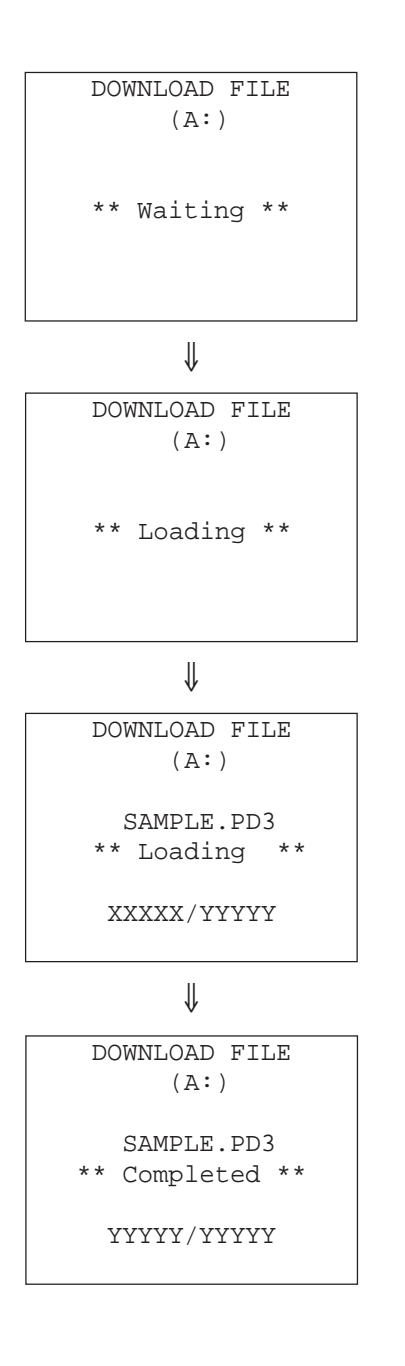

In the center of the 2nd line appears the selected downloading type--(A:), (B:), or (HT<-->HT) indicating the downloading to the RAM, to the flash ROM, or copying between the BHTs, respectively. The screen at left shows that "1: DRIVE A" has been selected.

The BHT-5000 is waiting for a file to be downloaded.

Upon start of optional Transfer Utility or its equivalent program (upon receipt of an ENQ code from the host computer), the BHT-5000 displays the screen shown at left.

(Refer to the "Transfer Utility Guide.")

While the downloading operation is in progress, the screen shown at left is displayed indicating the file name (on the 4th line) and the number of received records/the total number of records (on the 7th line).

To abort the downloading operation, press  $|C|$  key. The screen will shift back to the DOWNLOAD menu.

Upon completion of downloading, the number of received records becomes equal to the total number of records and the beeper beeps once. Press  $\overline{C}$  key to return to the DOWNLOAD menu.

If the host computer downloads another new file (if the BHT-5000 receives an ENQ code) when this screen is displayed, the BHT-5000 starts receiving it.

(Refer to the "Transfer Utility Guide.")

If you have selected "3: HT<-->HT COPY" on the DOWNLOAD menu, a sequence of the above screens will be repeated by the number of files to be downloaded.

#### **If an error occurs during downloading**

If some error occurs during downloading, one of the following screens will appear with the prompt "RETRY?" and the beeper beeps three times. For the possible problems and solutions to be taken, refer to Chapter 4, Section 4.2.

To retry the downloading operation, press  $\lceil \cdot \rceil$  and  $\lceil \text{ENT} \rceil$  keys; to abort it, press  $\lceil 2 \rceil$  and  $ENT$  keys.

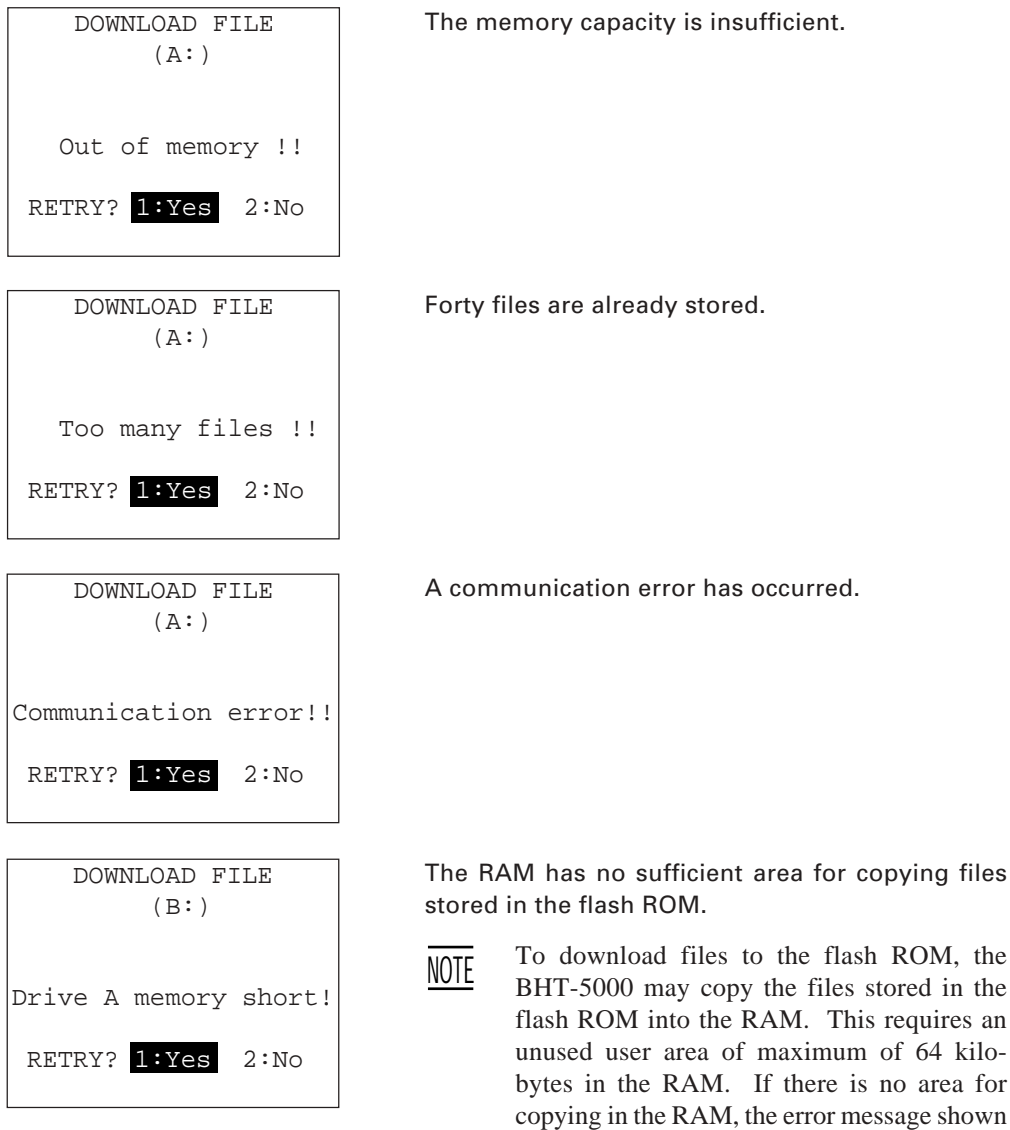

In such a case, delete unnecessary files in the RAM and download again.

at left will appear.

## **[ 3 ] Uploading**

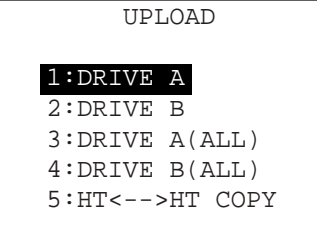

⇓

Selecting "3: Upload" on the SYSTEM MENU calls up the screen shown at left.

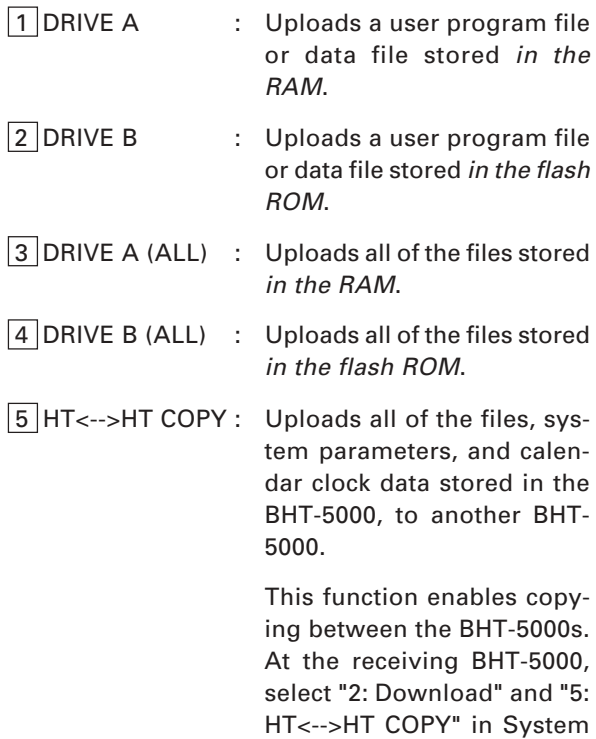

For the preparation to be made preceding the start of this function, refer to **NOTE** given on page 33.

Mode.

Select a desired item by using the numerical keys or  $\blacktriangle$  \* and  $\nabla^*$  keys, and the selected item becomes reverse-displayed. Then press  $\boxed{\text{ENT}}$  key.

In the center of the 2nd line appears the selected uploading type--(A:), (B:), (A:ALL), (B:ALL) or (HT <-->HT).

If you select "1: DRIVE A" or "2: DRIVE B," the screen shown at left will appear, showing all of the program files and data files stored in the selected memory. If you select any other item, this screen will be skipped.

The screen at left shows that "1: DRIVE A" has been selected.

\* For BHT-5000s having a 26-key pad, use  $\boxed{F5}$  and  $\boxed{F6}$  keys instead of  $\boxed{\blacktriangle}$  and  $\boxed{\blacktriangledown}$  keys, respectively

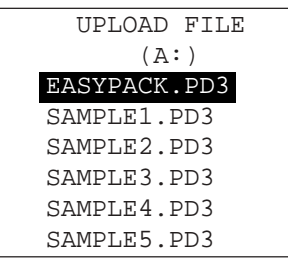

Use  $\blacktriangle$  \* and  $\nabla^*$  keys to move the cursor to the file to be uploaded, then press  $|ENT|$  key.

If you select any of the "3: DRIVE A (ALL)," "4: DRIVE B (ALL)," and "5: HT<-->HT COPY," or if you select the file to be uploaded on the previous screen, the screen shown at left will appear.

The BHT-5000 is waiting for the file to be uploaded.

Upon start of optional Transfer Utility or its equivalent program (upon receipt of an ACK code from the host computer), the BHT-5000 displays the screen shown at left.

(Refer to the "Transfer Utility Guide.")

While the uploading operation is in progress, the screen shown at left is displayed indicating the file name (on the 4th line) and the number of sent records/the total number of records (on the 7th line).

To abort the uploading operation, press  $|C|$  key. The screen will shift back to the UPLOAD menu.

Upon completion of uploading, the number of sent records becomes equal to the total number of records and the beeper beeps once. Press  $|C|$  key to return to the UPLOAD menu.

(Refer to the "Transfer Utility Guide.")

If you have selected "3: DRIVE A (ALL)," "4: DRIVE B (ALL)," or "5: HT<-->HT COPY" on the UPLOAD menu, a sequence of the above screens will be repeated by the number of files to be uploaded.

\* For BHT-5000s having a 26-key pad, use  $\boxed{F5}$  and  $\boxed{F6}$  keys instead of  $\boxed{\blacktriangle}$  and  $\boxed{\blacktriangledown}$  keys, respectively

37

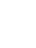

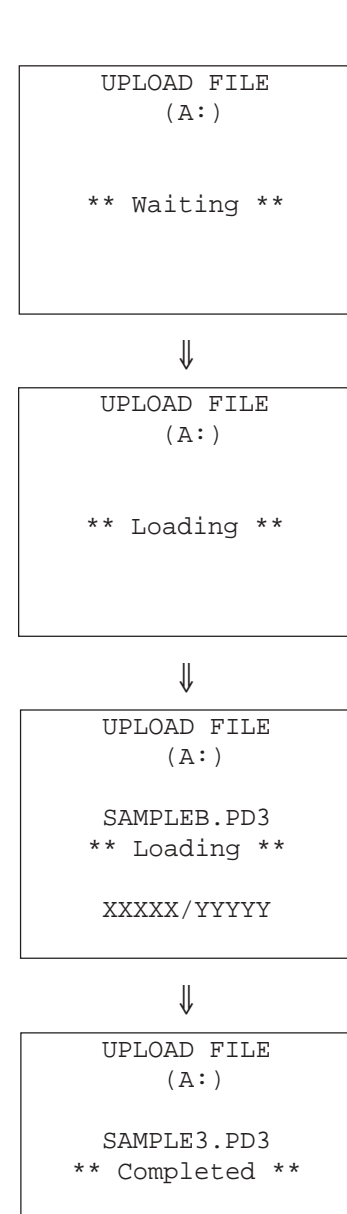

YYYYY/YYYYY

### **If an error occurs during uploading**

If some error occurs during uploading, one of the following screens will appear with the prompt "RETRY?" and the beeper beeps three times. For the possible problems and solutions to be taken, refer to Chapter 4, Section 4.2.

To retry the uploading operation, press  $\boxed{1}$  and  $\boxed{\text{ENT}}$  keys; to abort it, press  $\boxed{2}$  and ENT keys.

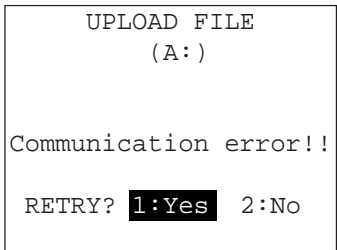

A communication error has occurred.

## **[ 4 ] Setting**

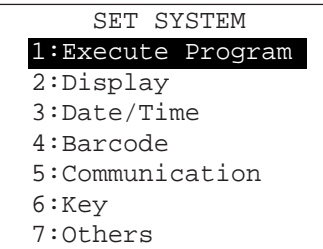

Selecting "4: Set System" on the SYSTEM MENU calls up the screen shown at left.

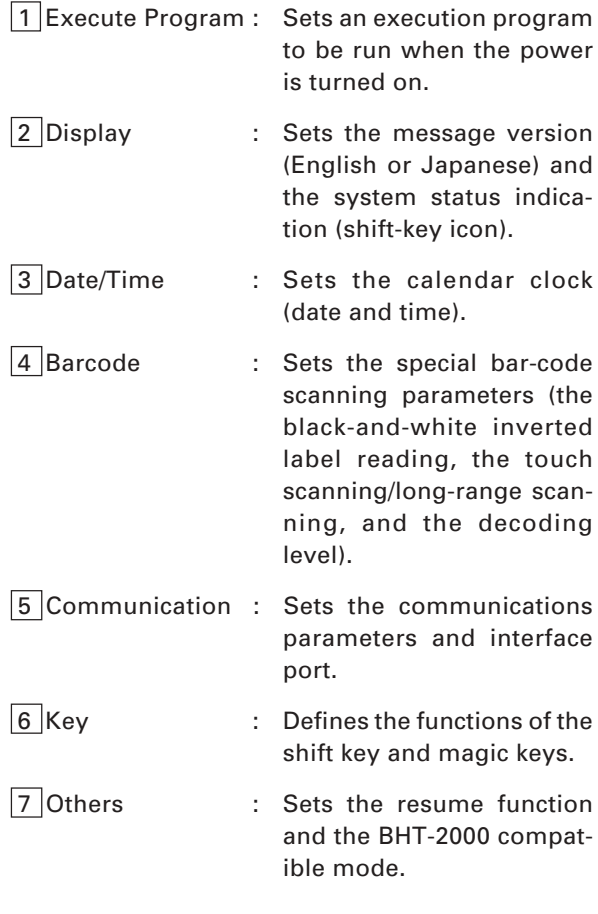

Select a desired item by using the numerical keys or  $\blacktriangle$  \* and  $\nabla^*$  keys, and the selected item becomes reverse-displayed. Then press  $ENT$  key.

<sup>\*</sup> For BHT-5000s having a 26-key pad, use  $\boxed{F5}$  and  $\boxed{F6}$  keys instead of  $\boxed{\blacktriangle}$  and  $\boxed{\blacktriangledown}$  keys, respectively

#### **[4.1] Setting an execution program**

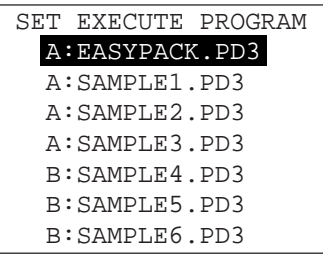

Selecting "1: Execute Program" on the SET SYS-TEM menu calls up the screen shown at left.

Reversed is the current setting.

Use  $\boxed{\blacktriangle}^*$  and  $\boxed{\blacktriangledown}^*$  keys to move the cursor to a desired execution program to be run when the power is applied, and then press  $|ENT|$  key.

To return to the SET SYSTEM menu, press  $\boxed{C}$  key.

Files stored in the RAM are shown as "A: FILE NAME"; files in the flash ROM are shown as "B: FILE NAME."

### **[4.2] Setting the message version and the system status indication**

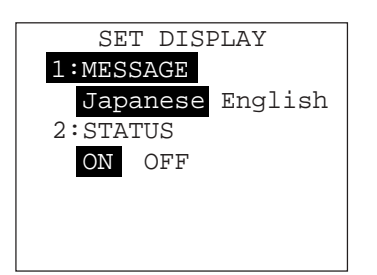

Selecting "2: Display" on the SET SYSTEM menu calls up the screen shown at left.

Reversed is the current setting.

- 1 MESSAGE: Switches the message version to English or Japanese, for the indications and messages on the self diagnosis, LCD contrast, beeper volume, and battery voltage level screens.
- $|2|$  STATUS : Turns on or off the system status indication. If it is set to on, the shift-key icon appears as shown on the next page.

Select a desired item by using the numerical keys or  $\boxed{\blacktriangle}^*$  and  $\boxed{\blacktriangledown}^*$  keys, then select a desired setting by using  $\boxed{\blacktriangleleft}^*$  and  $\boxed{\blacktriangleright}^*$  keys.

Press **ENT** key.

To return to the SET SYSTEM menu, press  $\boxed{C}$  key.

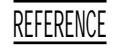

You may turn on or off the system status indication also by using the OUT statement in user programs. Refer to the "BHT-BASIC 3.0 Programmer's Manual."

<sup>\*</sup> For BHT-5000s having a 26-key pad, use  $\boxed{F5}$ ,  $\boxed{F6}$ ,  $\boxed{F7}$  and  $\boxed{F8}$  keys instead of  $\boxed{\blacktriangle}$ ,  $\boxed{\blacktriangledown}$ ,  $\boxed{\blacktriangleleft}$ , and  $\boxed{\blacktriangleright}$  keys, respectively

#### **System Status Indication**

Turning on the system status indication displays the following icon:

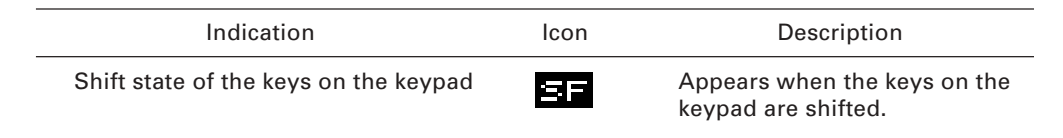

#### **[4.3] Setting the calendar clock**

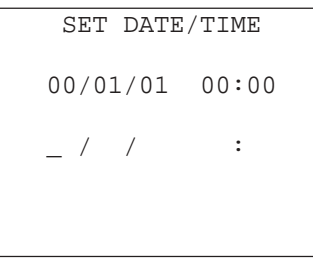

Selecting "3: Date/Time" on the SET SYSTEM menu calls up the screen shown at left.

Use the numerical keys to enter the year (only the last two digits), month, day, hour, and minute in this order. If the data is in one digit, add a 0 (zero) preceding the data.

NOTE

For the year, be sure to enter the last two digits of the year. For the hour, enter it in the 24-hour format.

If any of the year, month, day, hour, and minute is not entered, the  $\overline{\text{ENT}}$  key becomes inoperable.

If you make a wrong entry, press  $\boxed{C}$  key while holding down  $SF$  key to delete it and then enter the correct data.

[Example] To set 1996, February 6, at 3:00 p.m.

Press  $[9]$ ,  $[6]$ ,  $[0]$ ,  $[2]$ ,  $[0]$ ,  $[6]$ ,  $[1]$ ,  $[5]$ ,  $[0]$ , and  $[0]$ keys.

Press  $\boxed{\text{ENT}}$  key to register the above setting.

Press  $\boxed{C}$  key to return to the SET SYSTEM screen.

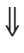

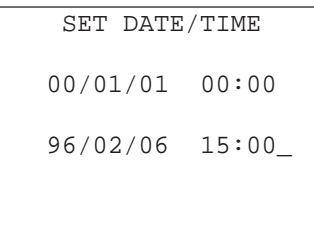

⇓

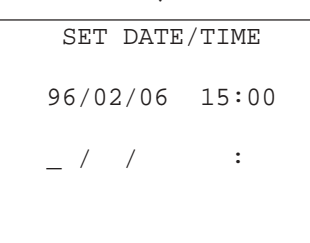

### **[4.4] Setting the special bar-code scanning parameters**

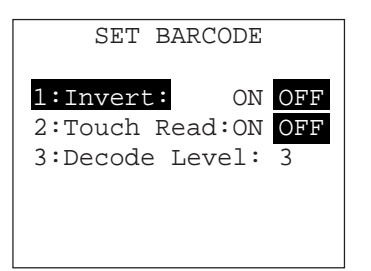

Selecting "4: Barcode" on the SET SYSTEM menu calls up the screen shown at left.

Reversed is the current setting.

- 1 Invert : Activates or deactivates the black-and-white inverted label reading function.
- **2** Touch Read : Switches to the touch scanning (ON) or long-range scanning (OFF).

3 Decode Level : Sets the decode level.

Select a desired item by using the numerical keys or  $\boxed{\blacktriangle}^*$  and  $\boxed{\blacktriangledown}^*$  keys, and then select a desired setting by using  $\boxed{\blacktriangleleft}^*$  and  $\boxed{\blacktriangleright}^*$  keys.

To increase the decode level, press  $\mathbf{F}^*$  key; to decrease it, press  $\overline{\blacktriangleleft}^*$  key.

Press the **ENT** key.

To return to the SET SYSTEM menu, press  $\boxed{C}$  key.

#### **Black-and-white inverted label reading function (Invert)**

This function makes it possible to read white bars on a black background.

Activating this function might increase the frequency of bar-code reading errors. This function can usually be set to OFF. NOTE

#### **Touch scanning/long-range scanning (Touch Read)**

You may select touch scanning or long-range scanning. The touch scanning is a method in which you bring the bar-code reading window to a bar code to be scanned. The long-range scanning allows you to read bar codes wider than the readable area of the bar-code reading window by pulling the bar-code reading window away from bar codes. (The BHT-5000 can read bar codes at a maximum distance of 20 cm (7.9") from the bar-code reading window.)

If "Touch Read" is set to ON, the reading speed increases in touch scanning. In longrange scanning, however, this setting may decrease the reading speed and efficiency when the ambient illuminance is low or too high.

If "Touch Read" is set to OFF, the BHT-5000 can scan bar codes irrespective of the ambient illuminance. This setting, therefore, is suitable for long-range scanning. Note that the scanning speed will slightly decrease.

#### **Decode level**

You may set the recognition level. Decreasing the level value increases the bar-code reading efficiency, but the BHT-5000 might misread low-quality bar codes (split or stained). To the contrary, increasing the level value decreases the bar-code reading efficiency, but it precludes almost all possibilities of misreading. The default "3" is recommended.

42 \* For BHT-5000s having a 26-key pad, use  $\lceil$  F5  $\rceil$ ,  $\lceil$  F6  $\rceil$ ,  $\lceil$  F7 and  $\lceil$  F8  $\rceil$  keys instead of  $\lceil$  A  $\rceil$ ,  $\lceil$   $\blacktriangledown$   $\rceil$ ,  $\Box$ , and  $\Box$  keys, respectively

### **[4.5] Setting the communications parameters and interface port**

After the BHT-5000 is initialized, the communications parameters and the interface port to be used are set as listed in the default table below. Do not access them unless necessary.

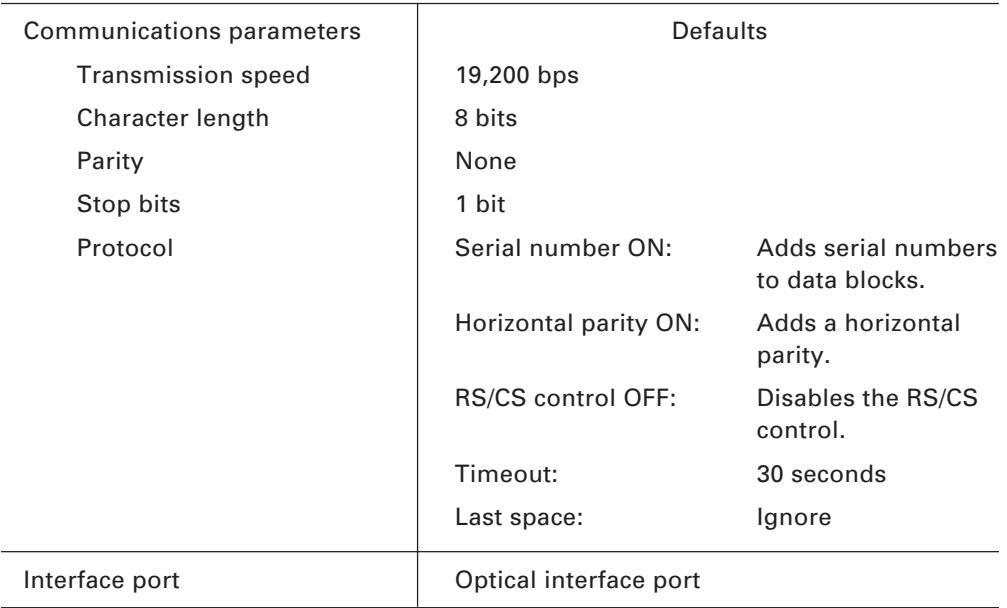

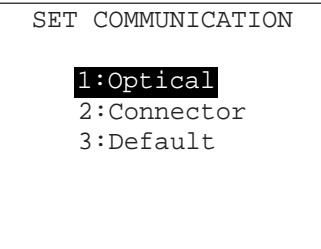

Selecting "5: Communication" on the SET SYS-TEM menu calls up the screen shown at left.

1 Optical : Shifts to the parameter/protocol selection screen for the optical interface. (The CU-5000 is required.)

2 Connector: Shifts to the parameter/protocol selection screen for the direct-connect interface.

3 Default : Shifts to the interface port setting screen.

Select a desired screen by using the numerical keys or  $\boxed{\blacktriangle}^*$  and  $\boxed{\blacktriangledown}^*$  keys, and then press  $\boxed{\text{ENT}}$ key.

To return to the SET SYSTEM menu, press  $\boxed{C}$  key.

\* For BHT-5000s having a 26-key pad, use  $\boxed{F5}$  and  $\boxed{F6}$  keys instead of  $\boxed{\blacktriangle}$  and  $\boxed{\blacktriangledown}$  keys, respectively

#### **Setting the parameters and protocol**

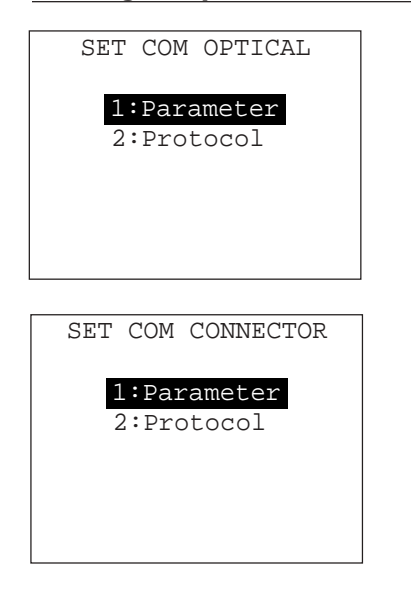

Selecting "1: Optical" or "2: Connector" on the SET COMMUNICATION menu calls up each of the screens as shown at left. The selected interface port (OPTICAL or CONNECTOR) is shown on the 1st line of the LCD.

- 1 Parameter: Shifts to the parameter setting screen (for selecting the transmission speed, character length, parity, and stop bits).
- 2 Protocol: Shifts to the protocol setting screen (for selecting the serial number, horizontal parity, RS/CS control, timeout, and last space).

Reversed is the current setting.

Select a desired screen by using the numerical keys or  $\boxed{\blacktriangle}^*$  and  $\boxed{\blacktriangledown}^*$  keys, and then press  $\boxed{\mathsf{ENT}}$ key.

To return to the SET COMMUNICATION menu, press  $|C|$  key.

#### **On the parameter setting screen ("1: Parameter" has been selected)**

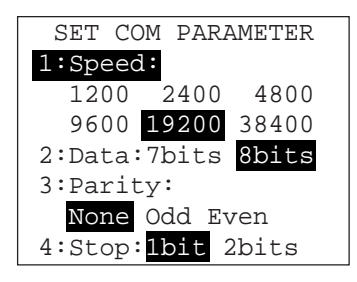

Selecting "1: Parameter" on either of the above screens (SET COM OPTICAL and SET COM CON-NECTOR menus) calls up the screen as shown at left.

Reversed is the current setting.

- $\vert 1 \vert$  Speed : Selects the transmission speed: 1200, 2400, 4800, 9600, 19200, or 38400 bps.
- 2 Data : Selects the character length: 7 bits or 8 bits.
- 3 Parity : Selects the parity: none, odd, or even.
- $|4|$  Stop : Selects the stop bit length: 1 bit or 2 bits.

Select a desired item by using the numerical keys or  $\boxed{\blacktriangle}^*$  and  $\boxed{\blacktriangledown}^*$  keys, and then select a desired setting by using  $\boxed{\blacktriangleleft}^*$  and  $\boxed{\blacktriangleright}^*$  keys.

To return to the SET COM OPTICAL or SET COM CONNECTOR menu, press  $\overline{C}$  key.

\* For BHT-5000s having a 26-key pad, use  $\boxed{F5}$ ,  $\boxed{F6}$ ,  $\boxed{F7}$  and  $\boxed{F8}$  keys instead of  $\boxed{\blacktriangle}$ ,  $\boxed{\blacktriangledown}$ ,  $\boxed{\blacktriangleleft}$ , and  $\boxed{\blacktriangleright}$  keys, respectively

#### **On the protocol setting screen ("2: Protocol" has been selected)**

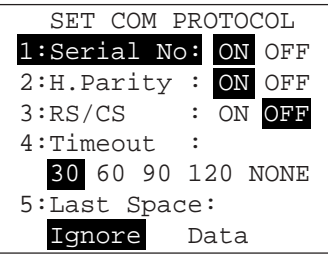

Selecting "2: Protocol" on either of the SET COM OPTICAL and SET COM CONNECTOR menus calls up the screen as shown at left.

Reversed is the current setting.

- 1 Serial No. : Selects whether or not the system should add serial numbers to data blocks.
- $2$  H. Parity : Selects whether or not the system should add a horizontal parity.
- 3 RS/CS : Selects whether or not the system should control the RS/CS signal.
- $|4|$  Timeout  $\;\;:\;\;$  Selects the timeout length (in seconds) to be applied when a link will be established.
- 5 Last Space : Selects whether space codes in the tail of a data field should be ignored or handled as data.

Select a desired item by using the numerical keys or  $\boxed{\blacktriangle}^*$  and  $\boxed{\blacktriangledown}^*$  keys, and then select a desired setting by using  $\boxed{\blacktriangleleft}^*$  and  $\boxed{\blacktriangleright}^*$  keys.

To return to the SET COM OPTICAL or SET COM CONNECTOR menu, press  $\boxed{C}$  key.

REFERENCE

"5: Last Space" allows you to determine how to handle space codes placed in the tail of a data field when downloading data files. If you select "Ignore," those space codes will be eliminated; if you select "Data," those will be handled as data. For details, refer to the "BHT-BASIC 3.0 Programmer's Manual," Appendix G.

<sup>\*</sup> For BHT-5000s having a 26-key pad, use  $\boxed{F5}$ ,  $\boxed{F6}$ ,  $\boxed{F7}$  and  $\boxed{F8}$  keys instead of  $\boxed{\blacktriangle}$ ,  $\boxed{\blacktriangledown}$ ,  $\boxed{\blacktriangleleft}$ , and  $\boxed{\blacktriangleright}$  keys, respectively

#### **Setting the interface port**

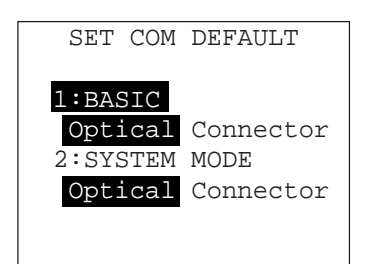

Selecting "3: Default" on the SET COMMUNICA-TION menu calls up the screen shown at left.

Reversed is the current setting.

 1 BASIC : Selects the optical or directconnect interface port to be used for user programs written in BHT-BASIC 3.0 ("COM:" or XFILE statement).

2 SYSTEM MODE : Selects the optical or directconnect interface port to be used for downloading or uploading files in System Mode.

Select a desired item by using the numerical keys or  $\boxed{\blacktriangle}^*$  and  $\boxed{\blacktriangledown}^*$  keys, and then select a desired setting by using  $\overline{ }$   $\overline{ }$  and  $\overline{ }$   $\overline{ }$  keys.

To return to the SET COMMUNICATION menu, press  $\boxed{C}$  key.

\* For BHT-5000s having a 26-key pad, use  $\boxed{F5}$ ,  $\boxed{F6}$ ,  $\boxed{F7}$  and  $\boxed{F8}$  keys instead of  $\boxed{\blacktriangle}$ ,  $\boxed{\blacktriangledown}$ ,  $\boxed{\blacktriangleleft}$  , and  $\boxed{\blacktriangleright}$  keys, respectively

### **[4.6] Defining the functions of the shift key and magic keys**

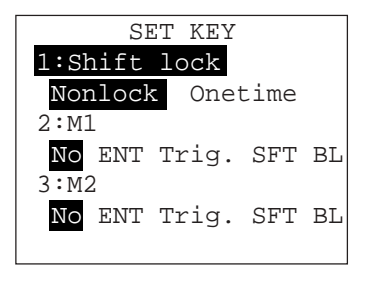

Selecting "6: Key" on the SET SYSTEM menu calls up the screen shown at left.

Reversed is the current setting.

 $|1|$  Shift lock : Switches the function of  $|SF|$  key.

Nonlock: The keypad will be shifted only when  $SF$  key is held down.

Onetime: Once  $SF$  key is pressed, the next one key pressed will be shifted and the following keys will not be shifted.

2 M1 : Defines magic key M1 as listed below.

 $3 \text{ M2}$  : Defines magic key  $\text{M2}$  as listed below.

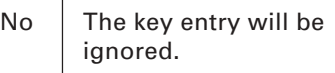

 $ENT$  Acts as  $ENT$  key.

 $Tri<sub>g</sub>$ . Acts as the trigger switch.

 $SFT$  Acts as  $SF$  key.

 $BL$  Acts as the backlight function on/off key.

Select a desired item by using the numerical keys or  $\boxed{\blacktriangle}^*$  and  $\boxed{\blacktriangledown}^*$  keys, and then select a desired setting by using  $\boxed{\blacktriangleleft}^*$  and  $\boxed{\blacktriangleright}^*$  keys.

To return to the SET SYSTEM menu, press  $|C|$  key.

## **Magic keys M1 and M2**

You can make M1 and M2 keys act as ENT key, trigger switch, SF key, or backlight function on/off key.

If you define  $\overline{M1}$  key as the backlight function on/off key, pressing  $\overline{M1}$  key activates or deactivates the backlight function.

In user programs, a string data also can be assigned to these magic keys.

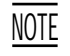

If both  $|M1|$  and  $|M2|$  keys are defined as the backlight function on/off key,  $|M2|$  $MOTE$  if both  $M1$  and  $M2$  keys are defined as the backlight function on/off key;  $M1$  key will be ignored.

\* For BHT-5000s having a 26-key pad, use  $|F5|, |F6|, |F7|$  and  $|F8|$  keys instead of  $\blacktriangle$ ,  $|\blacktriangledown$ ,  $\boxed{\blacktriangleleft}$ , and  $\boxed{\blacktriangleright}$  keys, respectively

### **[4.7] Setting others (resume function and BHT-2000 compatible mode)**

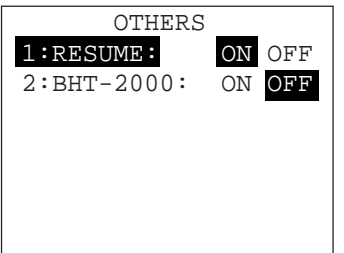

Selecting "7: Others" on the SET SYSTEM menu calls up the screen shown at left.

Reversed is the current setting.

 $\boxed{1}$  Resume : Activates or deactivates the resume function which resumes whatever display was shown before the power was turned off, when the BHT-5000 is powered up.

2 BHT-2000 : Turns the BHT-2000 compatible mode on or off.

Select a desired item by using the numerical keys or  $\boxed{\blacktriangle}^*$  and  $\boxed{\blacktriangledown}^*$  keys, and then select a desired setting by using  $\overline{ }$   $\overline{ }$  and  $\overline{ }$  keys.

To return to the SET SYSTEM menu, press  $|C|$  key.

#### **BHT-2000 compatible mode**

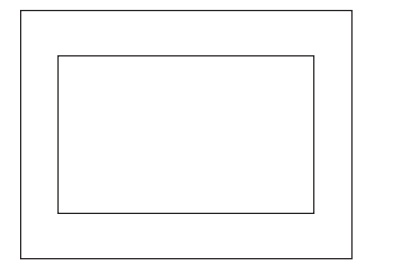

This compatible mode allows user programs written for the BHT-2000 to run on the BHT-5000.

When those user programs are running, they use only the middle section of the LCD for displaying. (The BHT-5000 is larger than the BHT-2000 in the numbers of columns and lines.)

When the BHT-5000 is placed in the BHT-2000 compatible mode, it cannot run user programs written for the BHT-5000. NOTE

Even in this mode, some functions such as the frequencies of the beeper are not compatible. For details, refer to the "BHT-BASIC 3.0 Programmer's Manual."

Some user programs written for the BHT-2000 may not work correctly in this mode.

<sup>\*</sup> For BHT-5000s having a 26-key pad, use  $\boxed{F5}$ ,  $\boxed{F6}$ ,  $\boxed{F7}$  and  $\boxed{F8}$  keys instead of  $\boxed{\blacktriangle}$ ,  $\boxed{\blacktriangledown}$ ,  $\boxed{\blacktriangleleft}$ , and  $\boxed{\blacktriangleright}$  keys, respectively

## **[ 5 ] Testing**

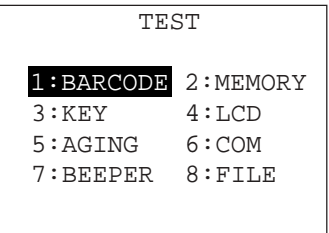

Selecting "5: Test" on the SYSTEM MENU calls up the screen shown at left.

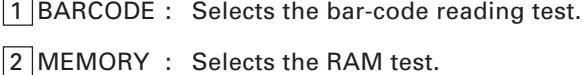

- 3 KEY : Selects the key entry & beeper test.
- 4 LCD : Selects the LCD and reading confirmation LED tests.

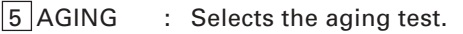

- 6 COM : Selects the communications test.
- 7 BEEPER : Selects the beeper test.
- 8 FILE : Selects the file test.

Select a desired item by using the numerical keys, then press **ENT** key.

Reversed is the current setting.

To return to the SYSTEM MENU, press  $\boxed{C}$  key.

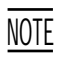

NOTE If an error occurs in any of the above tests, contact your nearest dealer.

### **[5.1] Bar-code reading test**

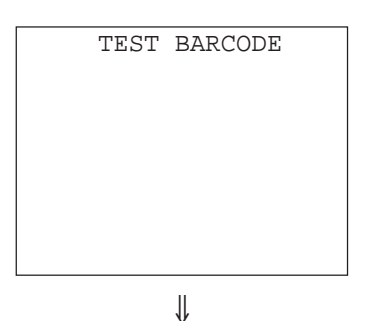

 TEST BARCODE Selecting "1: BARCODE" on the TEST menu calls up the screen shown at left.

> Actually read bar codes with the BHT-5000 and check the read data displayed on the LCD.

Bar-code type

Number of digits of the bar code

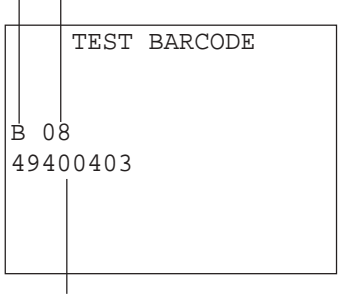

Upon completion of bar-code reading, the BHT-5000 beeps, turns on the reading confirmation LED in green, and displays the read data together with the bar-code type and the number of data digits.

Data

Listed below is a table showing the relationship between the bar-code types and the identifier letters to be displayed on the LCD.

(CODE39 sample)

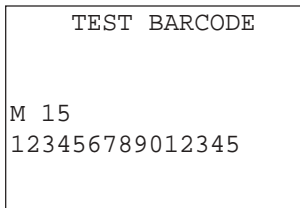

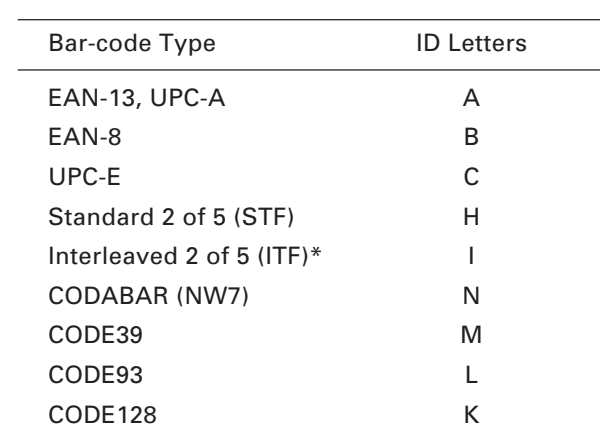

\* The BHT-5000 can read only those ITF bar codes having 4 digits or more in length.

To return to the TEST menu, press  $\boxed{C}$  key.

## **[5.2] Memory test**

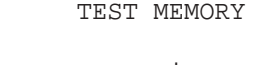

 Testing XXXXX/YYYYY Selecting "2: MEMORY" on the TEST menu calls up the screen shown at left and starts writing and reading onto/from all areas of the RAM.

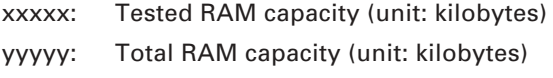

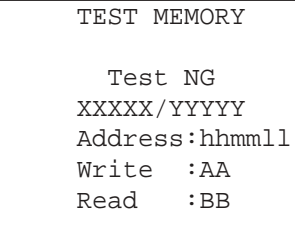

If any error is detected, the BHT-5000 beeps, shows the message as shown at left, and terminates the test.

Where,

hhmmll: Address where an error has occurred.

AA: Data to write.

BB: Data read out from the RAM.

To return to the TEST menu, press  $\boxed{C}$  key.

#### TEST MEMORY

 Test OK YYYYY/YYYYY Upon normal completion of the RAM test, the BHT-5000 beeps, shows the message as shown at left, and returns to the TEST menu.

## **[5.3] Key entry & beeper test**

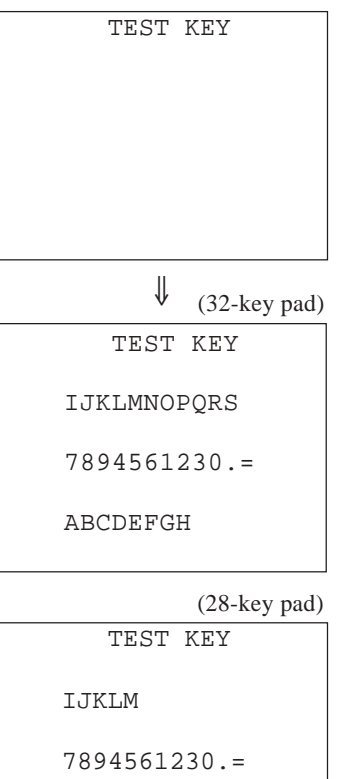

ABCDEFGH

Selecting "3: KEY" on the TEST menu calls up the screen shown at left and makes the BHT-5000 ready for entry from the keypad.

Pressing individual keys displays the identifier letters in the positions preassigned to those keys on the LCD and sounds the beeper. (As long as the individual key is held down, the beeper continues beeping.)

Pressing the same key again erases the displayed letter.

The tables below show the relationship between the keys, the identifier letters to be displayed on the LCD, and the frequencies (Hz) of the beeper.

After all keys are pressed and displayed on the LCD, this test automatically ends and the screen returns to the TEST menu.

To stop this test in progress, turn the power off and on.

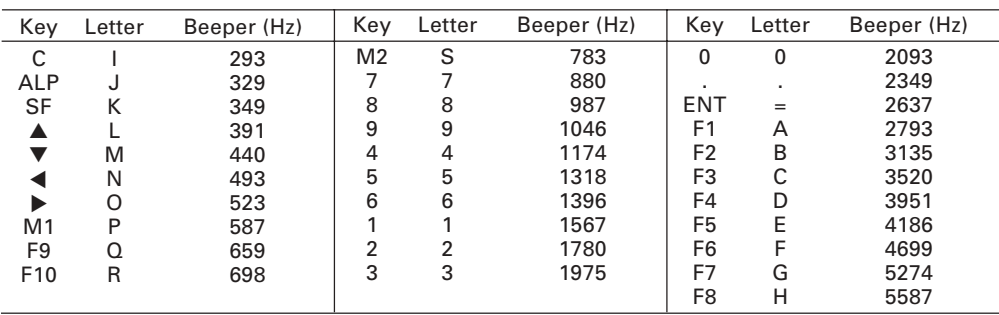

#### **26-key pad**

**32-key pad**

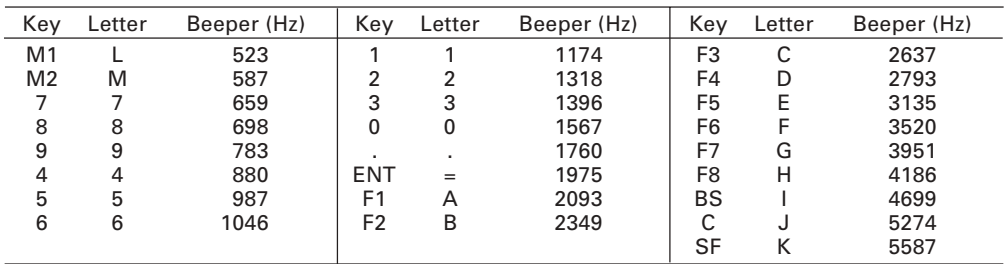

## **[5.4] LCD and reading confirmation LED tests**

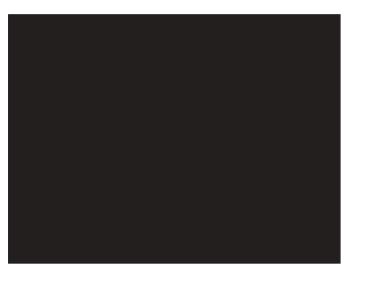

⇓ ENT key

Selecting "4: LCD" on the TEST menu calls up the test pattern shown at left on the LCD and turns on the reading confirmation LED in green.

Each time  $\boxed{\mathsf{ENT}}$  key is pressed, the screen shifts to the next test pattern.

To stop this test in progress, press  $\boxed{C}$  key.

The screen shown at left appears and the reading confirmation LED lights in red.

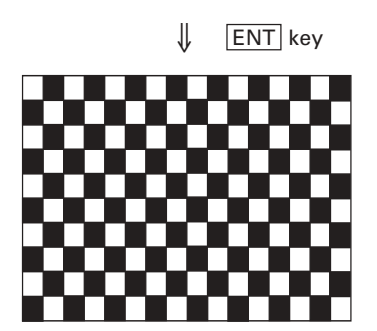

The checker pattern shown at left appears and the reading confirmation LED goes off.

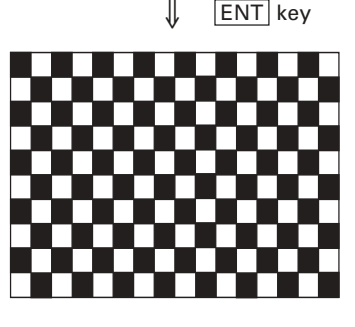

⇓ ENT key

ENT key

The checker pattern is reversed.

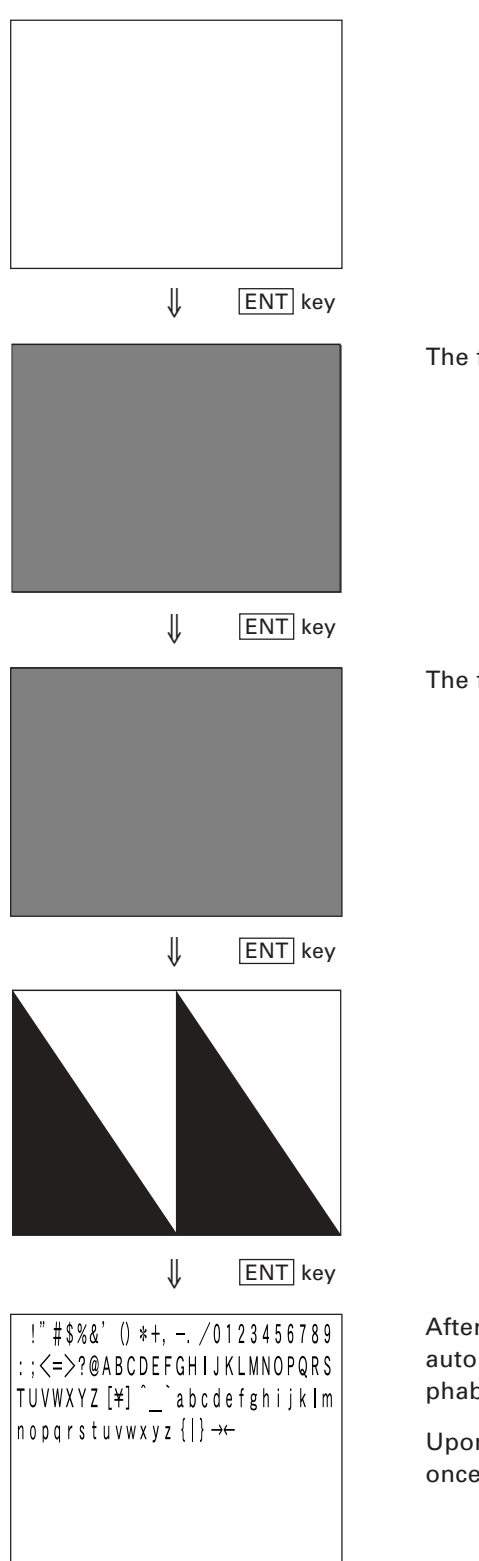

The fine checker pattern shown at left appears.

The fine checker pattern is reversed.

After showing all of the test patterns, the screen automatically displays symbols, numerals, and alphabets.

Upon completion of this test, the BHT-5000 beeps once and returns to the TEST menu.

### **[5.5] Aging test**

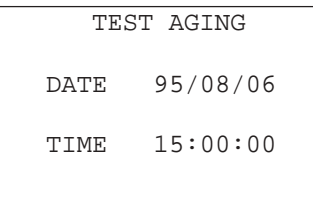

Selecting "5: AGING" on the TEST menu proceeds to the aging test while showing the current date and time on the LCD. (This test is intended for personnel which check the BHT-5000 in the factory.)

Once this test is selected, the automatic powering-off function becomes disabled. <u>NOTE</u> Once this test is selected, the automatic powering-off function becomes d<br>Be sure to turn the power off or press  $\boxed{C}$  key to return to the TEST menu.

#### **[5.6] Communications test**

Before starting the communications test in System Mode, it is necessary to jump back the RS-232C interface ports on the CU-5000 and BHT-5000 with the testing connectors arranged as shown on the next page.

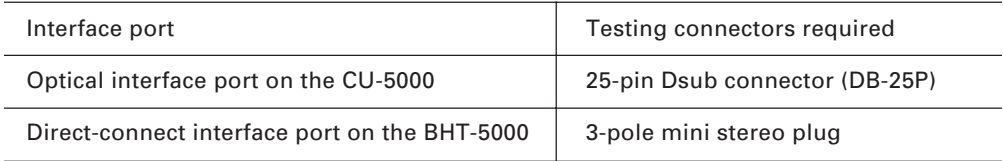

#### **Preparation for the communications test**

(1) Jump back the optical interface port on the CU-5000

Arrange the Dsub-25P connector as illustrated below and connect it to the RS-232C interface port on the CU-5000.

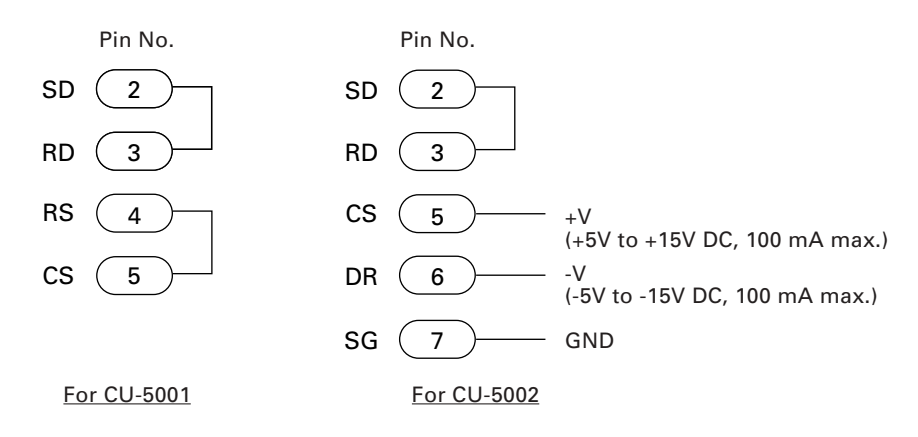

(2) Jump back the direct-connect interface port on the BHT-5000

Arrange the 3-pole mini stereo plug as illustrated below and connect it to the directconnect interface port on the BHT-5000.

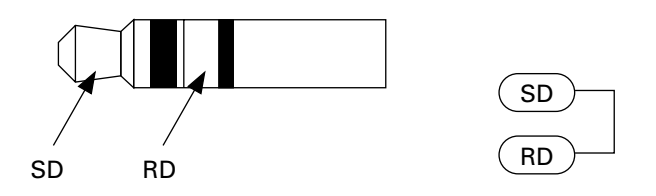

#### TEST COMMUNICATION

 1:Optical 2:Connector Selecting "6: COM" on the TEST menu calls up the screen shown at left.

 $\boxed{1}$  Optical : Tests the optical interface port.

 2 Connector : Tests the direct-connect interface port.

Select the interface port to be tested by pressing the numerical keys or using  $\mathbb{A}^*$  and  $\mathbb{F}^*$  keys, then press  $ENT$  key.

During the test, the screen at left is displayed, showing the selected interface port (Optical or Connector) in the center of the LCD. (This example is testing the optical interface port.)

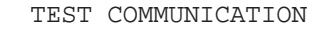

TEST COMMUNICATION

< Optical >

\*\* Testing \*\*

```
 < Optical >
```
 \*\* Test NG \*\* TxD-RxD:OK RTS-CTS:NG

TEST COMMUNICATION

< Optical >

 \*\* Test OK \*\* TxD-RxD:OK RTS-CTS:OK

If an error occurs, the beeper beeps three times and the error message appears as shown at left. Press  $\boxed{C}$  key to return to the TEST menu.

REFERENCE

This example shows that the interfacing between TXD (SD) and RXD (RD) is normal but the interfacing between RTS (RS) and CTS (CS) is abnormal.

After testing the direct-connect interface port, no test result will appear for the RTS-CTS.

Upon normal completion of the test, the BHT-5000 beeps once and displays the screen shown at left.

Press  $\boxed{C}$  key to return to the TEST menu.

\* For BHT-5000s having a 26-key pad, use  $\boxed{F5}$  and  $\boxed{F6}$  keys instead of  $\boxed{\blacktriangle}$  and  $\boxed{\blacktriangledown}$  keys, respectively
## **[5.7] Beeper test**

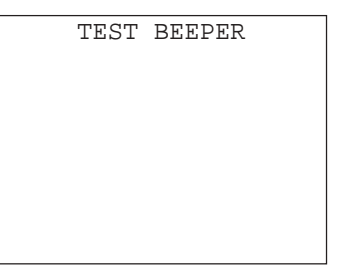

Selecting "7: BEEPER" on the TEST menu calls up the screen shown at left and makes the beeper sound at three octaves. (Refer to [5.3].)

Upon completion of this test, the BHT-5000 automatically returns to the TEST menu.

To stop this test in progress, turn the power off and on.

## **[5.8] File test**

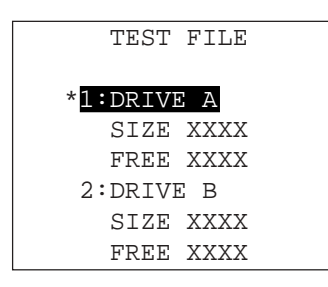

Selecting "8: FILE" on the TEST menu calls up the screen shown at left and tests all files stored in the RAM and flash ROM.

If the RAM or the flash ROM contains any defective file(s), an asterisk (\*) will be prefixed as "\*1: DRIVE A" or "\*2: DRIVE B," respectively. (This example at left shows that the RAM contains a defective file(s).)

To return to the TEST menu, press  $\boxed{C}$  key.

Reversed is the current setting.

 $\boxed{1}$  DRIVE A: Tests all of the files stored in the RAM.

- **2 DRIVE B:** Tests all of the files stored in the flash ROM.
	- SIZE : Shows the size of the user area used.
	- FREE: Shows the size of the unused user area.

To display the detailed test result, select a desired item by using the numerical keys or  $\boxed{\blacktriangle}^*$  and  $\boxed{\blacktriangledown}^*$ keys, then press ENT key.

<sup>\*</sup> For BHT-5000s having a 26-key pad, use  $\boxed{F5}$  and  $\boxed{F6}$  keys instead of  $\boxed{\blacktriangle}$  and  $\boxed{\blacktriangledown}$  keys, respectively

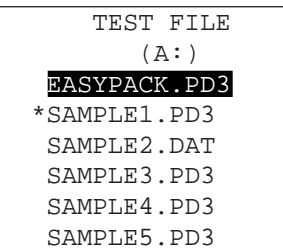

 TEST FILE (A:)

EASYPACK.PD3

 00014848 bytes OK

Pressing **ENT** key after selecting the desired item will show the detailed test result of files as shown at left. Defective files are prefixed by an asterisk (\*).

In the center of the 2nd line appears the selected item--(A:) or (B:). This example shows that the "1:DRIVE A" has been selected.

If you select a desired file on this screen by using  $\boxed{\blacktriangle}^*$  and  $\boxed{\blacktriangledown}^*$  keys, the file size and the test result also will appear. When there are more than six files, the screen will scroll.

The file name, file size, and test result will appear on the 4th, 6th, and 7th lines, respectively. This file is normal (OK).

To return to the TEST menu, press  $\boxed{C}$  key.

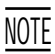

If a defective file is found, delete it or overwrite it with the same name file.

Even defective, the file can be uploaded on the UPLOAD menu. It is, therefore, recommended that important files be uploaded before deleted.

<sup>\*</sup> For BHT-5000s having a 26-key pad, use  $\boxed{F5}$  and  $\boxed{F6}$  keys instead of  $\boxed{\blacktriangle}$  and  $\boxed{\blacktriangledown}$  keys, respectively

# **[ 6 ] System Program Version, Presence of JIS Level 1 & Level 2 Font Files, and RAM Size**

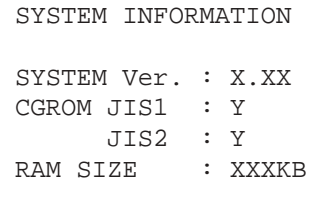

Selecting "6: Version" on the SYSTEM MENU calls up the screen shown at left, indicating the System Program version, the presence (Y) or absence (N) of JIS Level 1 & Level 2 font files, and the RAM size.

Press  $\boxed{C}$  key to return to the SYSTEM MENU.

# **[ 7 ] Deleting Files**

You can delete a program file or data file stored in the RAM or flash ROM.

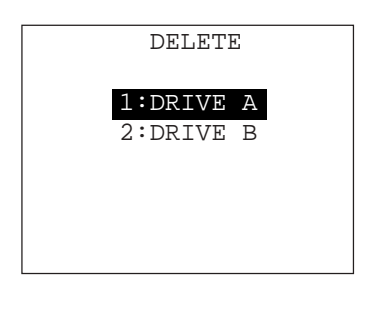

⇓

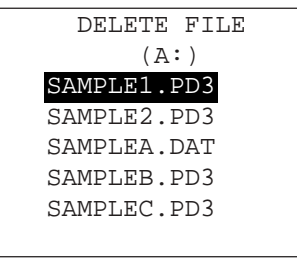

⇓

Pressing  $\boxed{0}$  key while holding down SF key on the SYSTEM MENU calls up the screen shown at left.

 $|1|$  DRIVE A : Selects the files stored in the RAM.

2 DRIVE B : Selects the files stored in the flash ROM.

Select a desired item by using the numerical keys or  $\boxed{\blacktriangle}^*$  and  $\boxed{\blacktriangledown}^*$  keys, then press ENT key.

Reversed is the current setting.

Press  $\boxed{C}$  key to return to the SYSTEM MENU.

In the center of the 2nd line appears the selected item--(A:) or (B:). This example shows that the "1: DRIVE A" has been selected.

Program files and/or data files stored in the user area of the RAM are displayed as shown at left.

Use  $\boxed{\blacktriangle}^*$  and  $\boxed{\blacktriangledown}^*$  keys to move the cursor to the file to be deleted, then press  $ENT$  key.

\* For BHT-5000s having a 26-key pad, use  $\boxed{F5}$  and  $\boxed{F6}$  keys instead of  $\boxed{\blacktriangle}$  and  $\boxed{\blacktriangledown}$  keys, respectively

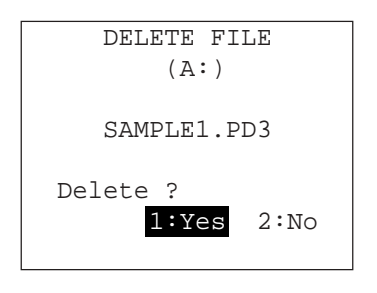

⇓

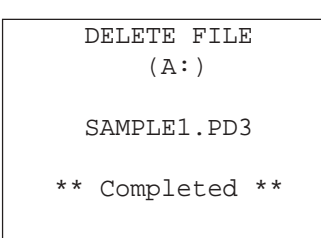

The screen shown at left will appear.

1 Yes : Deletes the selected file.

 2 No : Cancels deletion and returns to the previous file selection screen.

Select a desired item by using the numerical keys, then press  $ENT$  key.

Upon completion of deletion, the screen shown at left appears.

Press  $\boxed{C}$  key three times to return to the SYSTEM MENU.

# **[ 8 ] Copying Files**

You can copy a program file or data file from the RAM to the flash ROM, or vice versa.

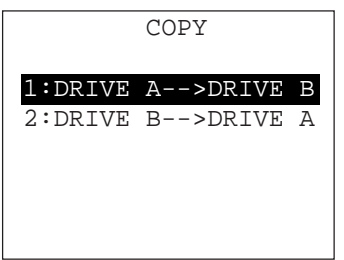

⇓

Pressing  $\boxed{1}$  key while holding down  $\boxed{SF}$  key on the SYSTEM MENU calls up the screen shown at left.

 1 DRIVE A-->DRIVE B : Copies a file stored in the RAM, into the flash ROM.

 2 DRIVE B-->DRIVE A : Copies a file stored in the flash ROM, into the RAM.

Select a desired item by using the numerical keys or  $\boxed{\blacktriangle}^*$  and  $\boxed{\blacktriangledown}^*$  keys, then press  $\boxed{\text{ENT}}$  key.

Reversed is the current setting.

Press  $\boxed{C}$  key to return to the SYSTEM MENU.

In the center of the 2nd line appears the selected item--(A->B) or (B->A). This example shows that the "1: DRIVE A-->DRIVE B" has been selected.

Program files and/or data files stored in the user area of the RAM are displayed as shown at left.

Use  $\boxed{\blacktriangle}^*$  and  $\boxed{\blacktriangledown}^*$  keys to move the cursor to the file to be copied, then press  $ENT$  key.

The screen shown at left will appear.

1 Yes : Copies the selected file.

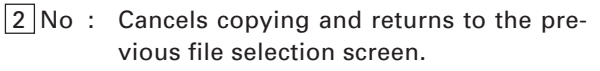

Select a desired item by using the numerical keys, then press ENT key.

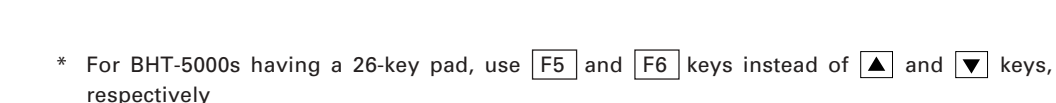

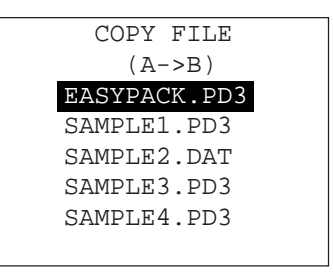

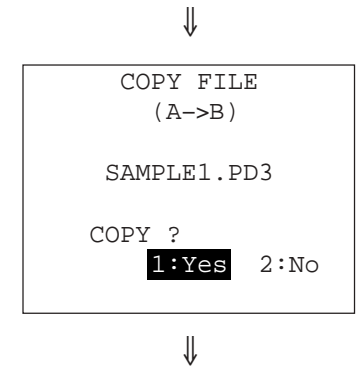

 COPY FILE (A->B) SAMPLE1.PD3 \*\* Completed \*\*

Upon completion of copying, the screen shown at left appears.

Press  $\boxed{C}$  key three times to return to the SYSTEM MENU.

# **[ 9 ] Handling the JIS Font Files**

You can delete, download, or upload the JIS Level 1 and Level 2 font files.

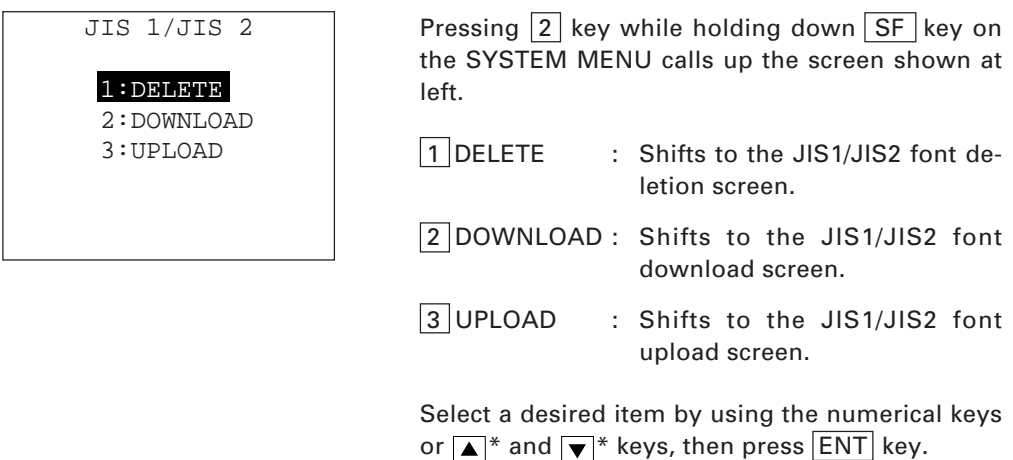

<sup>\*</sup> For BHT-5000s having a 26-key pad, use  $\boxed{F5}$  and  $\boxed{F6}$  keys instead of  $\boxed{\blacktriangle}$  and  $\boxed{\blacktriangledown}$  keys, respectively

# **[9.1] Deleting the JIS1/JIS2 font file**

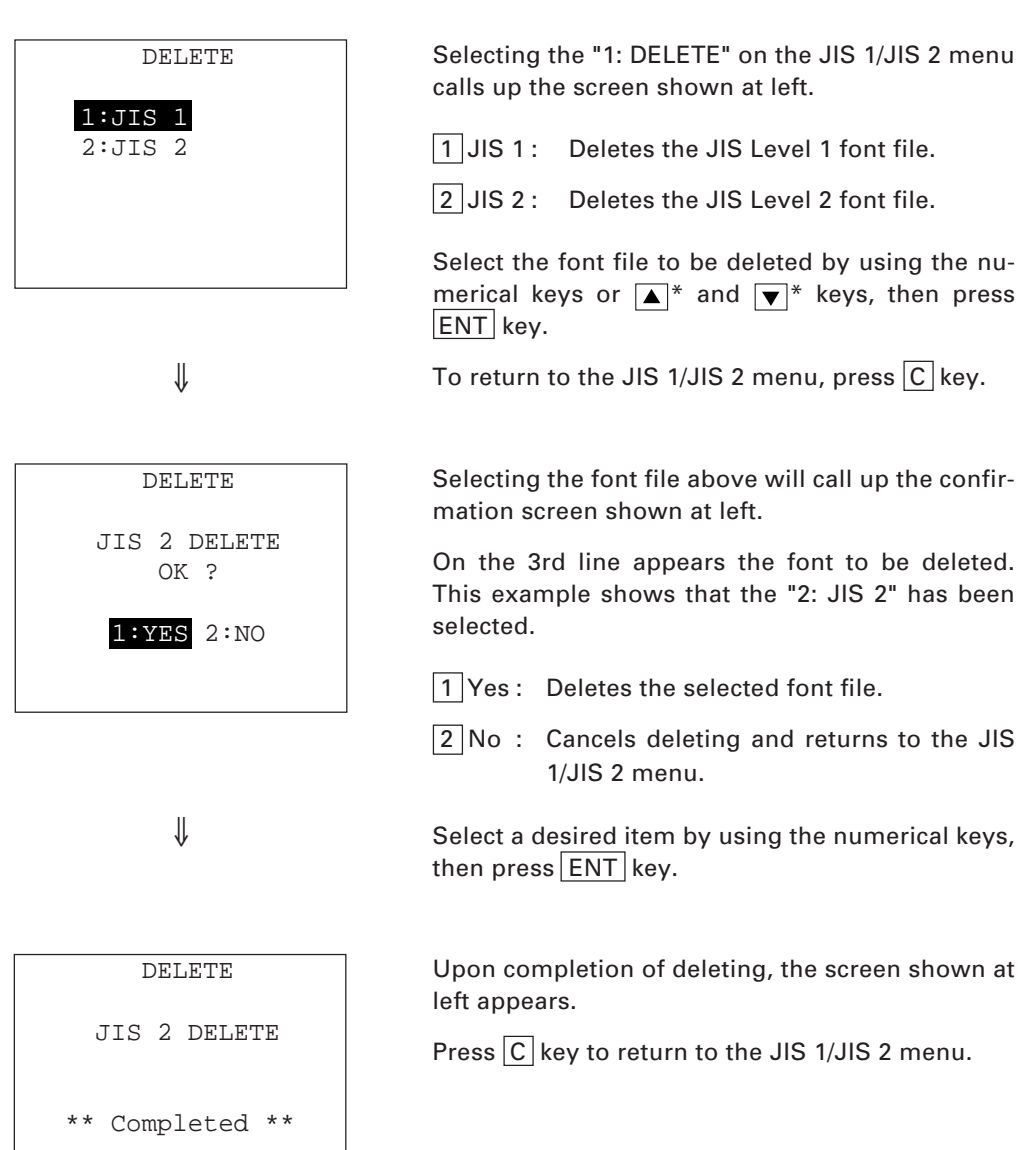

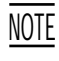

Before deleting the JIS Level 1 or Level 2 font file, be sure to upload it to the host computer to save it for the future use.

If you attempt to display any deleted Kanji font in user programs, " $\Box$ " will appear.

REFERENCE

After the JIS Level 1 or Level 2 font is deleted, the memory area which was occupied by that font in the flash ROM can be used as a user area.

\* For BHT-5000s having a 26-key pad, use  $\overline{F5}$  and  $\overline{F6}$  keys instead of  $\overline{A}$  and  $\overline{\blacktriangledown}$  keys, respectively

# **[9.2] Downloading the JIS1/JIS2 font file**

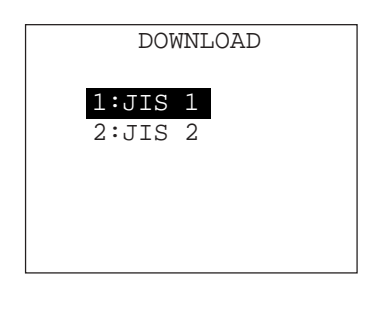

⇓

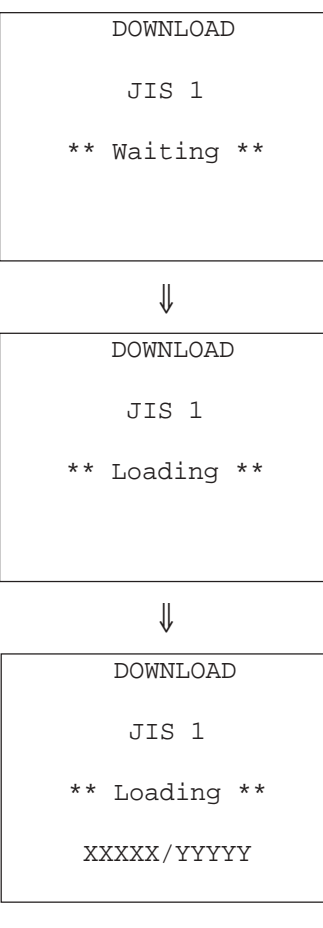

Selecting the "2: DOWNLOAD" on the JIS 1/JIS 2 menu calls up the screen shown at left.

1 JIS 1 : Downloads the JIS Level 1 font file.

2 JIS 2 : Downloads the JIS Level 2 font file.

Select the font file to be downloaded by using the numerical keys or  $\boxed{\blacktriangle}^*$  and  $\boxed{\blacktriangledown}^*$  keys, then press  $|ENT|$  key.

To return to the JIS 1/JIS 2 menu, press  $|C|$  key.

On the 3rd line appears the font to be downloaded. This example shows that the "1: JIS 1" has been selected.

The BHT-5000 is waiting for the selected file to be downloaded.

Upon start of optional Transfer Utility or its equivalent program (upon receipt of an ENQ code from the host computer), the BHT-5000 displays the screen shown at left.

This example shows that the "1: JIS 1" has been selected.

While the downloading operation is in progress, the screen shown at left is displayed indicating the file name and the number of received records/the total number of records.

To abort the downloading operation, press  $\boxed{C}$  key. The screen will shift back to the JIS 1/JIS 2 menu.

<sup>⇓</sup>

<sup>\*</sup> For BHT-5000s having a 26-key pad, use  $\boxed{F5}$  and  $\boxed{F6}$  keys instead of  $\boxed{\blacktriangle}$  and  $\boxed{\blacktriangledown}$  keys, respectively

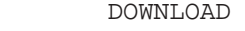

JIS 1

\*\* Completed \*\*

YYYYY/YYYYY

Upon completion of downloading, the number of received records becomes equal to the total number of records and the beeper beeps once. Press  $|C|$  key to return to the JIS 1/JIS 2 menu.

The JIS Level 1 and Level 2 font data is to be stored in the fixed-address area of the flash ROM. Therefore, if that font area has been used as a user area, no font downloading is possible. In such a case, temporarily upload all of the user files stored in the flash ROM to the host computer, delete those files in the flash ROM, and download the JIS Level 1 and/or Level 2 font file to the BHT-5000. After that, download all of those user files uploaded, to the BHT-5000. NOTE

## **If an error occurs during downloading**

If some error occurs during downloading, the same error messages as for downloading of program/data files will appear. (Refer to [ 2 ] Downloading.) In addition, the following types of errors might occur.

DOWNLOAD

JIS 1

MEMORY USED

The memory area for the JIS Level 1 or Level 2 font has been occupied by user programs.

(The screen at left shows that the JIS Level 1 font area has been occupied.)

#### DOWNLOAD

JIS 1

file mismatch !!

The file type is mismatched.

(Examples)

- Although the JIS Level 1 font file was already selected on the BHT-5000, the host computer attempted to download the JIS Level 2 font file.
- The host computer attempted to download user programs.

## **[9.3] Uploading the JIS1/JIS2 font file**

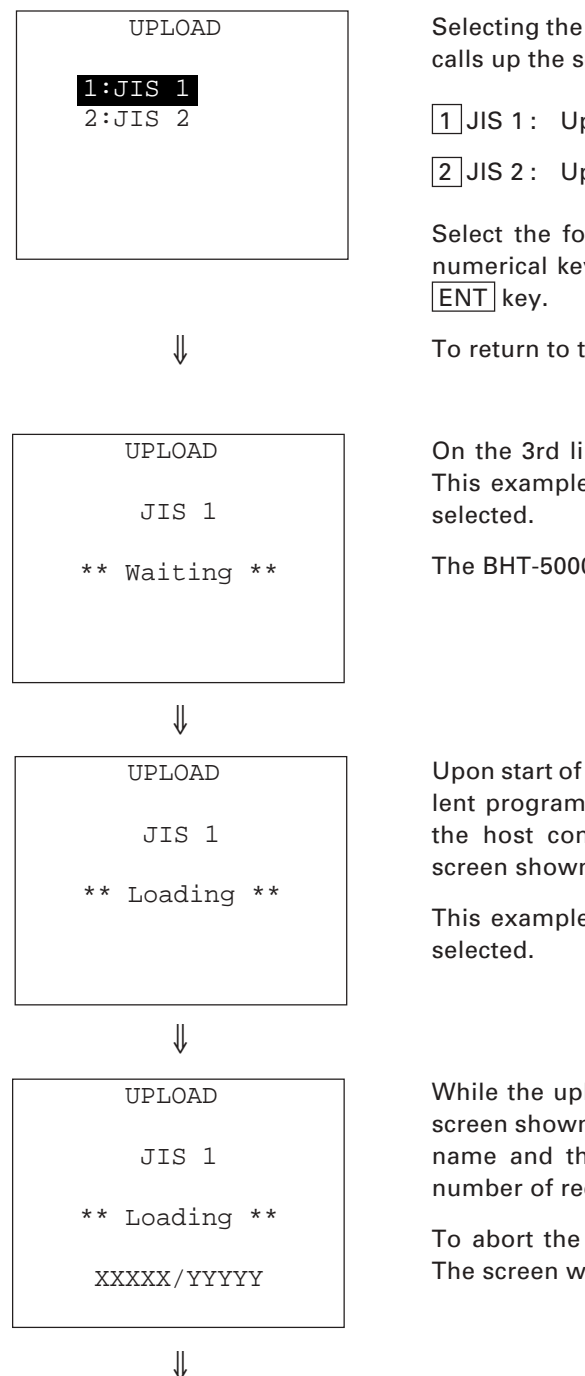

Selecting the "3: UPLOAD" on the JIS 1/JIS 2 menu calls up the screen shown at left.

1 JIS 1 : Uploads the JIS Level 1 font file.

2 JIS 2 : Uploads the JIS Level 2 font file.

Select the font file to be uploaded by using the numerical keys or  $\boxed{\blacktriangle}^*$  and  $\boxed{\blacktriangledown}^*$  keys, then press

To return to the JIS 1/JIS 2 menu, press  $\boxed{C}$  key.

On the 3rd line appears the font to be uploaded. This example shows that the "1: JIS 1" has been

The BHT-5000 is ready to upload the selected file.

Upon start of optional Transfer Utility or its equivalent program (upon receipt of an ACK code from the host computer), the BHT-5000 displays the screen shown at left.

This example shows that the "1: JIS 1" has been

While the uploading operation is in progress, the screen shown at left is displayed indicating the file name and the number of sent records/the total number of records.

To abort the uploading operation, press  $|C|$  key. The screen will shift back to the JIS 1/JIS 2 menu.

\* For BHT-5000s having a 26-key pad, use  $\boxed{F5}$  and  $\boxed{F6}$  keys instead of  $\boxed{\blacktriangle}$  and  $\boxed{\blacktriangledown}$  keys, respectively

UPLOAD

JIS 1

\*\* Completed \*\*

YYYYY/YYYYY

Upon completion of uploading, the number of sent records becomes equal to the total number of records and the beeper beeps once. Press  $\boxed{C}$  key to return to the JIS 1/JIS 2 menu.

The uploaded font files are named as follows:

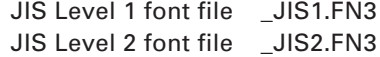

# **Chapter 3**

# **Communications Operations of BHT-5000**

This chapter describes the communications operations of the BHT-5000--the RS-232C interface specifications, the basic communications specifications, and the BHT-protocol--for data transmission with the host computer or other devices.

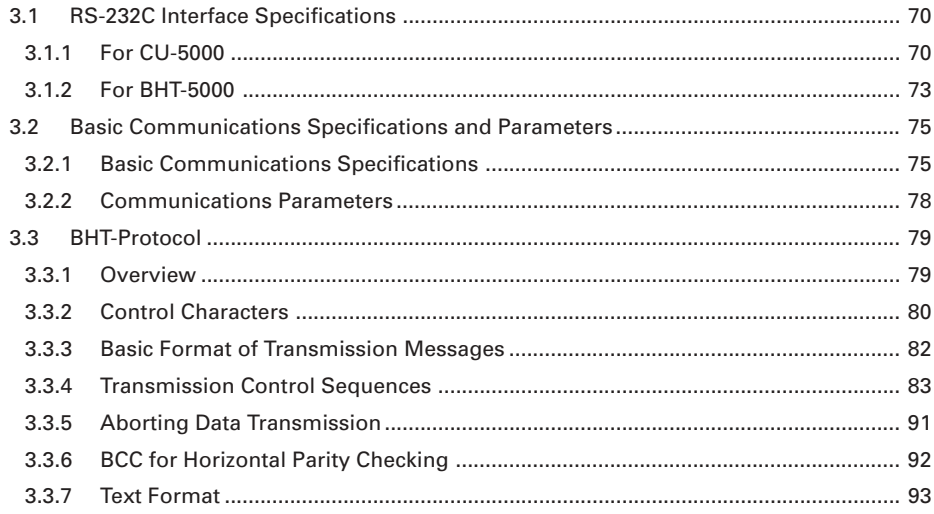

# <span id="page-84-0"></span>**3.1 RS-232C Interface Specifications**

# **3.1.1 For CU-5000**

# **[ 1 ] Interface Connector and Pin Assignment**

The CU-5000 has an RS-232C interface port (Dsub-25S).

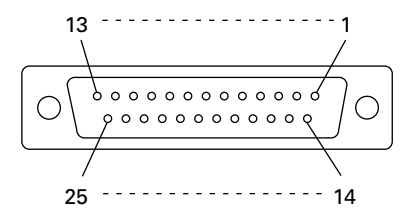

RS-232C interface port (Dsub-25S) on the CU-5000

#### ■ CU-5001

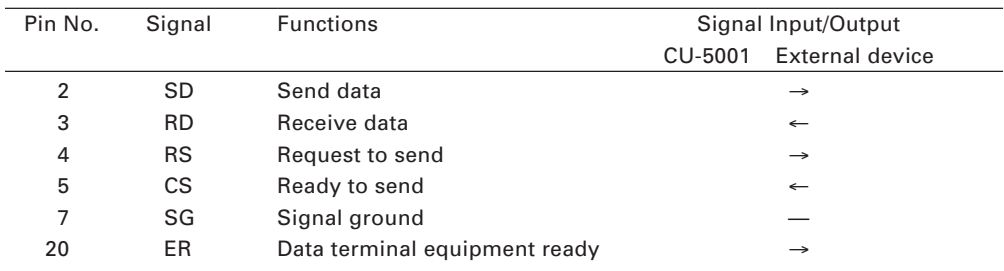

Pins 1 (FG), 6 (DR), and 8 (CD) are not connected.

### ■ CU-5002

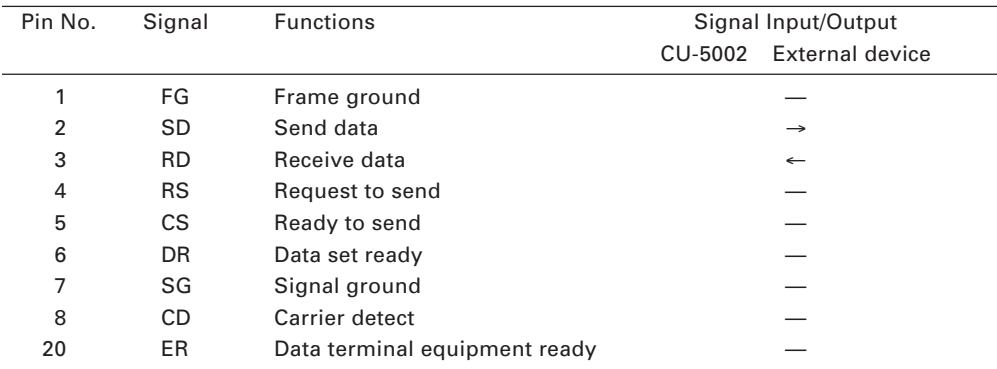

The input/output voltage threshold for the logical valued signal is listed below.

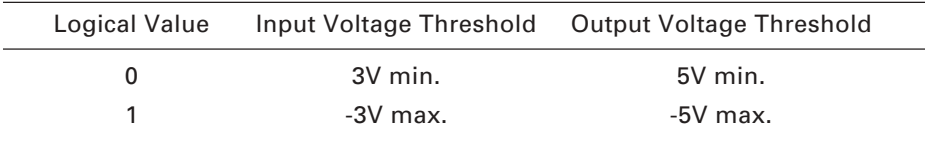

# **[ 2 ] Interface Cable Connection**

As illustrated below, connect the CU-5000 (which is joined with the BHT-5000) to a host computer with a cross-mode cable. To connect it to a modem, use a straight-mode cable.

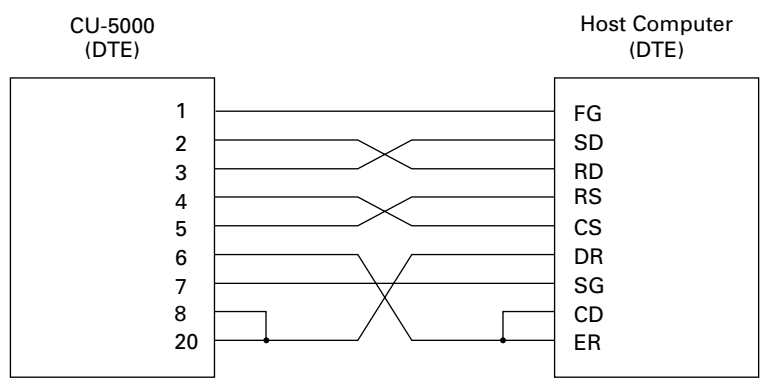

**Cable Connection between CU-5000 and Host Computer**

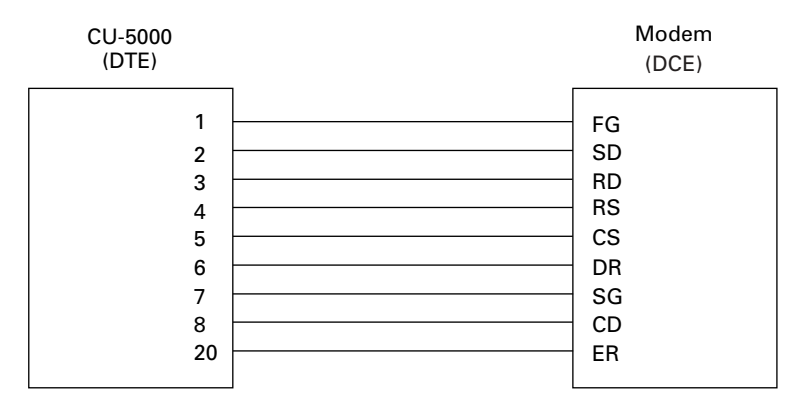

**Cable Connection between CU-5000 and Modem**

## **DTE and DCE**

In the RS-232C interface specifications, the DTEs (Data Terminal Equipment) shall be generally connected with each other by a cross-mode cable; the DTE and DCE (Data Circuit-terminating Equipment) shall be connected with each other by a straight-mode cable.

The DTE is one piece of equipment connected at both ends of a communications line as a sender or receiver of data (such as CU-5000 joined with the BHT-5000 and a host computer).

The DCE is one piece of equipment connected to the intermediate point between the DTE and the communications line. It terminates communications lines and exchanges information between those lines without any change in contents (such as modem).

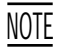

The CU-5002 generates its internally consumed power by way of the signals sent by the connected host computer, the modem, or other devices.

Shown below is a diagram of the internal connection in the CU-5002.

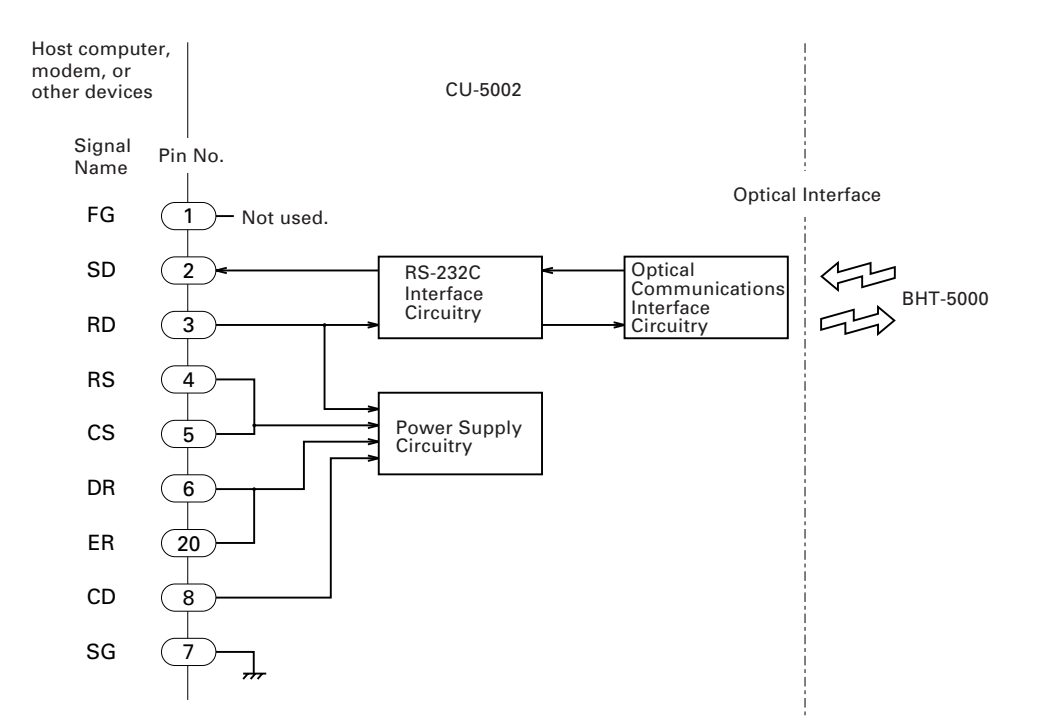

# <span id="page-87-0"></span>**3.1.2 For BHT-5000**

# **[ 1 ] Interface Connector and Pin Assignment**

The BHT-5000 has a direct-connect interface port which is connectable to the 3-pole mini stereo plug (ø2.5 mm or 0.1") and supports a subset of the RS-232C interface as shown below.

Using a direct-connect interface cable having the mini stereo plugs makes it possible to connect the BHT-5000 to a host computer (or another BHT-5000) directly without any routing through the CU-5000.

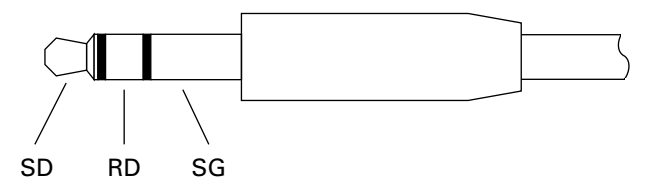

3-pole Mini Stereo Plug (ø2.5 mm or 0.1")

The poles of the plug are assigned as listed below.

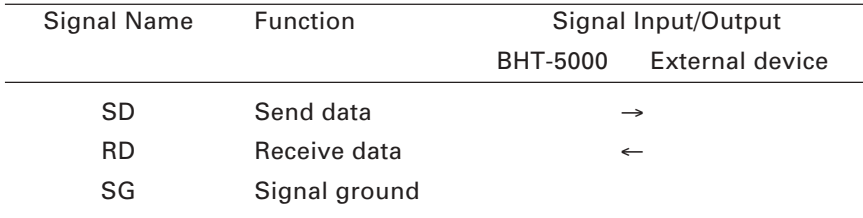

The input/output voltage threshold for the logical valued signal is listed below.

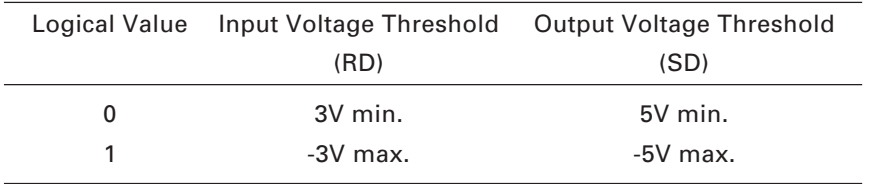

NOTE

The direct-connect interface port is not designed to stand frequent connecting/ disconnecting. Do not plug and unplug basically more than one time a day; otherwise, the service life of the plug will shorten. To connect the BHT-5000 to a host computer (or another BHT-5000) frequently, use the CU-5000.

# **[ 2 ] Interface Cable Connection**

Connect the BHT-5000 directly to a host computer, a modem, or a printer with a directconnect interface cable as illustrated below.

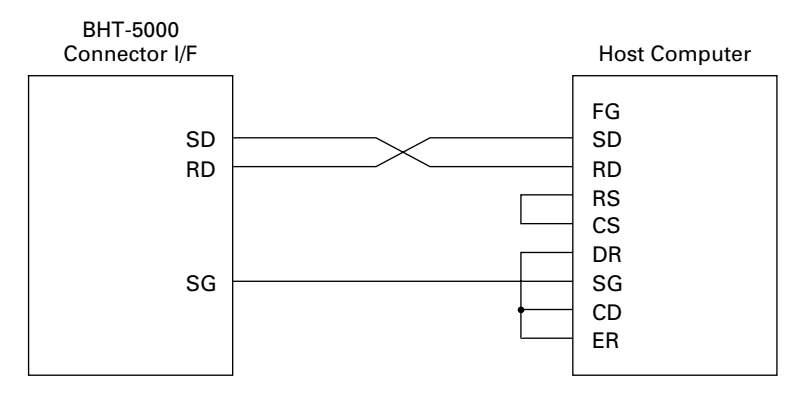

**Cable Connection between BHT-5000 and Host Computer**

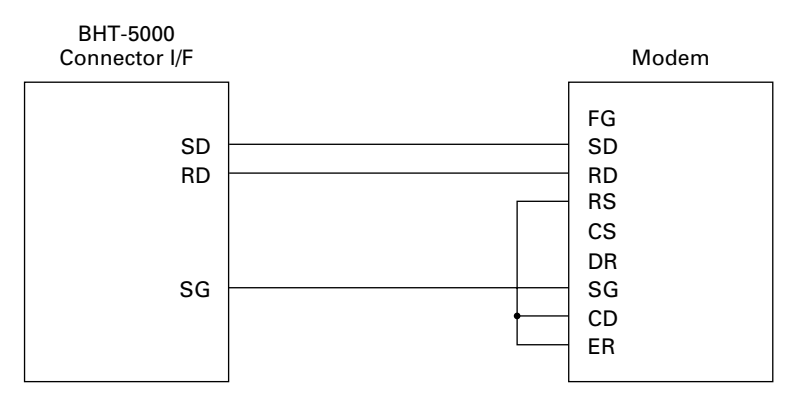

#### **Cable Connection between BHT-5000 and Modem**

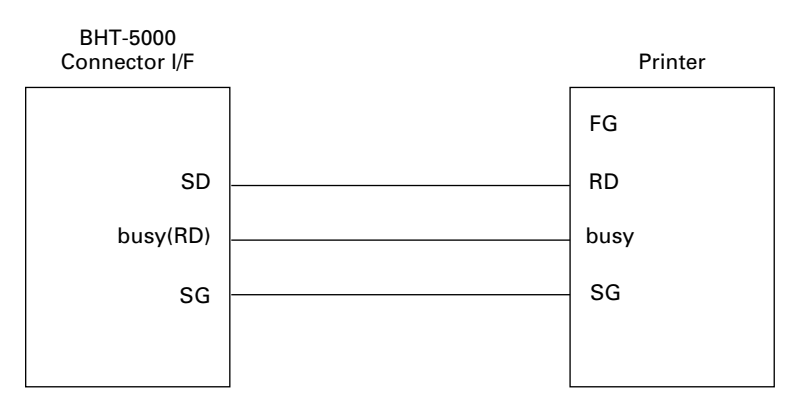

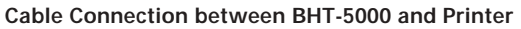

# <span id="page-89-0"></span>**3.2 Basic Communications Specifications and Parameters**

# **3.2.1 Basic Communications Specifications**

Listed below are the communications specifications when the BHT-5000 transacts data with a host computer through the CU-5000 (optical interface) or direct-connect interface cable.

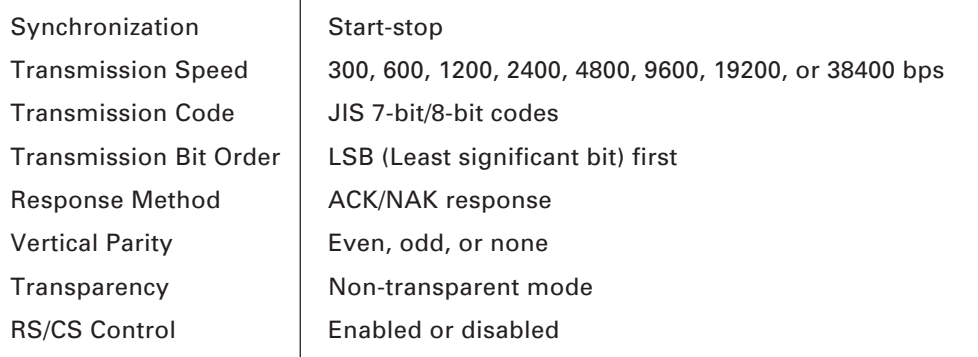

## ■ Synchronization

For accurate data transaction, it is very important to synchronize the transmission between the sender and receiver. To do this, it is required to previously define the bit order and position, the character length, and the beginning and end of the character to be transmitted.

The start-stop synchronization is an asynchronous system which synchronizes each character as a unit; that is, it externally adds start and stop bits to the leading and trailing bit positions of the character to be transmitted, respectively. A clock starts counting on receiving the start bit and it falls into a non-communication state on receiving the stop bit. The number of the stop bits is selectable (1 or 2 bits).

### ■ **Transmission Speed**

Maximum number of bits to be transmitted per second. Expressed in bps (bits per second).

### ■ **Transmission Code and Bit Order**

All characters should be coded to 7- or 8-bit code for data transmission. The standard data exchange code of the BHT-5000 is JIS 7- or 8-bit code. The transmission bit order is LSB (Least significant bit) first.

What follows is an example for transmitting character A (41h, 01000001b) coded to JIS 8-level code with an even parity and a single bit each for start and stop bits.

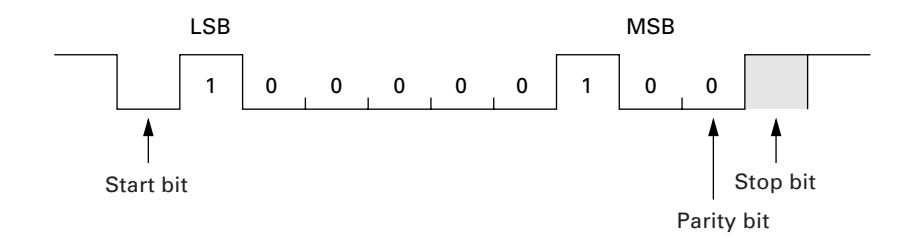

#### ■ Response Method

When two devices initiate communications, they exchange signals for correct data transmission. This procedure is called "handshaking." The sender sends a control code ENQ (05h) to the receiver meaning "Are you ready to receive data?," and the receiver replies to it with a control code ACK (06h) or NAK (15h) meaning "Positive" or "Negative" for starting data transmission, respectively. This sequence is also called "data link establishment phase."

### ■ **Vertical Parity**

A vertical parity bit is a redundancy bit which is added to every character to be transmitted in order to check that data has been transmitted accurately. The parity bit should be set to "1" or "0" depending upon the parity parameter setting, to make the number of set bits in the character even or odd. The receiver counts the number of set bits in the transmitted character code to make sure that it has the selected number (even or odd) of set bits.

The vertical parity bit is positioned immediately following the MSB (Most significant bit) as shown below.

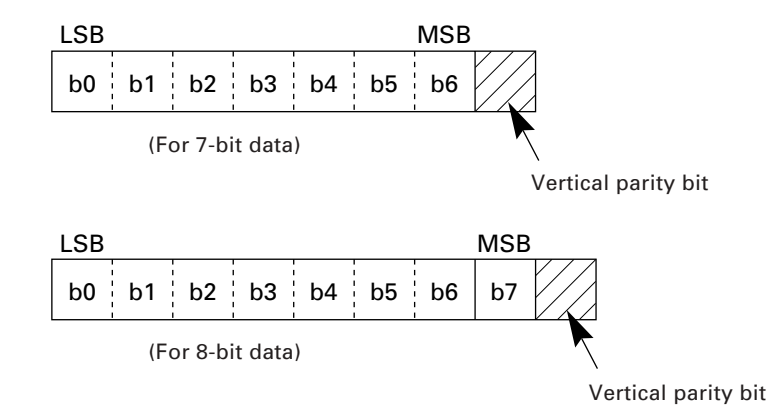

## ■ **RS/CS Control**

Depending upon whether the RS/CS control is enabled or disabled in System Mode, the BHT-5000 operation will differ as follows:

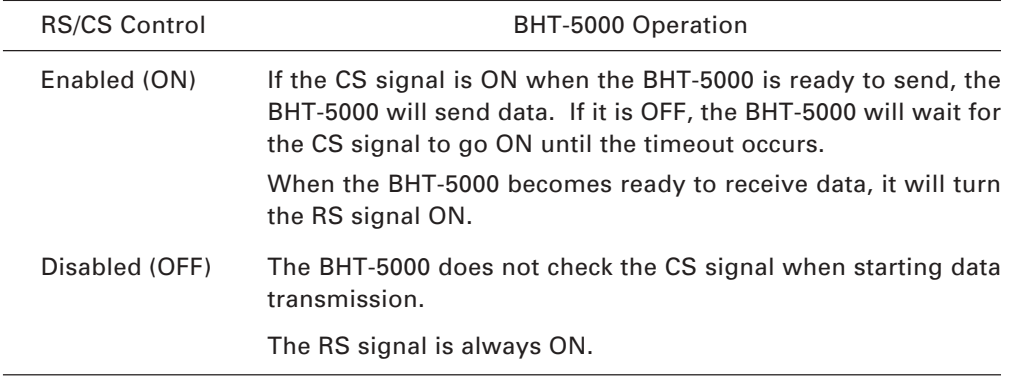

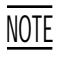

 $\overline{a}$ 

The timeout length is programmable in user programs written in BHT-BASIC 3.0. If not designated in programming, it is three seconds.

For the RS/CS control in user programs written in BHT-BASIC 3.0, refer to the "BHT-BASIC 3.0 Programmer's Manual."

# <span id="page-92-0"></span>**3.2.2 Communications Parameters**

In System Mode and user programs written in BHT-BASIC 3.0, you may set the communications parameters listed below.

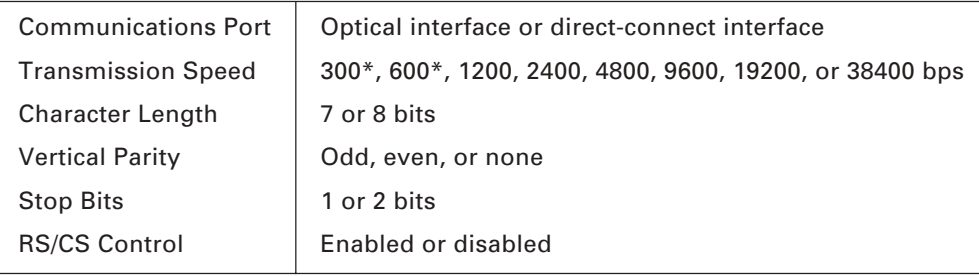

 \* The 300 bps and 600 bps are not available in System Mode.

### **In System Mode**

Refer to Chapter 2, Subsection 2.4.3, "Detailed Description of the Functions in System Mode," [ 4.5 ] Setting the communications parameters and interface port.

### **In BHT-BASIC 3.0**

To set the transmission speed, character length, and the number of stop bits, use the OPEN "COM:" statement in BHT-BASIC 3.0.

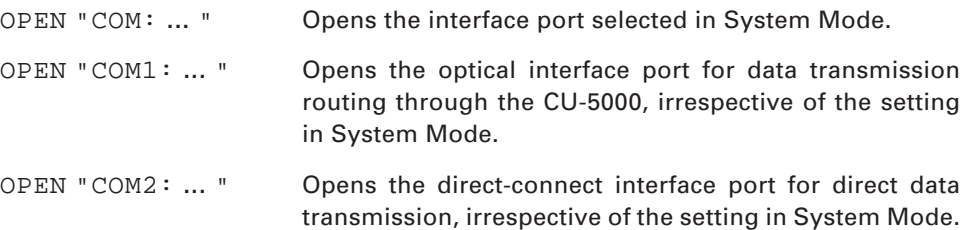

Note that it is impossible to open both the optical interface port and the direct-connect interface port concurrently.

Through the interface port opened by the OPEN "COM:" statement, the XFILE statement transmits a designated file.

# <span id="page-93-0"></span>**3.3 BHT-Protocol**

# **3.3.1 Overview**

The BHT-protocol is the communications procedure used to transmit files between the BHT-5000 and a host (or between the BHT-5000s). It adopts the response method using ACK/NAK codes.

The BHT-protocol is composed of a defined set of the control character sequences including the following three phases:

## **Phase 1: Establishment of data link**

The sending station confirms that the receiving station is ready to receive data.

## **Phase 2: Data transmission**

The sending station transmits data to the target receiving station.

## **Phase 3: Release of data link**

The sending station confirms whether or not all of the transmitted data has been correctly received by the receiving station. If yes, the sending station terminates the data transmission and releases the data link.

# <span id="page-94-0"></span>**3.3.2 Control Characters**

The control characters are classified into two groups: transmission control characters and text control characters.

# **(1) Transmission control characters**

The transmission control characters listed below are used to compose transmission control sequences in phases 1 through 3.

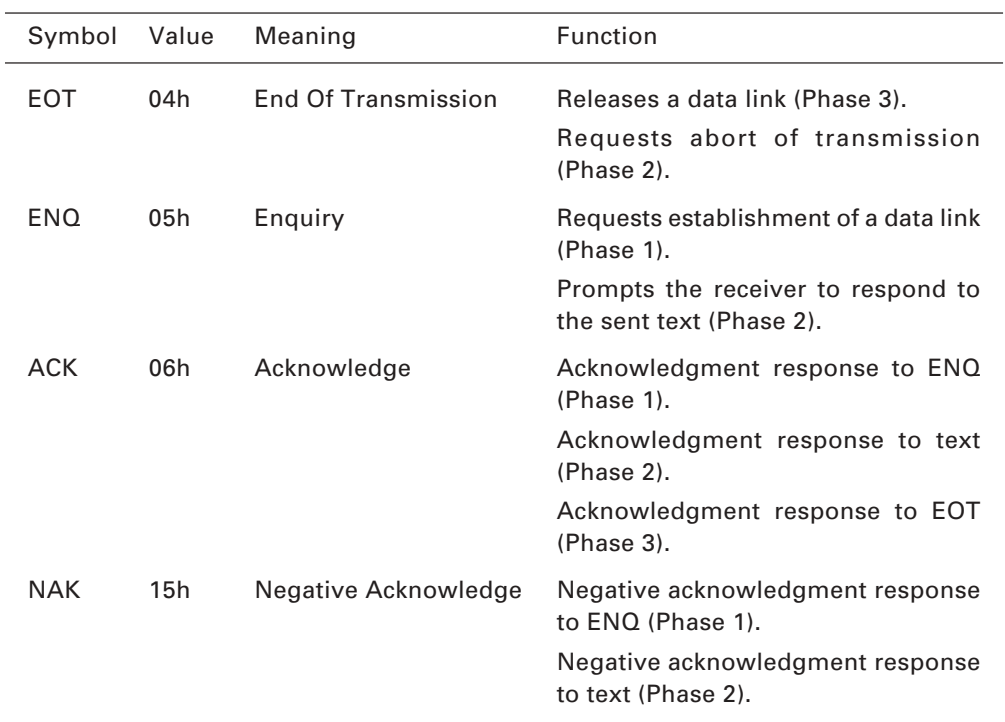

## ■ **Transparency**

The BHT-5000 uses the non-transparent mode which handles the control characters and codes (e.g., STX, ETX, and SOH) as starting or ending markers and does not allow them to be transmitted as normal data in the transmission texts.

# **(2) Text control characters**

The text control characters are used to format transmission texts. In the BHT-protocol, they include the following headers and a terminator.

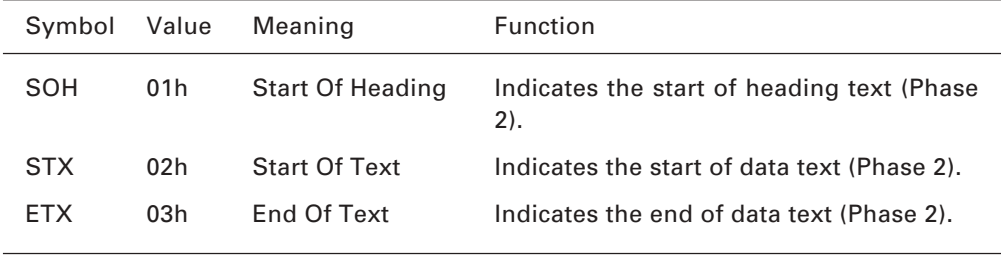

You may designate headers and a terminator by the protocol functions in BHT-BASIC 3.0. If you designate none of them in a user program, the BHT-5000 may apply those as listed above. Refer to the "BHT-BASIC 3.0 Programmer's Manual."

# <span id="page-96-0"></span>**3.3.3 Basic Format of Transmission Messages**

Basically, the BHT-5000 transmits data as a unit of a file. First, it transmits a heading text which includes the attribute information of a file (e.g., file name and the number of data texts) to be transmitted. Following the heading text, it transmits the data text in the file. A heading text and data text comprise a text.

In actual text transmission, the text is divided into several blocks, and a header and terminator are added to each block. If the serial number management or error checking by BCC (Block Check Character) is required, the serial number or BCC is also added to each block, respectively. This procedure forms a transmission block. A set of transmission blocks makes up one transmission message.

Shown below is an example of a transmission message formed with the BHT-protocol.

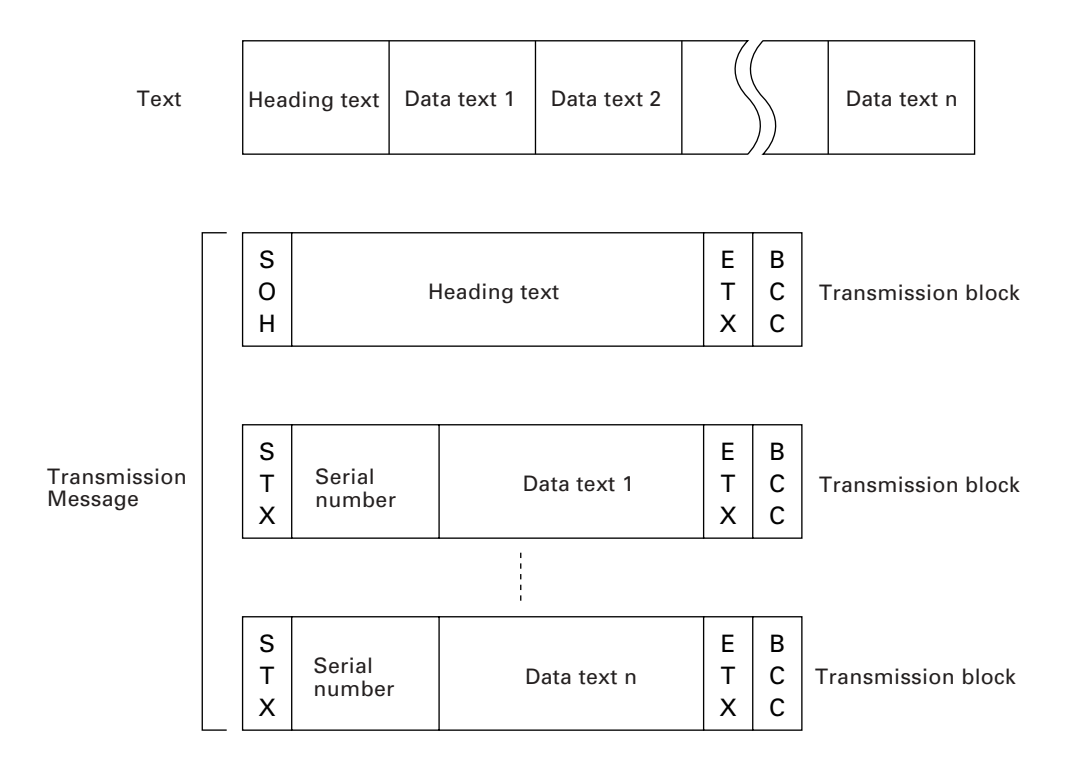

In the above figure, SOH, STX, and ETX are text control characters as described in Subsection 3.3.2. The serial number is added to every data text in order to identify those texts. For BCC, refer to Subsection 3.3.6.

# <span id="page-97-0"></span>**3.3.4 Transmission Control Sequences**

Shown below is a typical message transmission sequence supported by the BHTprotocol. This sequence example does not include transmission errors or negative responses.

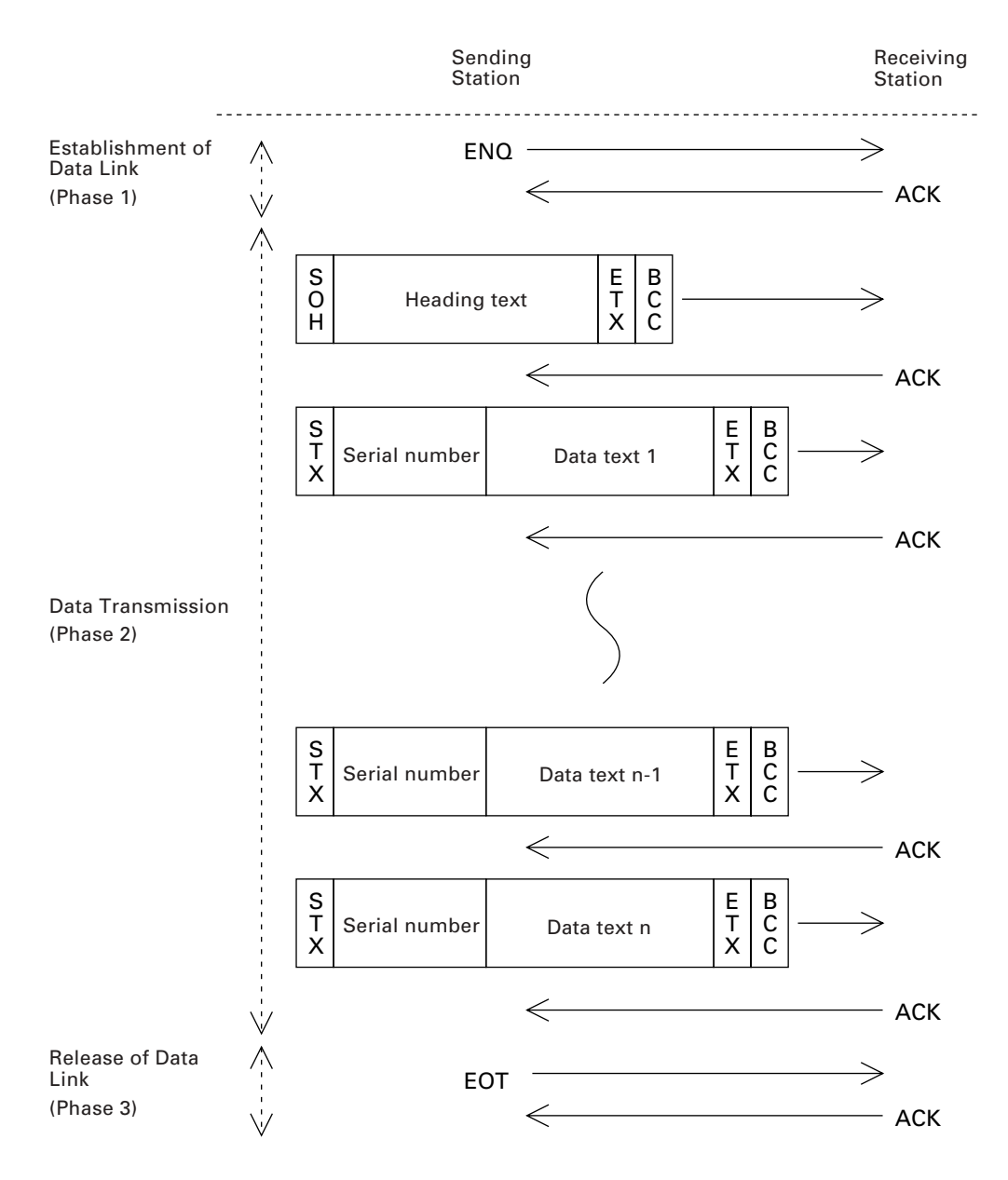

Data transmission may accidentally involve various types of errors. The BHT-protocol is designed to recover from those errors as frequently as possible. What follows is the BHT-protocol for phases 1 through 3.

## **Phase 1: Establishment of Data Link**

### ■ **Normal phase 1**

The sending station transmits an ENQ to the receiving station. Upon receipt of an ACK from the receiving station, the sending station shifts to phase 2.

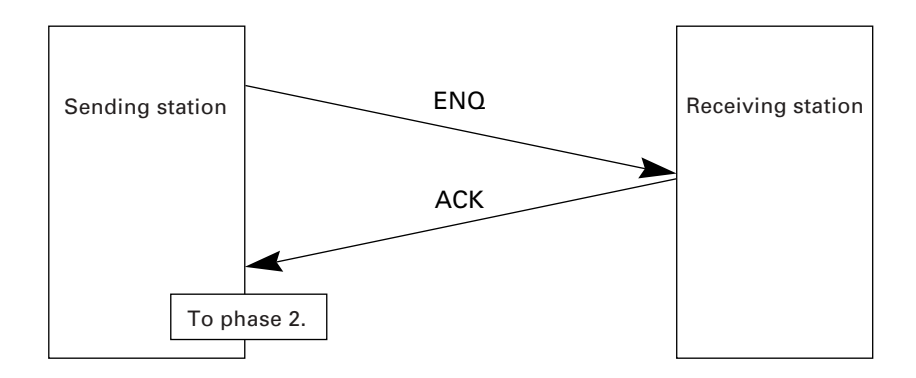

## ■ **Phase 1 with no response or invalid response**

If the sending station receives no response or any invalid response from the receiving station in response to an ENQ sent, it iterates sending of an ENQ at threesecond intervals up to 10 times.

If the sending station receives an ACK before sending an ENQ ten times, it shifts to phase 2.

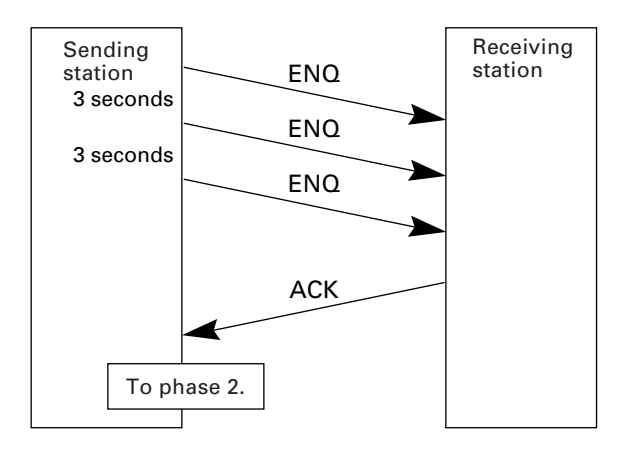

## ■ **Abnormal termination of phase 1 (Abort of phase 1)**

If the sending station receives no ACK from the receiving station after sending an ENQ 10 times in succession, it sends an EOT to the receiving station after three seconds from the 10th ENQ to terminate the message transmission abnormally.

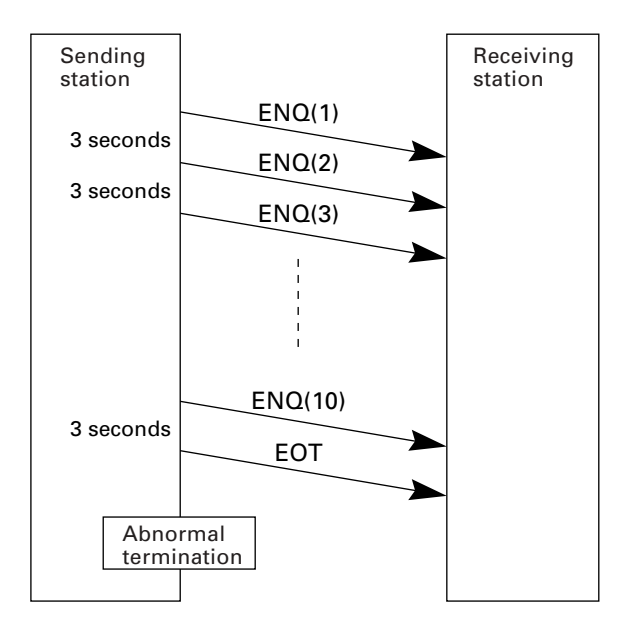

## **Phase 2: Data Transmission**

## ■ **Normal phase 2**

The sending station first sends a transmission block containing the heading text. Each time the sending station receives an ACK from the receiving station, it sends a transmission block containing the data texts as shown below. Upon receipt of an ACK in response to the last transmission block (data text n), the sending station shifts to phase 3.

If a transmission message contains no data text, the sending station transmits the heading text only.

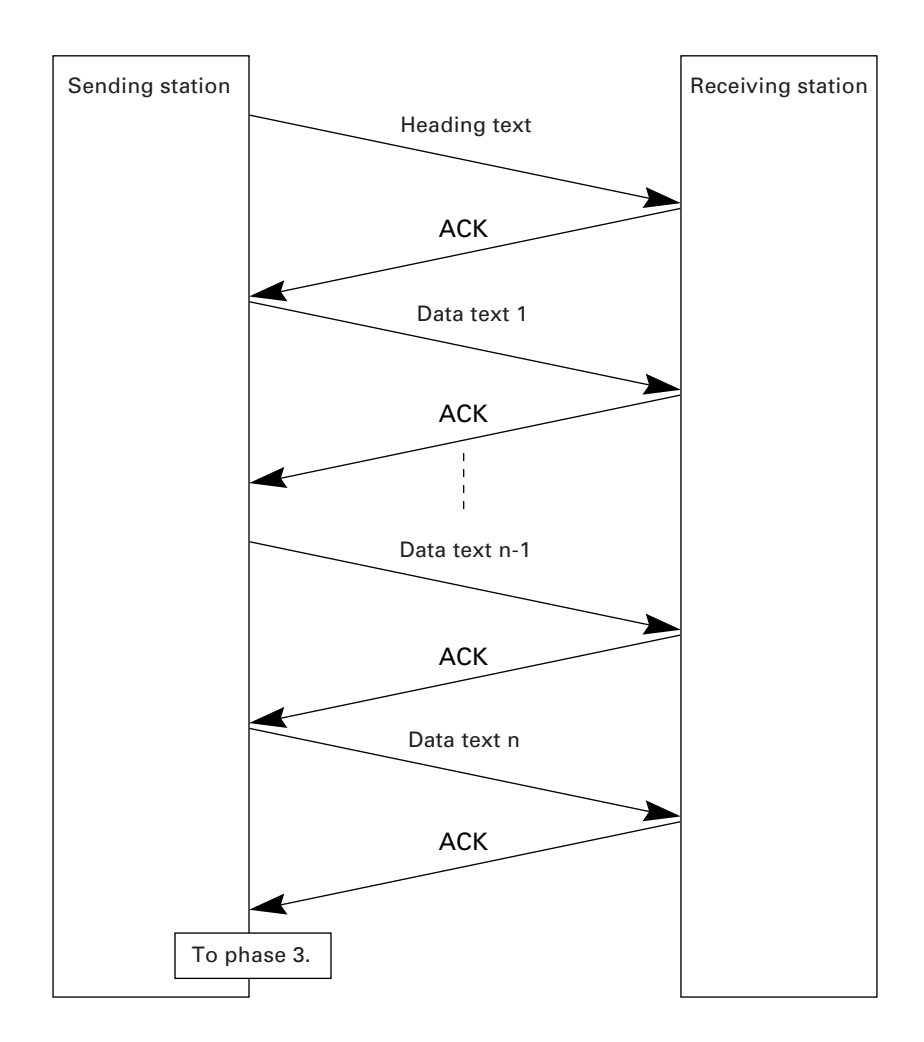

## ■ **Phase 2 with NAK**

If the sending station receives a NAK from the receiving station in response to a transmission block containing text data m, it sends that transmission block again immediately as shown below.

If the sending station receives an ACK before receiving a NAK 10 times in succession, it continues the subsequent message transmission.

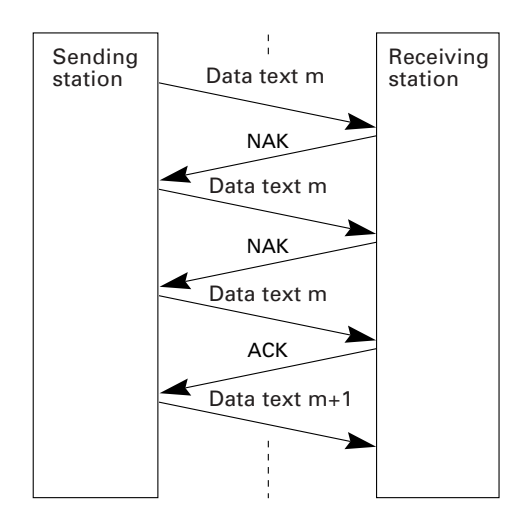

If the sending station receives a NAK 10 times in succession or it fails to send a same transmission block, it shifts to phase 3 to terminate the message transmission abnormally. Even if the phase 3 terminates normally, the transmission results in an abnormal end.

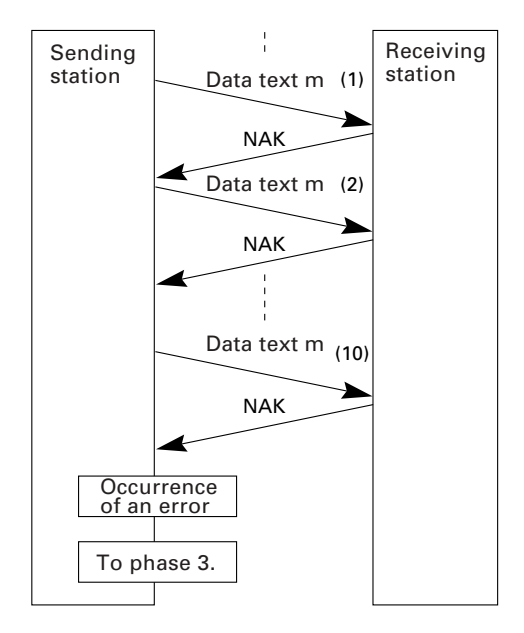

### ■ **Phase 2 with EOT**

If the sending station receives an EOT anytime during phase 2, it shifts to phase 3 to terminate the message transmission abnormally. Even if the phase 3 terminates normally, the transmission results in an abnormal end.

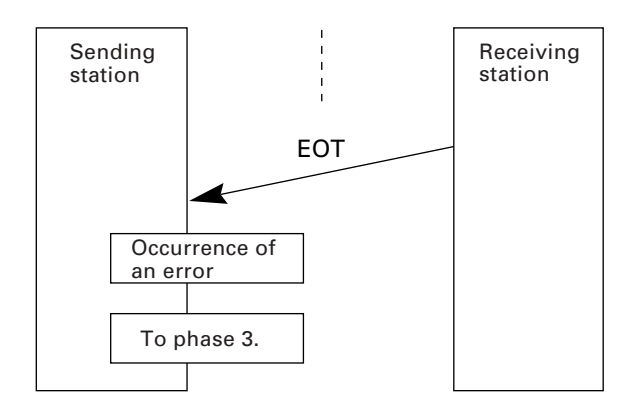

### ■ **Phase 2 with no response or invalid response**

If the sending station receives no response or any invalid response from the receiving station in response to a transmission block sent, it iterates sending of an ENQ at three-second intervals up to nine times.

If the sending station receives an ACK before sending an ENQ nine times, it continues the subsequent message transmission.

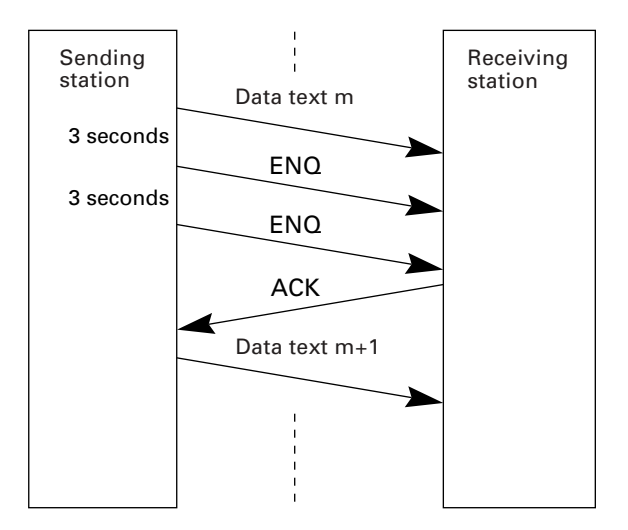

## ■ **Abnormal termination of phase 2** (Abort of phase 2)

If the sending station receives no ACK from the receiving station after sending an ENQ nine times in succession, it sends an EOT to the receiving station after 3 seconds from the 9th ENQ to terminate this transmission sequence abnormally.

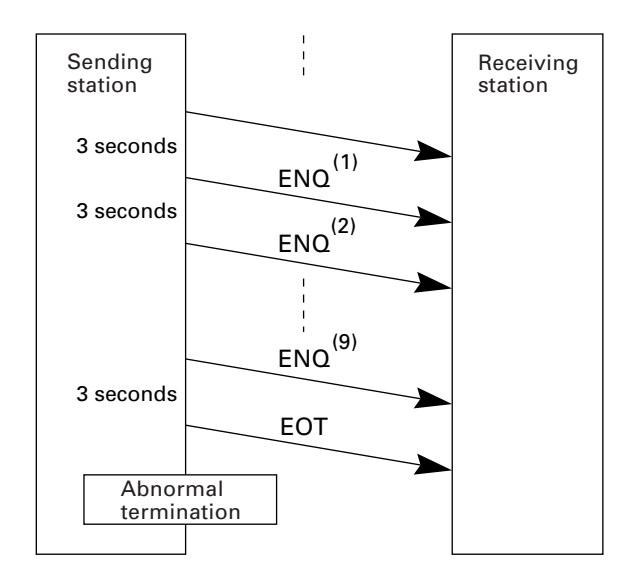

## **Phase 3: Release of Data Link**

## ■ **Normal phase 3**

The sending station transmits an EOT to the receiving station. Upon receipt of an ACK from the receiving station, the sending station terminates the message transmission normally and releases the data link.

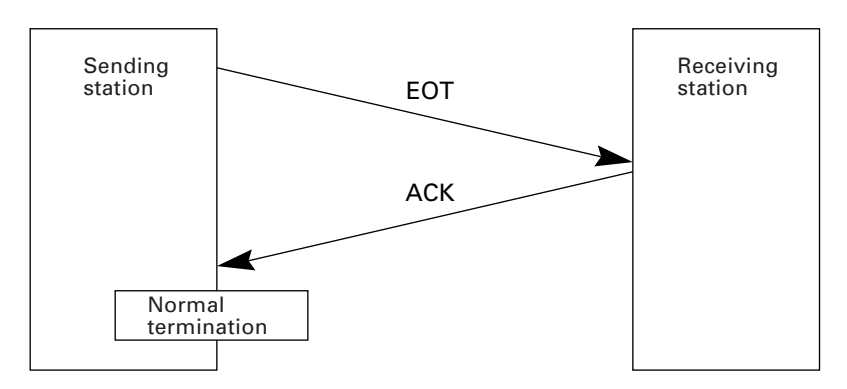

### ■ **Phase 3 with no response or invalid response**

If the sending station receives no response or any invalid response from the receiving station in response to an EOT sent, it iterates sending of an EOT at threesecond intervals up to ten times.

If the sending station receives an ACK before sending an EOT ten times, it terminates the message transmission normally and releases the data link.

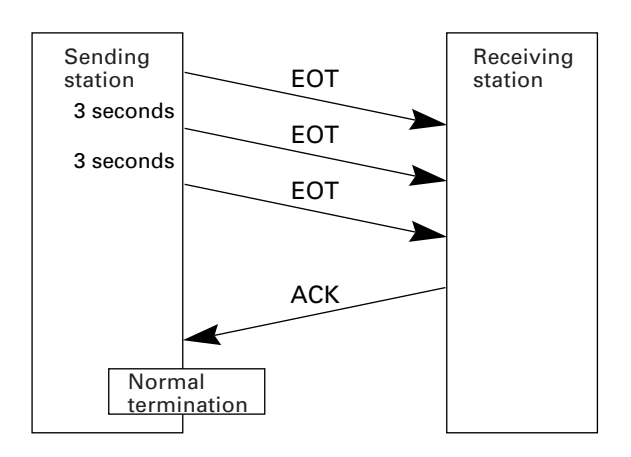

### ■ **Abnormal termination of phase 3**

If the sending station receives no ACK from the receiving station within three seconds from the 10th EOT, it terminates the message transmission abnormally and releases the data link.

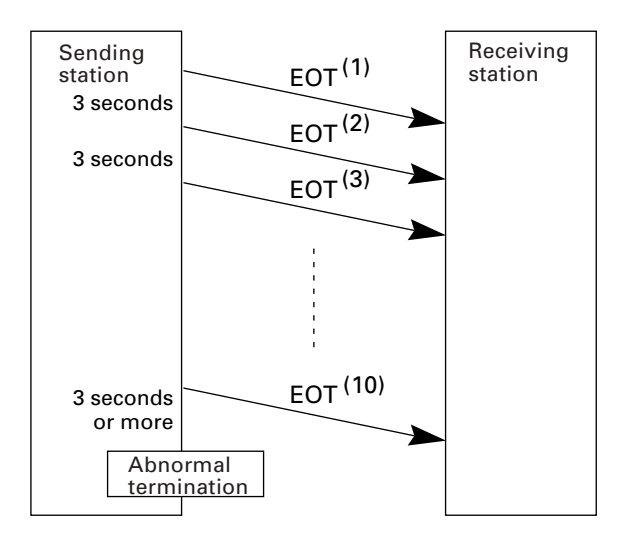

# <span id="page-105-0"></span>**3.3.5 Aborting Data Transmission**

Pressing  $\boxed{C}$  key aborts data transmission.

If  $\boxed{C}$  key is pressed during downloading, the BHT-5000 transmits an EOT and aborts the file transmission.

If it is pressed during uploading, the BHT-5000 completes the block transmission and then aborts the file transmission.

# <span id="page-106-0"></span>**3.3.6 BCC for Horizontal Parity Checking**

To check whether data has been transmitted accurately, the BHT-5000 supports horizontal parity checking for every transmission block.

In horizontal parity checking, a horizontal parity byte so called BCC (Block Check Character) is suffixed to an ETX of every transmission block.

In the BHT-protocol, every parity bit of BCC is set so that all set bits at the same bit level (including a parity bit) in the characters contained in the transmission block have an even number by binary addition, excluding SOH, STX, and functions SOH\$ and STX\$.

(For details about SOH\$ and STX\$ which are protocol functions unique to BHT-BASIC 3.0, refer to the "BHT-BASIC 3.0 Programmer's Manual.")

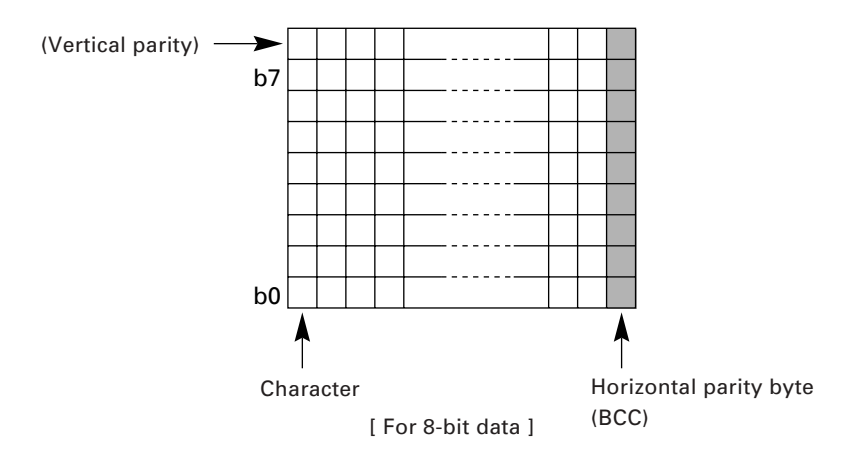

Shown below is a data text block indicating the bits to be added for horizontal parity checking.

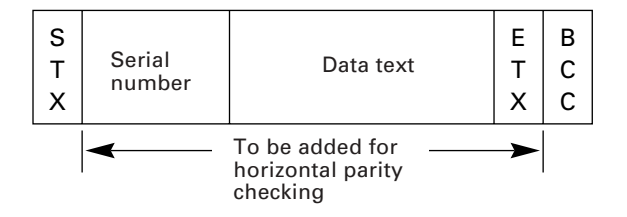

# <span id="page-107-0"></span>**3.3.7 Text Format**

Text should be formatted according to the standard of the BHT-protocol before transmission. Shown below are two types of the standard text formats for program files and data files.

## ■ **Program Text Format**

### **(1) Heading text**

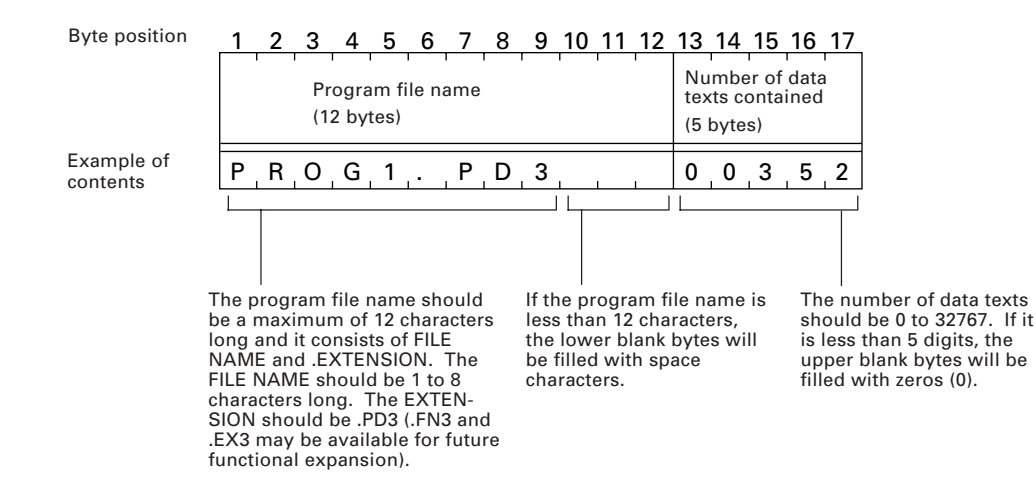

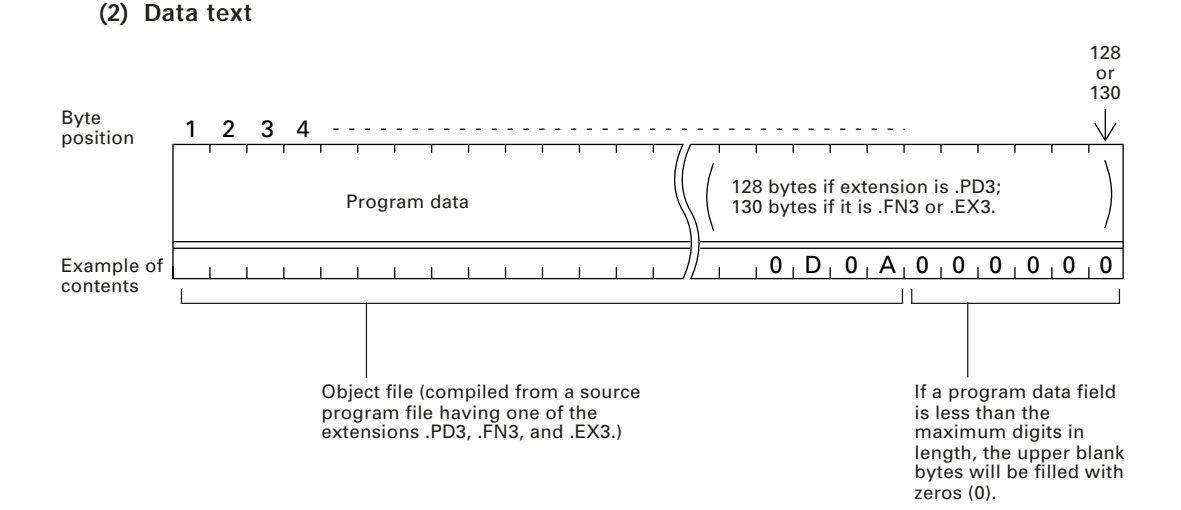
#### ■ **Data Text Format**

#### **(1) Heading text**

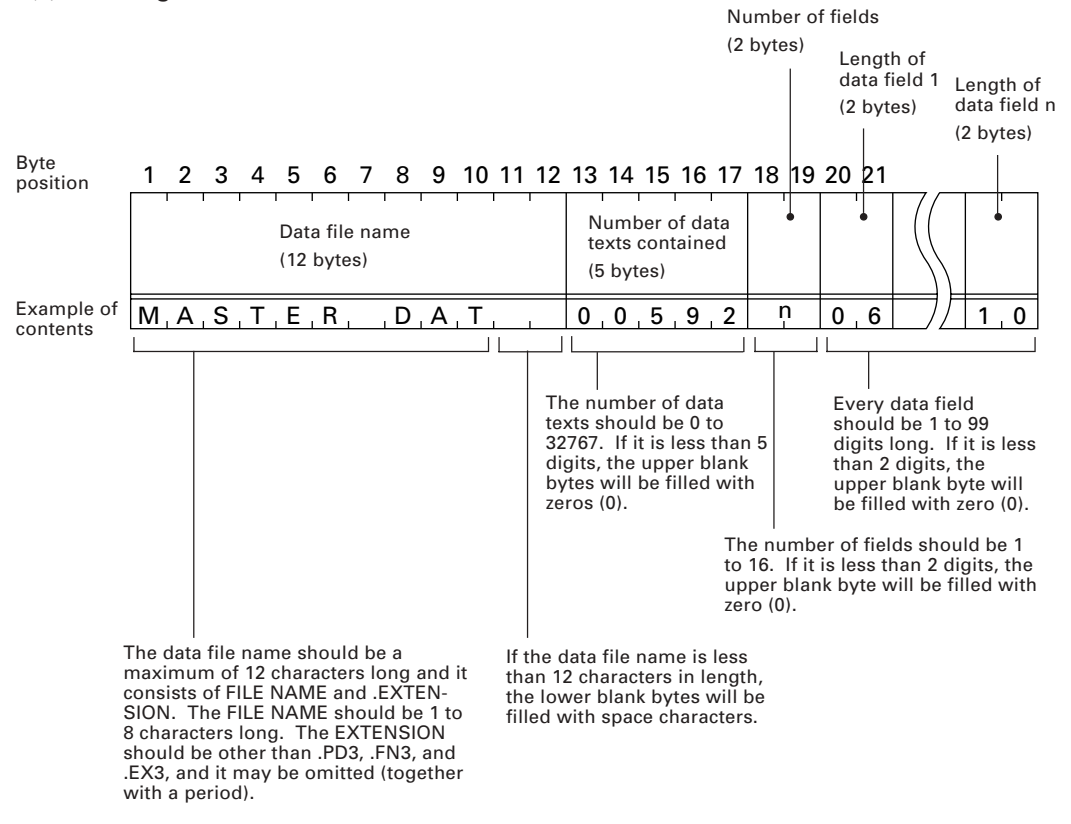

#### **(2) Data text**

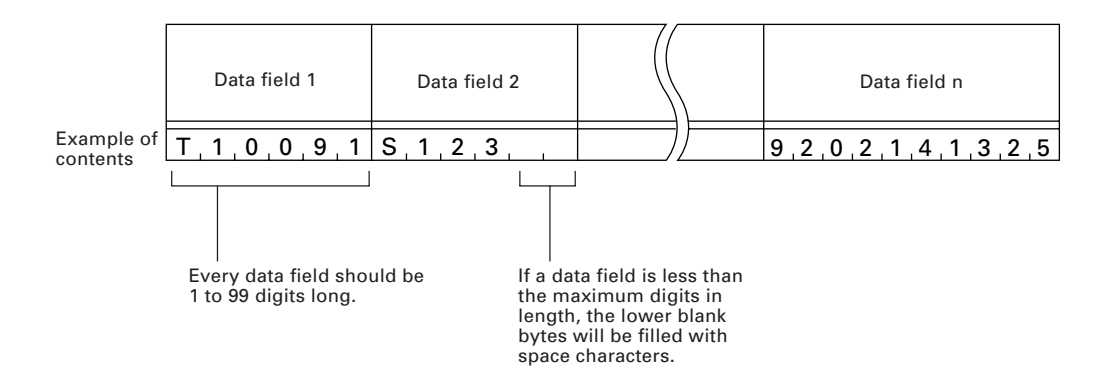

### NOTE

The total length of all data fields plus the number of the character count bytes $* (=$ the number of the fields) should be 255 bytes or less.

(\* When transferring data files, the BHT-protocol automatically prefixes a character count byte in binary format to each data field.)

When you transfer five 50-digit (50-byte) fields, for example, the total length of all data fields is 250 (50 x 5) bytes and the number of the character count bytes is 5. Accordingly, the total is 255, so you can transfer the file.

This chapter lists the error messages which will appear on the LCD if some error occurs in the BHT-5000.

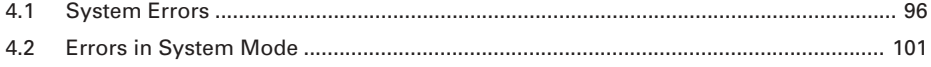

# **Chapter 4**

# **Error Messages**

# <span id="page-110-0"></span>**4.1 System Errors**

If some error occurs when the power is turned on or during program execution, one of the following error messages will appear on the LCD.

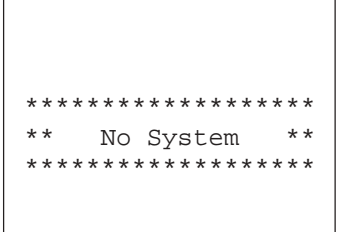

(When the Ni-MH battery cartridge is loaded)

 $\Gamma$ 

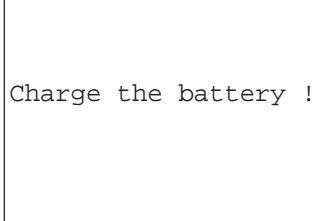

$$
\begin{array}{c}\n\widehat{\mathbf{m}} & \mathbf{m} \\
\widehat{\mathbf{m}} & \mathbf{m} \\
\widehat{\mathbf{m}} & \mathbf{m} \\
\widehat{\mathbf{m}} & \mathbf{m} \\
\widehat{\mathbf{m}} & \mathbf{m} \\
\widehat{\mathbf{m}} & \mathbf{m} \\
\widehat{\mathbf{m}} & \mathbf{m} \\
\widehat{\mathbf{m}} & \mathbf{m} \\
\widehat{\mathbf{m}} & \mathbf{m} \\
\widehat{\mathbf{m}} & \mathbf{m} \\
\widehat{\mathbf{m}} & \mathbf{m} \\
\widehat{\mathbf{m}} & \mathbf{m} \\
\widehat{\mathbf{m}} & \mathbf{m} \\
\widehat{\mathbf{m}} & \mathbf{m} \\
\widehat{\mathbf{m}} & \mathbf{m} \\
\widehat{\mathbf{m}} & \mathbf{m} \\
\widehat{\mathbf{m}} & \mathbf{m} \\
\widehat{\mathbf{m}} & \mathbf{m} \\
\widehat{\mathbf{m}} & \mathbf{m} \\
\widehat{\mathbf{m}} & \mathbf{m} \\
\widehat{\mathbf{m}} & \mathbf{m} \\
\widehat{\mathbf{m}} & \mathbf{m} \\
\widehat{\mathbf{m}} & \mathbf{m} \\
\widehat{\mathbf{m}} & \mathbf{m} \\
\widehat{\mathbf{m}} & \mathbf{m} \\
\widehat{\mathbf{m}} & \mathbf{m} \\
\widehat{\mathbf{m}} & \mathbf{m} \\
\widehat{\mathbf{m}} & \mathbf{m} \\
\widehat{\mathbf{m}} & \mathbf{m} \\
\widehat{\mathbf{m}} & \mathbf{m} \\
\widehat{\mathbf{m}} & \mathbf{m} \\
\widehat{\mathbf{m}} & \mathbf{m} \\
\widehat{\mathbf{m}} & \mathbf{m} \\
\widehat{\mathbf{m}} & \mathbf{m} \\
\widehat{\mathbf{m}} & \mathbf{m} \\
\widehat{\mathbf{m}} & \mathbf{m} \\
\widehat{\mathbf{m}} & \mathbf{m} \\
\widehat{\mathbf{m}} & \mathbf{m} \\
\widehat{\mathbf{m}} & \mathbf{m} \\
\widehat{\mathbf{m}} & \mathbf{m} \\
\widehat{\mathbf{m}} & \mathbf{m} \\
\widehat{\mathbf{m}} & \mathbf{m} \\
\widehat{\mathbf{m}} & \mathbf{m} \\
\widehat{\mathbf{m}} & \mathbf{m} \\
\widehat
$$

(When the dry battery cartridge is loaded)

Replace the batteries

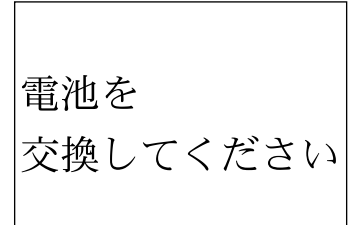

### **System Program error**

### ■ **Problem**

System Program error occurs.

### ■ Solution

Contact your nearest dealer.

### **Low battery indication**

### ■ **Problem**

When the power is turned on or an application program is initiated, the battery voltage level has lowered.

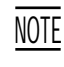

If the battery output voltage level lowers during program execution, the BHT-5000 beeps five times (for 0.1 second per beep).

### ■ **Solution**

If the BHT-5000 is loaded with the Ni-MH battery cartridge, immediately turn off the power and then replace or charge the battery cartridge. (For the charging procedure, refer to Chapter 5, Section 5.5.)

If the BHT-5000 is loaded with the dry battery cartridge, immediately turn off the power and replace the batteries.

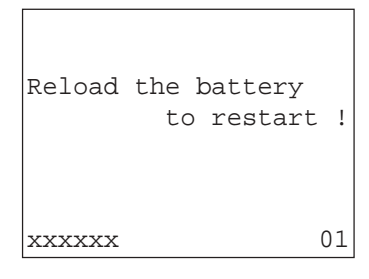

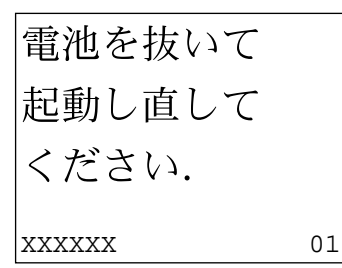

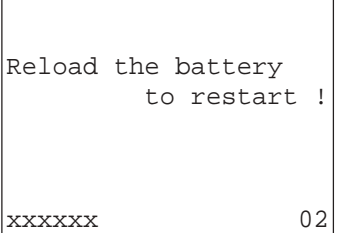

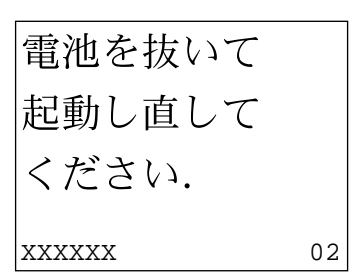

### **System Program malfunction**

### ■ **Problem**

During execution of System Program, the System Program has attempted to write onto the writeprotection area of the RAM.

(xxxxxx: Error address)

### ■ **Solution**

Unload and reload the battery cartridge, then turn on the power.

### ■ **Problem**

During execution of System Program, the System Program has received an invalid command code.

(xxxxxx: Error address)

### ■ **Solution**

Unload and reload the battery cartridge, then turn on the power.

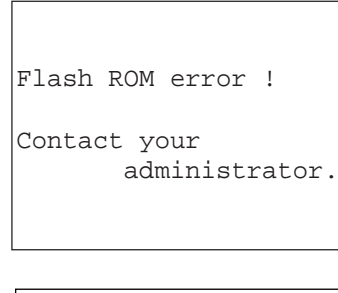

フラッシュROMの 異常です. 管理者に連絡して ください.

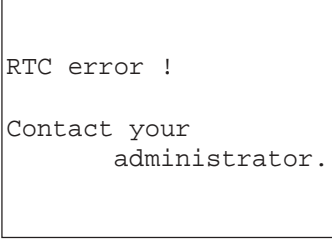

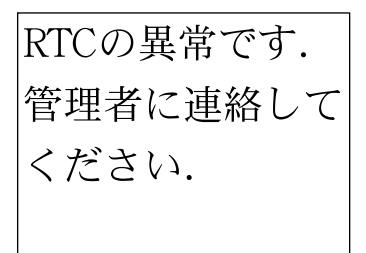

### **Flash ROM error**

### ■ **Problem**

The system has failed to write onto the flash ROM.

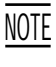

If this error occurs, the BHT-5000 beeps five times (for 0.1 second per beep) and then turns itself off.

### ■ **Solution**

Turn on the power again. If this error occurs frequently, contact your nearest dealer.

### **RTC error**

### ■ **Problem**

The system has failed to set the date & time to the real time clock RTC (the so-called "calendar clock") and has also failed to read out from it.

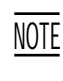

If this error occurs, the BHT-5000 beeps five times (for 0.1 second per beep) and then turns itself off.

### ■ **Solution**

Turn on the power again. If this error occurs frequently, contact your nearest dealer.

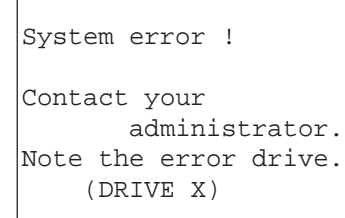

ファイルシステム の異常です. (x) 管理者に連絡して ください.

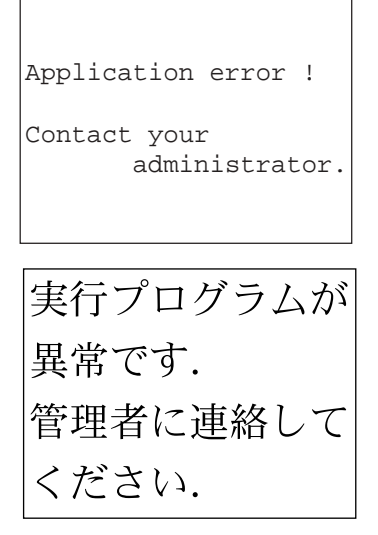

### **Memory backup test 1**

### ■ **Problem**

An error is found in the system area of the RAM or flash ROM during the memory backup test activated when the power is turned on.

(This error message will appear also when the power is first applied from the time of purchase.)

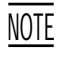

This error message will appear either in English or Japanese.

### ■ **Solution**

Initialize the BHT-5000. (For the initialization procedure, refer to Chapter 2, Subsection 2.3.2, [ 1 ].)

If the error persists even after initialization, contact your nearest dealer.

### **Memory backup test 2**

### ■ **Problem**

An error is found in the user area of the RAM or flash ROM during the memory backup test activated when an application program is initiated.

### ■ **Solution**

Operate the BHT-5000 in System Mode and test files by executing "8: FILE" in the TEST menu. Download or delete defective files marked with an asterisk (\*), then run the application program again.

No execution program selected.

Contact your administrator.

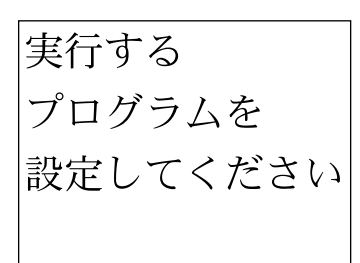

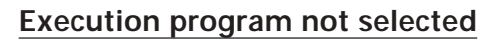

### ■ **Problem**

No user program has been selected as an execution program to be run when the power is turned on.

### ■ **Solution**

Operate the BHT-5000 in System Mode and select an execution program in the SET SYSTEM menu. (For the selecting procedure, refer to Chapter 2, Subsection 2.4.3, [4.1].)

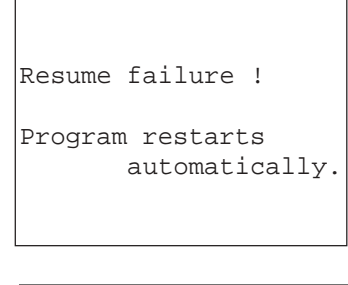

### **Resume data saving error**

### ■ **Problem**

When the power was turned off, the system failed to save resume data although the resume function had been set to ON.

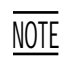

The BHT-5000 displays this error message for two seconds and automatically runs the execution program from the point of start-up.

# <span id="page-115-0"></span>**4.2 Errors in System Mode**

If some error occurs during operation in System Mode, one of the following error messages will appear on the LCD.

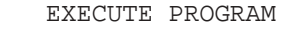

 \*\*\*\*\*\*\*\*\*\*\*\*\*\*\*\*\*\* \* NO FILE EXISTS \*

\*\*\*\*\*\*\*\*\*\*\*\*\*\*\*\*\*\*

### **When selecting a program file or data file**

### ■ **Problem**

You attempted to execute a user program in the EXECUTE PROGRAM menu, even though no user program files had been stored in the memories.

### ■ **Solution**

Press  $\overline{C}$  key to return to the SYSTEM MENU screen, then download user programs. (Refer to Chapter 2, Subsection 2.4.3, [ 2 ].)

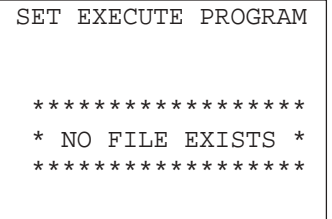

### ■ **Problem**

In the SET SYSTEM menu, you attempted to select a user program file as an execution program to be run when the power is applied, even though no user program files had been stored in the memories.

### ■ **Solution**

Press  $|C|$  key to return to the SYSTEM MENU screen, then download user programs. (Refer to Chapter 2, Subsection 2.4.3, [ 2 ].)

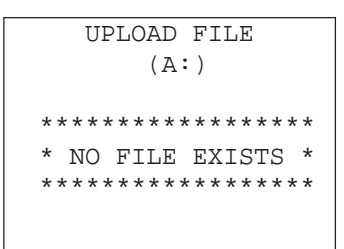

### ■ **Problem**

You attempted to select a data file for uploading in the UPLOAD menu, even though no data files had been stored in the memories.

### ■ **Solution**

Press  $\boxed{C}$  key to return to the SYSTEM MENU screen.

 DELETE FILE (A:) \*\*\*\*\*\*\*\*\*\*\*\*\*\*\*\*\*\* \* NO FILE EXISTS \* \*\*\*\*\*\*\*\*\*\*\*\*\*\*\*\*\*\*

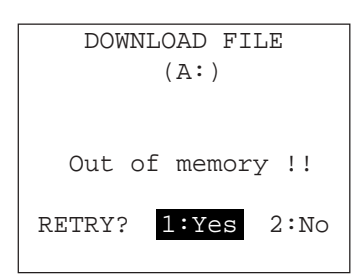

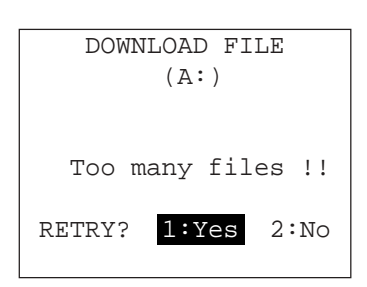

### ■ **Problem**

You have deleted all of the files stored in the memories in the DELETE menu.

### ■ **Solution**

Press  $\boxed{C}$  key to return to the SYSTEM MENU screen.

### **During downloading**

### ■ **Problem**

The size of the file designated for downloading exceeds the memory capacity in the BHT-5000.

### ■ **Solution**

Press  $\boxed{2}$  key to return to the SYSTEM MENU screen, then delete unnecessary files in the memory or decrease the size of the file to be downloaded.

(Refer to Chapter 2, Subsection 2.4.3, [ 7 ] and  $[2]$ .)

### ■ **Problem**

Forty files are already resident in the memory.

### ■ **Solution**

Press  $\boxed{2}$  key to return to the SYSTEM MENU screen, then delete unnecessary files in the memory or decrease the number of files to be downloaded if attempting to download more than one file.

(Refer to Chapter 2, Subsection 2.4.3, [ 7 ] and  $[2]$ .)

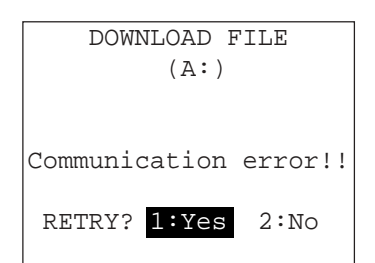

### ■ **Problem**

Downloading fails. (Communications error)

### ■ **Solution**

To retry downloading, press  $\boxed{1}$  key.

To return to the SYSTEM MENU screen, press  $|2|$ key. Check the communications parameters and interface port in the SET SYSTEM menu or perform the communication test in the TEST menu.

(Refer to Chapter 2, Subsection 2.4.3, [ 4.5 ] and [ 5.6 ].)

It is also necessary to check the communications parameters setup of the host computer.

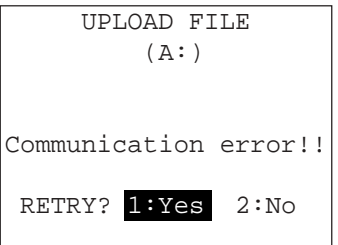

### **During uploading**

### ■ **Problem**

Uploading fails. (Communications error)

### ■ **Solution**

To retry uploading, press  $\boxed{1}$  key.

To return to the SYSTEM MENU screen, press 2 key. Check the communications parameters and interface port in the SET SYSTEM menu or perform the communication test in the TEST menu.

(Refer to Chapter 2, Subsection 2.4.3, [ 4.5 ] and [ 5.6 ].)

It is also necessary to check the communications parameters setup of the host computer.

 COPY FILE  $(A->B)$ 

TEST.PD3

Out of memory!!

### **During file copying**

### ■ **Problem**

The size of the file to be copied exceeds the memory capacity in the BHT-5000.

### ■ **Solution**

Press  $\boxed{C}$  key to return to the SYSTEM MENU screen, then delete unnecessary files in the memory.

(Refer to Chapter 2, Subsection 2.4.3, [ 7 ].)

 COPY FILE  $(A->B)$ 

TEST.PD3

Too many files!!

### ■ **Problem**

Forty files are already resident in the memory.

### ■ **Solution**

Press  $\boxed{C}$  key to return to the SYSTEM MENU screen, then delete unnecessary files in the memory.

(Refer to Chapter 2, Subsection 2.4.3, [ 7 ].)

This chapter describes the handling procedure of the CU-5000, the interfacing with the host computer, and the charging of the Ni-MH battery cartridge.

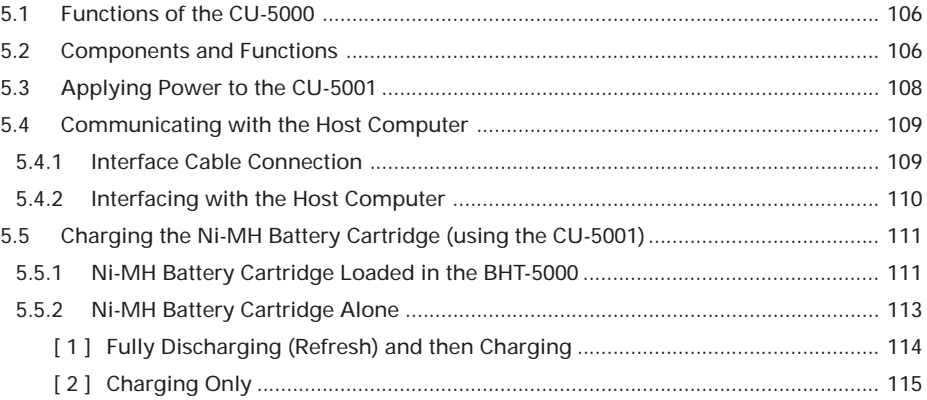

# **Chapter 5**

# **Handling the CU-5000**

# <span id="page-120-0"></span>**5.1 Functions of the CU-5000**

The optical communications unit CU-5000 is available in two models: CU-5001 and CU-5002. The CU-5001 has both of functions (1) and (2) given below; the CU-5002 has only function (1).

(1) Data exchange function

The CU-5001/CU-5002 exchanges data and programs between the BHT-5000 and the host computer. It interfaces with the BHT-5000 via the optical interface and with the host computer via the RS-232C interface.

(2) Ni-MH battery cartridge charging function

The CU-5001 charges the Ni-MH battery cartridge.

# **5.2 Components and Functions**

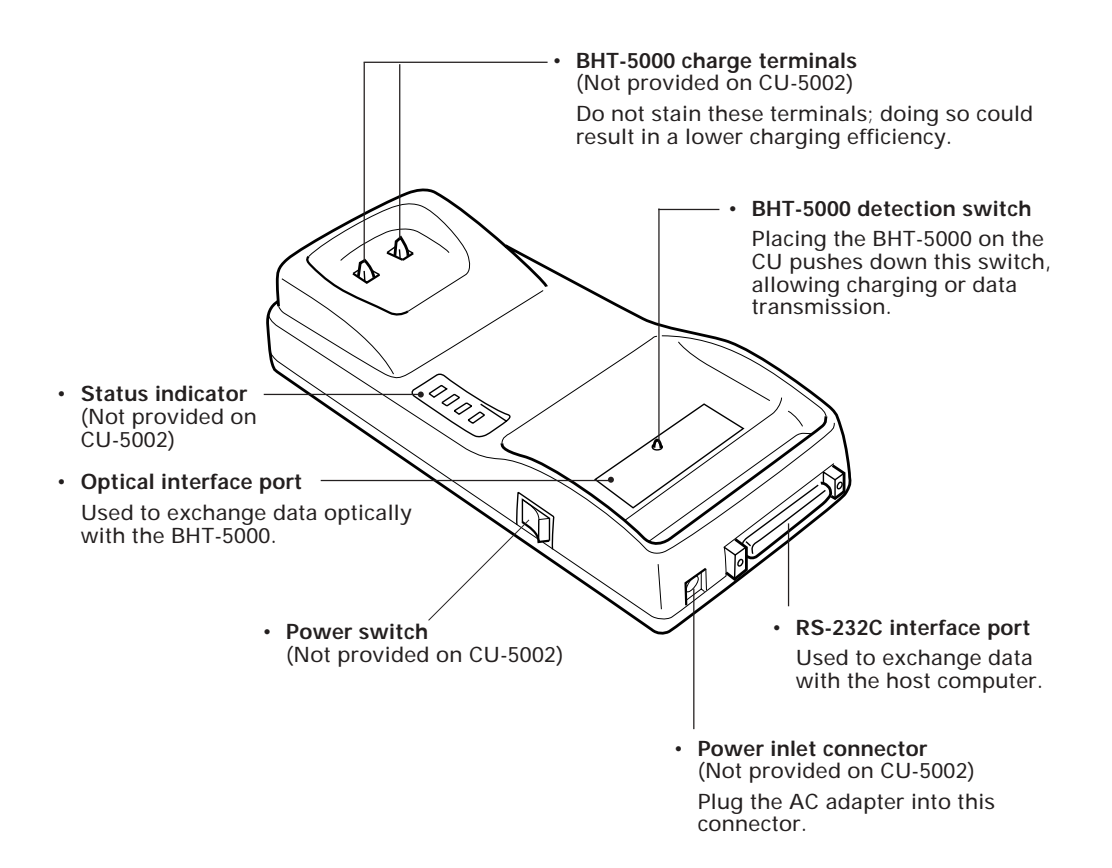

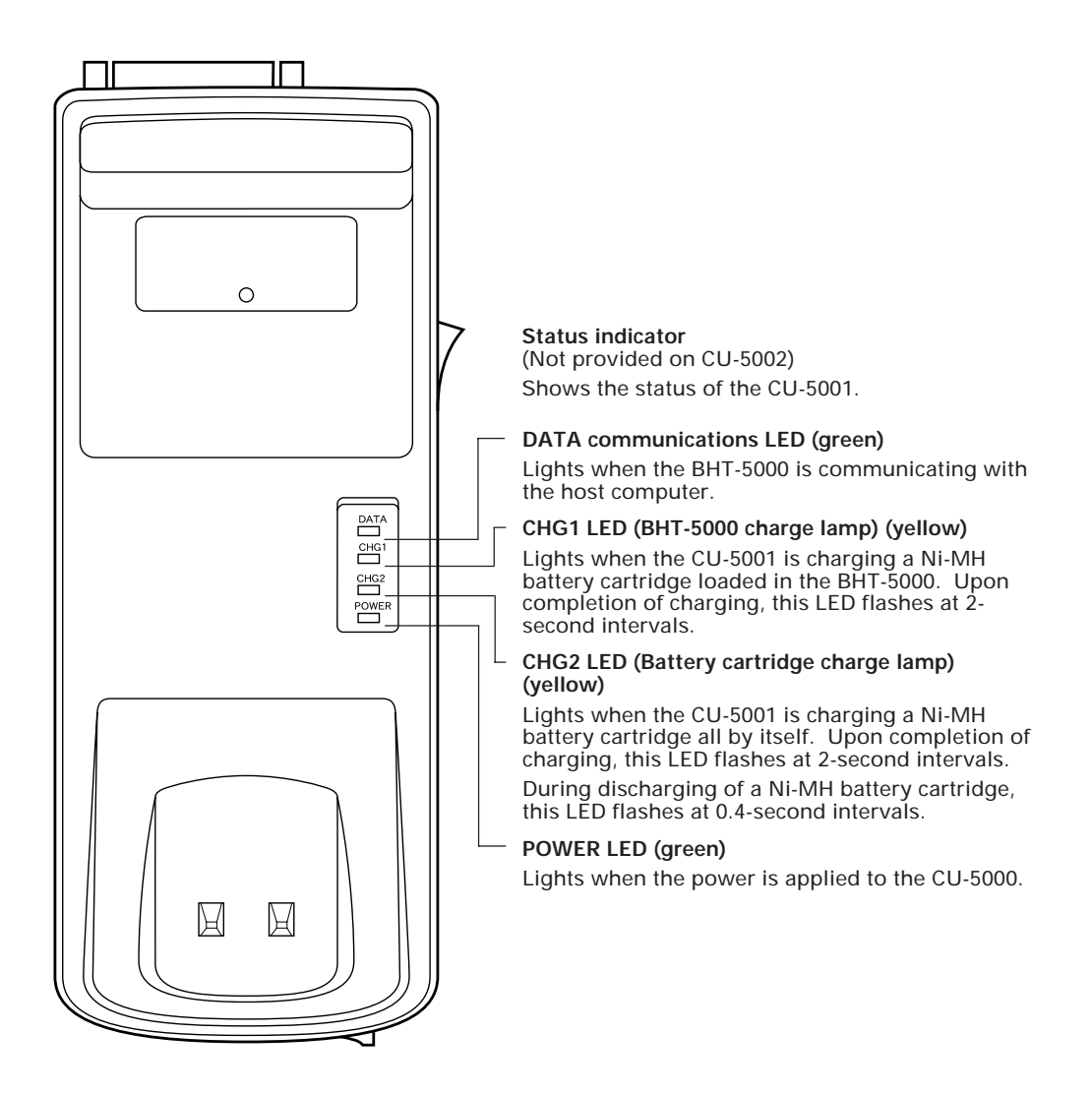

![](_page_121_Figure_2.jpeg)

**Battery ejection button** (Not provided on CU-5002) Press this button to remove the Ni-MH battery cartridge.

**Battery cartridge slot** (Not provided on CU-5002) To charge a Ni-MH battery cartridge all by itself, load it into this slot.

# <span id="page-122-0"></span>**5.3 Applying Power to the CU-5001**

Apply power to the CU-5001 by connecting it to the wall outlet via the attached AC adapter according to the steps given below.

- (1) Make sure that the CU-5001 is turned off.
- (2) Connect the outlet plug of the AC adapter to the power inlet connector of the CU-5001, then plug the other end of the AC adapter into the wall outlet.

![](_page_122_Figure_4.jpeg)

(3) Power on the CU-5001.

![](_page_122_Picture_175.jpeg)

# <span id="page-123-0"></span>**5.4 Communicating with the Host Computer**

### **5.4.1 Interface Cable Connection**

- (1) Make sure that both the CU-5000 and the host computer are turned off.
- (2) Connect the 25-pin plug (Dsub-25P) of the interface cable to the RS-232C interface port of the CU-5000.

![](_page_123_Picture_5.jpeg)

(3) Connect the other end of the interface cable to the host computer.

### <span id="page-124-0"></span>**5.4.2 Interfacing with the Host Computer**

- (1) Power on the host computer and start up the MS-DOS.
- (2) Turn on the power switch of the CU-5000.
- (3) Make sure that the BHT-5000 is turned off, then put it on the CU-5000.

![](_page_124_Picture_4.jpeg)

- (4) Power on the BHT-5000 and run System Mode.
- (5) Initiate a communications program (e.g., Transfer Utility and System Loader) in the host computer.
- (6) To transfer data stored in the BHT-5000 to the host computer, select "3: Upload" on the SYSTEM MENU in System Mode. To transfer data from the host computer to the BHT-5000, select "2: Download" on the SYSTEM MENU. (For details, refer to Chapter 2, Section 2.4.)

The BHT-5000 and the host computer will start communications with each other via the CU-5000. Upon start of communications, the DATA LED of the CU-5000 will come on.

After completion of communications, the DATA LED will go off.

(7) Power off the BHT-5000, CU-5000, and the host computer.

# <span id="page-125-0"></span>**5.5 Charging the Ni-MH Battery Cartridge (using the CU-5001)**

You may charge Ni-MH battery cartridges either loaded in the BHT-5000 or all by themselves.

Service Life of Ni-MH Battery Cartridge: NOTE

Ni-MH batteries used in the battery cartridge will gradually deteriorate during the repeated cycles of charging and discharging due to its properties, even under normal use. When the battery service period becomes shortened due to its deterioration even if it has been charged for the specified hours, replace the battery cartridge with a new one. Generally, it is necessary to replace the battery cartridge after it has undergone approx. 200 cycles of charging and discharging operation.

Memory Effect:

If a Ni-MH battery undergoes many cycles of imperfect charging and discharging (e.g., one-hour recharge followed by one-hour use), the service period will become abnormally shortened before the service life is really expired, just as the battery memorizes the use conditions. It is called "Memory Effect." The memory effect can be avoided by discharging a Ni-MH battery fully before charging.

For the Ni-MH battery cartridge, use the CU-5001 or C-500 for fully discharging and recharging.

### **5.5.1 Ni-MH Battery Cartridge Loaded in the BHT-5000**

- (1) Turn on the CU-5001.
- (2) Place the BHT-5000 loaded with a Ni-MH battery cartridge onto the CU-5001.

The CU-5001 lights the CHG1 LED and starts charging.

After approx. ten hours of charging, the CHG1 LED starts flashing at 2-second intervals, indicating that charging is completed.

![](_page_125_Figure_13.jpeg)

![](_page_126_Figure_0.jpeg)

### ■ **Charging Operation and LED Indication**

\* "Trickle charging" is a slow continuous charge for a battery, which compensates for the slight amount of discharge happening even when batteries are not in use.

# Ni-MH battery cartridge

### <span id="page-127-0"></span>**5.5.2 Ni-MH Battery Cartridge Alone**

The CU-5001 can charge Ni-MH battery cartridges in either of the following two ways:

- Fully discharging and then charging\* [1]
- Charging only [2]
	- \* Fully discharging and then charging batteries can prevent "Memory Effect" as described at the beginning of Section 5.5.

To select [ 1 ], first power on the CU-5001 and then load a Ni-MH battery cartridge into it. To select [ 2 ], first load a Ni-MH battery cartridge into the CU-5001 and then power it on.

![](_page_127_Picture_112.jpeg)

### <span id="page-128-0"></span>**[ 1 ] Fully Discharging (Refresh) and then Charging**

- (1) Power on the CU-5001. The POWER LED comes on.
- (2) Load a Ni-MH battery cartridge into the CU-5001 from the battery cartridge slot.

The CU-5001 flashes the CHG2 LED at 0.4-second intervals and starts discharging the cartridge. The discharging time differs depending upon the battery condition, but never more than two hours.

Upon completion of discharging, the CHG2 LED comes to stay on and the CU-5001 starts charging.

After approx. ten hours of charging, the CHG2 LED starts flashing at 2-second intervals, indicating that the charging is completed.

(3) Press the battery ejection button to take out the battery cartridge.

![](_page_128_Figure_7.jpeg)

### ■ Discharging & Charging Operations and LED Indication

### <span id="page-129-0"></span>**[ 2 ] Charging Only**

- (1) Load a Ni-MH battery cartridge into the CU-5001 from the battery cartridge slot.
- (2) Power on the CU-5001.

The CU-5001 turns on the CHG2 LED and starts charging the cartridge.

After approx. ten hours of charging, the CHG2 LED starts flashing at 2-second intervals, indicating that the charging is completed.

(3) Press the battery ejection button to take out the battery cartridge.

![](_page_129_Picture_185.jpeg)

### ■ **Charging Operation and LED Indication**

![](_page_131_Picture_7.jpeg)

# Appendices

# <span id="page-132-0"></span>**Appendix A. Specifications**

# **A.1 BHT-5000**

# **[ 1 ] Product Specifications**

![](_page_132_Picture_161.jpeg)

### <span id="page-133-0"></span>**[ 2 ] Bar Code Specifications**

### **(1) Available Bar Code Types**

![](_page_133_Picture_156.jpeg)

\* Only even-numbered digits

\*\* PCS value: 0.75 min.

### **(2) Optical Properties Required for Bar Code Labels**

![](_page_133_Picture_157.jpeg)

### <span id="page-134-0"></span>**(3) Bar Code Label Size**

![](_page_134_Figure_1.jpeg)

Recommended width: 10 mm min. (0.39 inch min.)

#### **(4) Thickness of Bars and Depth of Field**

![](_page_134_Picture_177.jpeg)

\*Under the following conditions:

- Ambient illuminance: 3,000 lux. max.
- CODE39, ITF, NW7
- PCS value: 0.75 min.

\*\*Under the following conditions:

- Ambient illuminance: 500 lux. (fluorescent lamp)
- ITF 20 digits
- PCS value: 0.9 min.

\*\*\*Under the following conditions:

- Ambient illuminance: 500 lux. (fluorescent lamp)
- ITF conforming to the UPC Shipping Container Code
- PCS value: 0.9 min.

## <span id="page-135-0"></span>**[ 3 ] Interface Specifications**

### Optical Interface

![](_page_135_Picture_85.jpeg)

### Direct-connect Interface

![](_page_135_Picture_86.jpeg)

![](_page_135_Picture_6.jpeg)

![](_page_135_Picture_87.jpeg)

## <span id="page-136-0"></span>**A.2 CU-5000**

### **[ 1 ] Product Specifications**

![](_page_136_Picture_85.jpeg)

### **[ 2 ] Charging/Discharging Requirements (CU-5001)**

![](_page_136_Picture_86.jpeg)

### <span id="page-137-0"></span>**[ 3 ] Interface Specifications**

![](_page_137_Figure_2.jpeg)

RS-232C Interface Port (Dsub-25S) on the CU-5000

![](_page_137_Picture_89.jpeg)

Pins 1 (FG), 6 (DR), and 8 (CD) are not connected.

# <span id="page-138-0"></span>**Appendix B. A Typical Basic Operation**

What follows is a typical basic operation which helps you instruct the hands-on user in practical bar-code reading operation.

Application type: Inventory

![](_page_138_Figure_4.jpeg)

# **Index**

### **Symbols**

25-pin plug (Dsub-25P) 109

3-pole mini stereo plug 9, 33, 55, 56, 73

### **A**

AC adapter vi, viii, ix, 106, 108, 122 aging test 28, 49, 55 ALL 20, 36, 37

#### **B**

- backlight 4, 118
- backlight function 4, 14, 15, 47
- battery cartridge v, vi, vii, viii, ix, 13, 16, 17, 18, 26, 96, 97, 107, 111, 113, 114, 115, 118, 122
- battery cartridge slot ix, 107, 113, 114, 115
- battery ejection button 107, 114, 115
- battery voltage level 10, 18, 25, 26, 40, 96
- beeper test 28, 49, 58
- beeper volume 18, 25, 40
- BHT-2000 compatible mode 28, 39, 48
- BHT-5000 detection switch 106
- BHT-BASIC 3.0 Compiler 8, 9, 12, 33
- BHT-BASIC Extension Library 8, 9, 12
- BHT-protocol ii, 69, 79, 81, 82, 83, 84, 92, 93, 94
- black-and-white inverted label reading 39, 42

### **C**

C-500 v, 18, 111 character length 43, 44, 75, 78 CHG1 LED 107, 111 CHG2 LED 107, 114, 115 CODABAR (NW7) 50, 119 CODE128 50, 119 CODE39 50, 119, 120 CODE93 50, 119 communications parameter 28, 39, 43, 78, 103 control character 79, 80, 81, 82 copying file 29, 35, 62 CU-5000 ii, 8, 9, 13, 33, 43, 55, 56, 70, 71, 73, 75, 78, 105, 106, 107, 109, 110, 113, 122, 123 CU-5001 v, 18, 56, 70, 106, 107, 108, 111, 113, 114, 115, 122

#### **D**

![](_page_139_Picture_219.jpeg)

dry battery cartridge viii, 16, 18, 96, 118

Dsub-25P 56

DTE 71

#### **E**

EAN-13 50, 119

EAN-8 50, 119

### **F**

flash ROM 8, 10, 11, 12, 19, 20, 24, 28, 29, 32, 33, 34, 35, 36, 40, 58, 60, 62, 64, 66, 98, 99, 118

flash ROM error 98

### **H**

hand strap 3, 13

horizontal parity 43, 44, 45, 92

HT<-->HT COPY 33, 34, 36, 37

### **I**

illumination LED 2

initializing 19

interface port 28, 39, 43, 44, 46, 55, 56, 57, 70, 78, 103, 106, 109, 123

Interleaved 2 of 5 (ITF) 2, 50, 118, 119, 120

#### **K**

key entry & beeper test 49, 52

### **L**

last space 43, 44, 45

LCD and reading confirmation LED test 49, 53

LCD contrast 18, 21, 25, 40

long-range scanning 2, 39, 42

low battery indication 18, 96

### **M**

magic key 39, 47, 118 memory backup test 1 99 memory backup test 2 99 memory test 28, 51

### **N**

Ni-MH battery cartridge ii, v, vii, 16, 18, 96, 105, 106, 107, 111, 113, 114, 115, 118, 122

nonlock 47

NW7 120

### **O**

onetime 47

optical interface 13, 33, 43, 55, 56, 57, 72, 75, 78, 106, 121

#### **P**

parity 43, 44, 45, 76, 92 POWER LED 107, 114 program execution 28, 32, 96 protocol 9, 43, 44, 45, 81, 92

### **R** RAM 8, 10, 11, 17, 20, 28, 29, 32, 33, 34, 35, 36 reading confirmation LED 2, 13, 28, 50, 53, 118 response method 75, 76, 79 resume 28, 39, 48, 100 resume data saving error 100 RS/CS 45 RS/CS control 43, 44, 75, 77, 78 RTC error 98

transparency 75, 80

#### **U**

UPC-A 50, 119

UPC-E 50, 119

uploading 11, 28, 33, 36, 37, 38, 46, 67, 68, 91, 101, 103

### **V**

vertical parity 75, 76, 78, 92

### **S**

- serial number ON 43
- setting the calendar clock 19, 22, 41
- shift lock 47
- Standard 2 of 5 (STF) 50, 119
- status indicator 106, 107
- stop bit 43, 44, 75, 76, 78
- SYSTEM MODE 33, 46
- system mode ii, 7, 10, 11, 14, 15, 22, 24, 27, 28, 29, 30, 32, 33, 36, 46, 55, 77, 78, 99, 100, 101, 110
- system program malfunction 97
- system status indication 28, 39, 40, 41

### **T**

timeout 43, 44, 45, 77 touch scanning 39, 42 transfer utility iii, 8, 9, 12, 34, 37, 65, 67, 110 transmission speed 43, 44, 75, 78, 121

### **Bar Code Handy Terminal BHT-5000**

### **User's Manual**

First Edition, February 1996

DENSO WAVE INCORPORATED

The purpose of this manual is to provide accurate information in the handling and operating of the BHT-5000. Please feel free to send your commends regarding any errors or omissions you may have found, or any suggestions you may have for generally improving the manual.

In no event will DENSO WAVE be liable for any direct or indirect damages resulting from the application of the information in this manual.